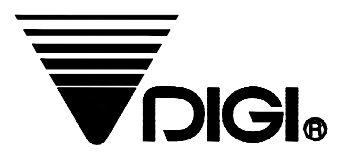

# **Handleiding**

## **Model : SM-5100**

#### **1 e Uitgave**

**(Nederlandse Vertaling)**

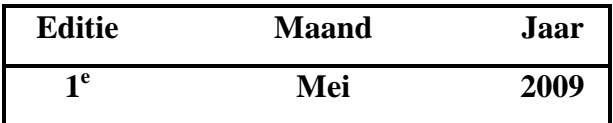

**DIGI BENELUX**

## **Inhoudsopgave**

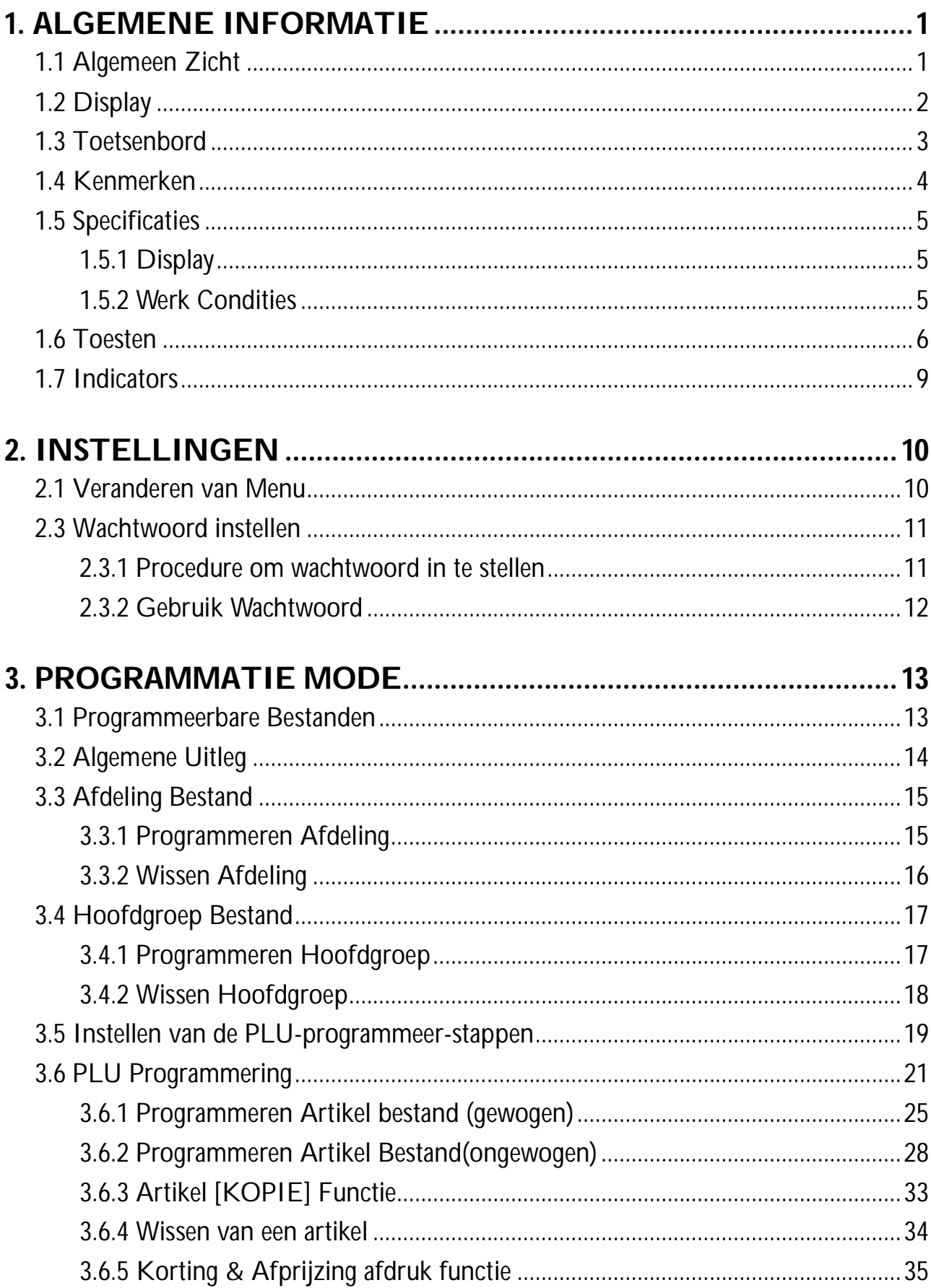

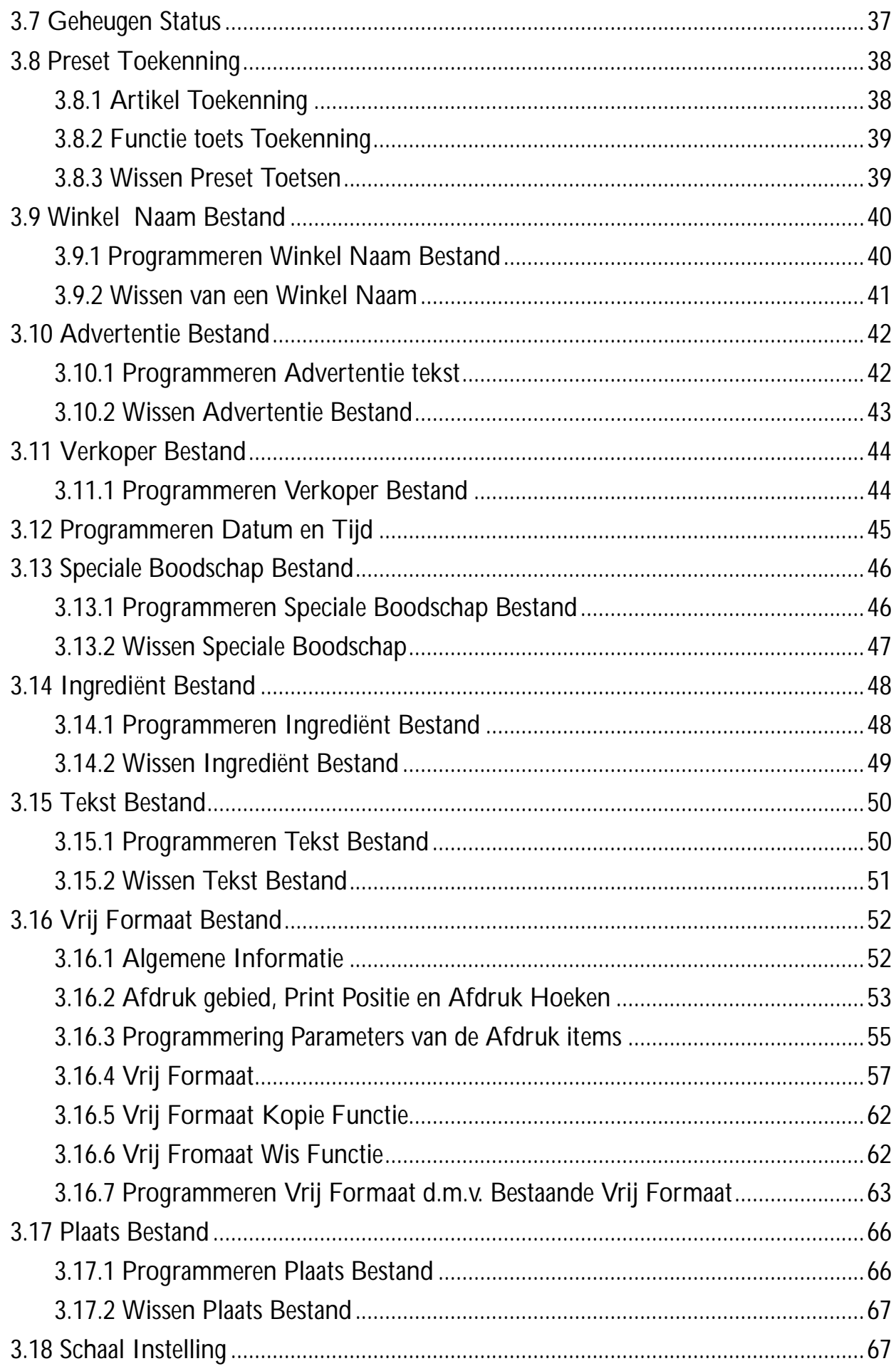

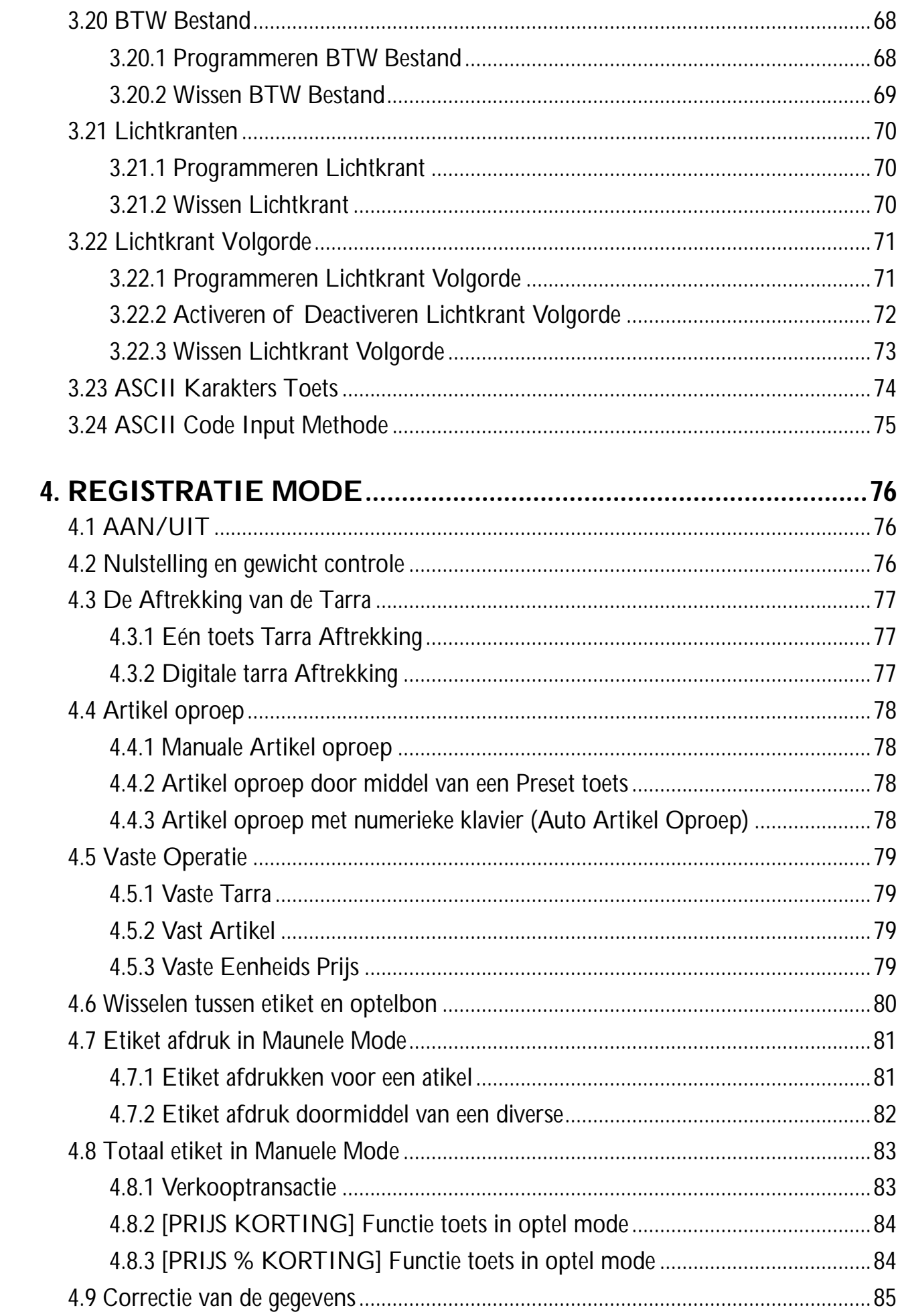

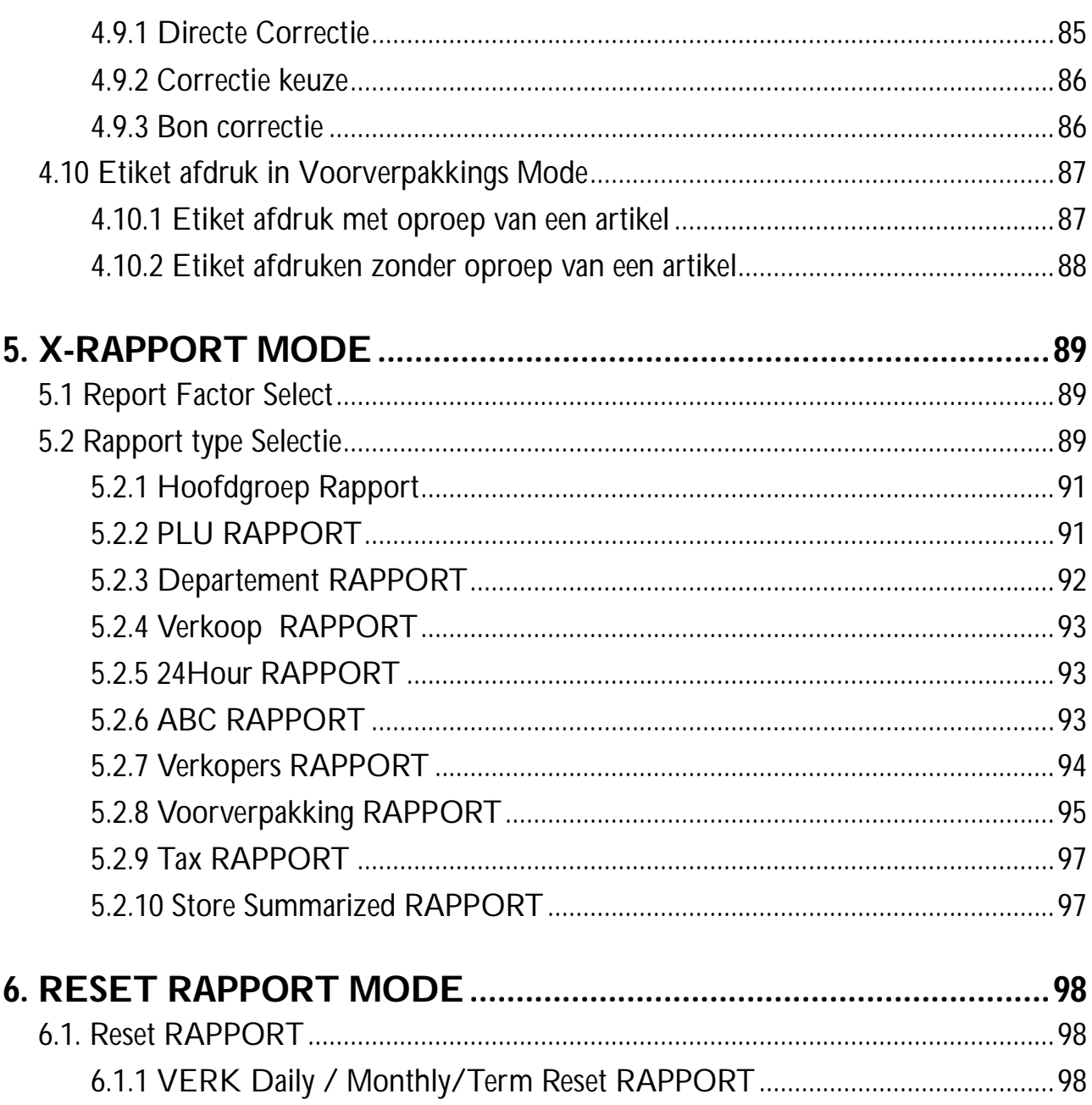

## **1. ALGEMENE INFORMATIE**

## **1.1 Algemeen Zicht**

• Bench Type

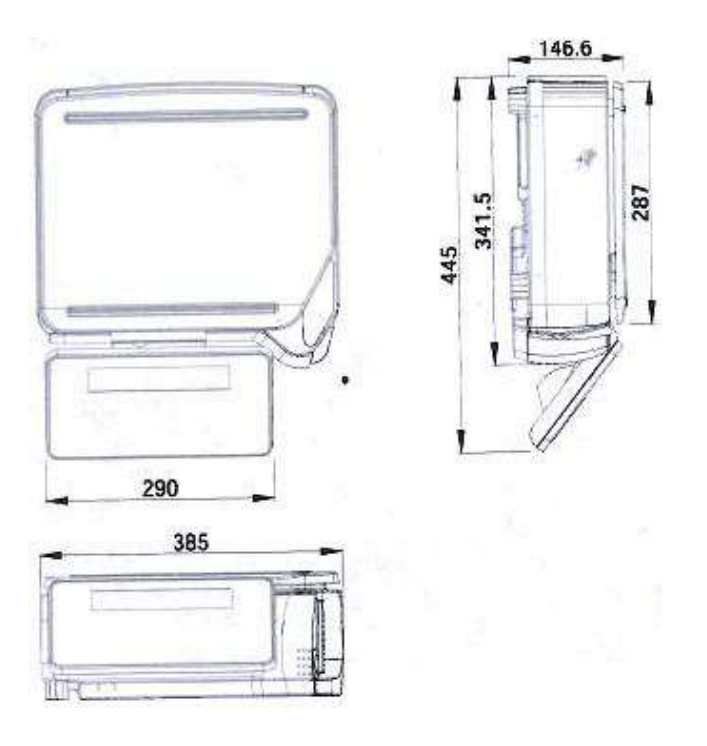

Pole Type

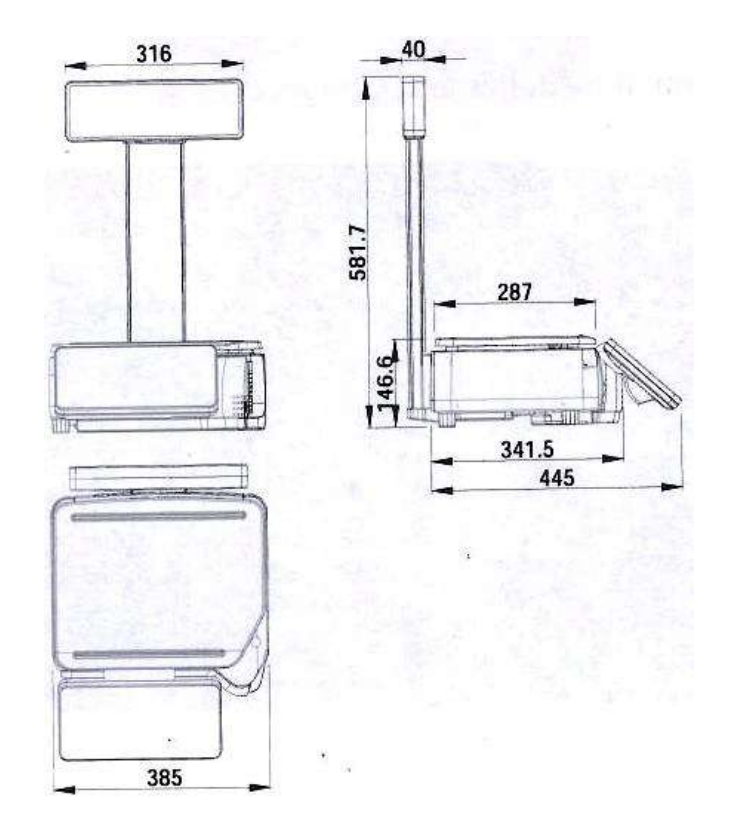

#### ● Elevated Type

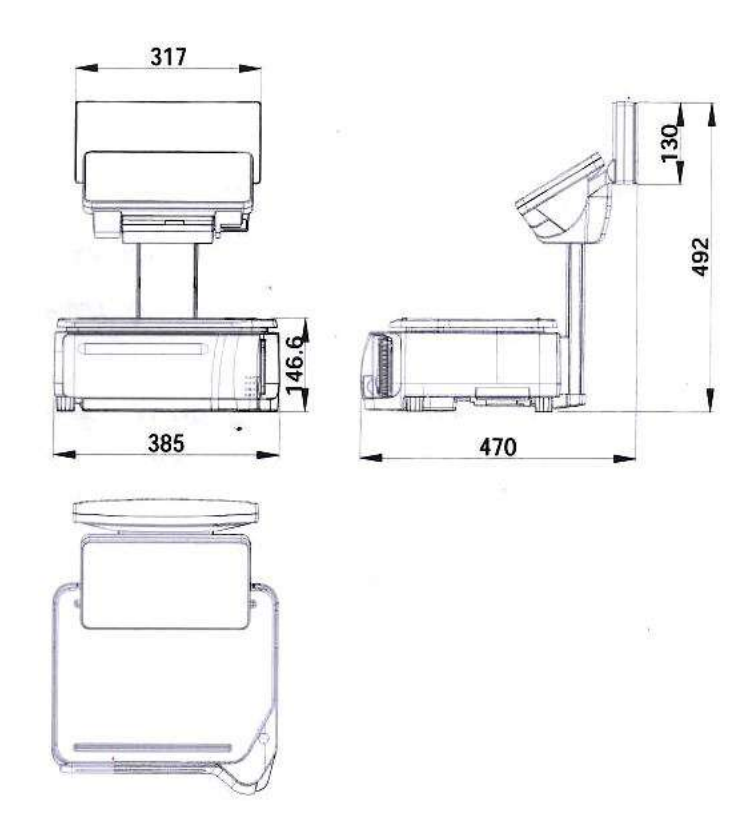

## **1.2 Display**

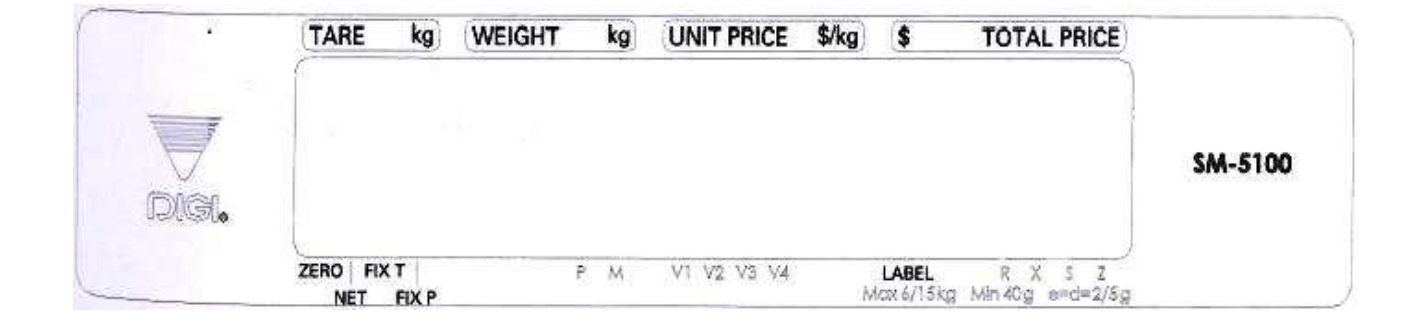

#### **1.3 Toetsenbord**

● 32 Preset Type

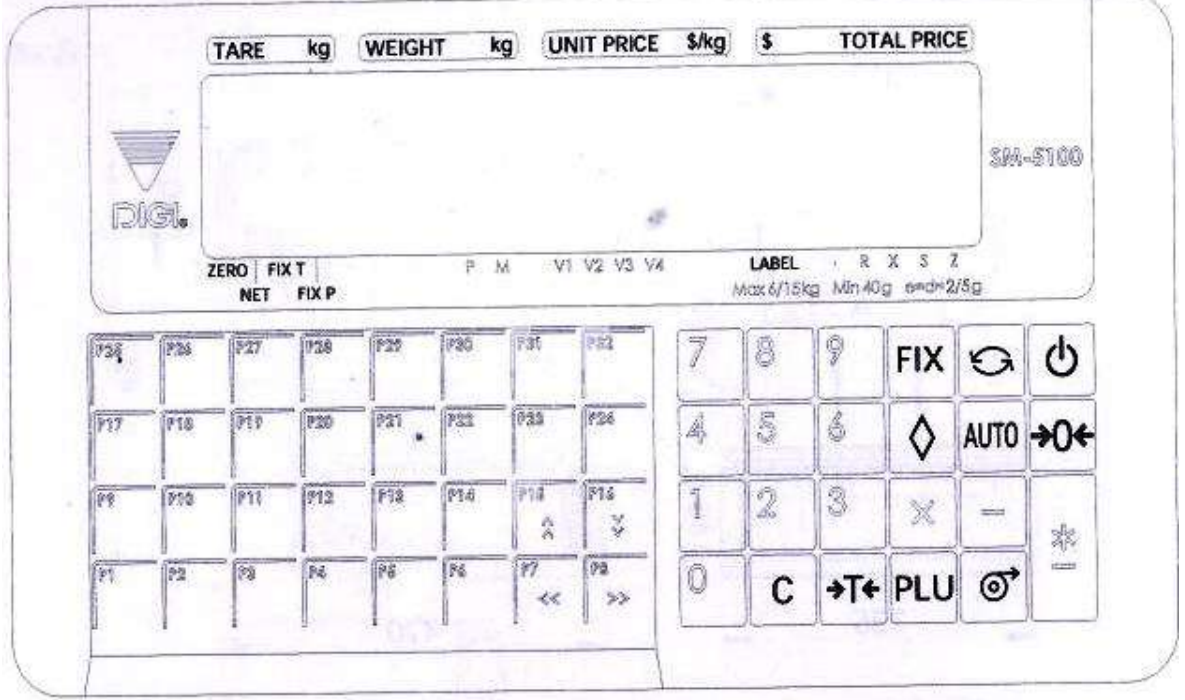

● 56 Preset Type

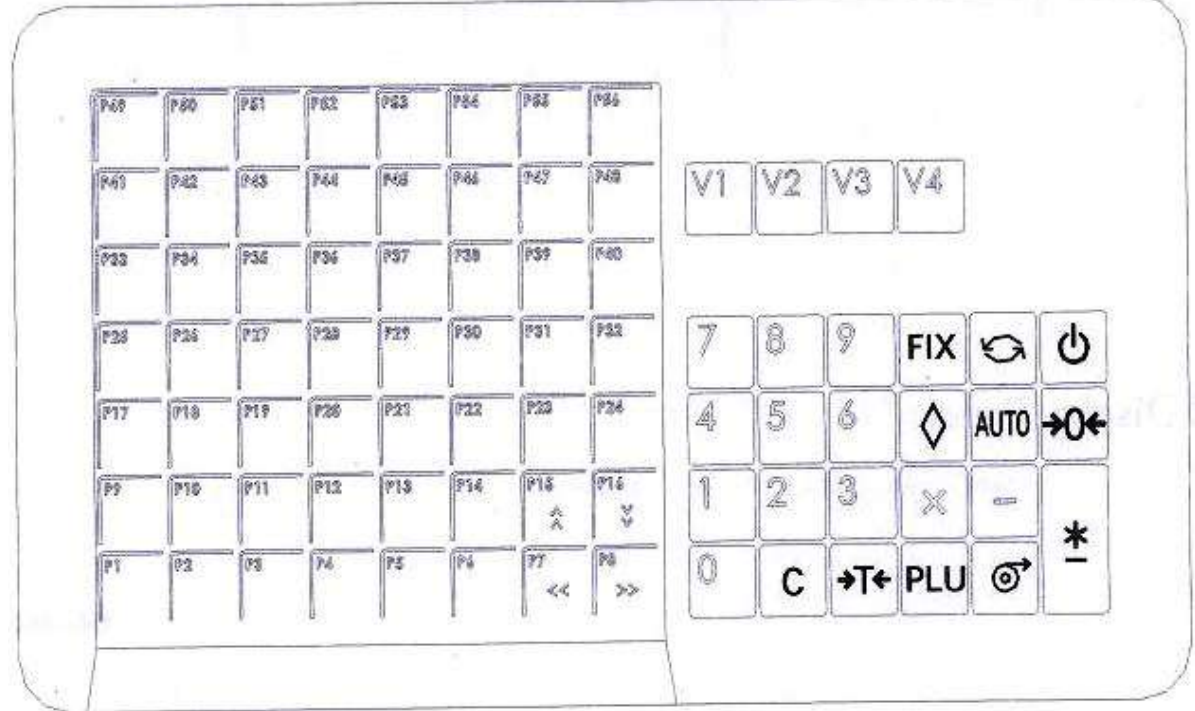

#### **1.4 Kenmerken**

- De digitale weegschaal bestaat uit een elektronische kasregistersfunctie en de functie van de etiketdruk.
- Hoge snelheid, hoge betrouwbaarheids thermische hoofd.
- Speciaal ontworpen mechanisme voor een gemakkelijk gebruik van het papier.
- Datum en tijd worden automatisch aangepast.
- Snelle reactie op gewichtsveranderingen.
- Weegvermogen : 3kg, 6kg, 12kg, 15kg, 30kg, 6lb, 12lb, 15lb and 30lb.
- Resolutie : Display Resolutie 1/3,000.
	- : Interne Resolutie 1/90,000.
- Calibratie door software.
- Klant en bediende displays (optioneel paal met klanten display ).
- Karakter type met achter-licht voor numerieke cijfer en karaktervertoning.
- 55 (bench and pole) / 83 membraan toetsen
	- a. AAN/UIt toets.
	- b. 10 Numerieke toetsen, voor ingave numerieke gegevens.
	- c. 32 / 56 Preset toetsen, voor artikelen of functie toesten.
	- d. 23 / 27 Operatie toetsen, voor diverse functies.
- 18 data bestanden voor Afdeling, Hoofd Groep, Artikelen, enz.
- Diverse rapporten.
- Ethernet functie.
- Optioneel draadloze Ethernet kaart.
- RS232C interface voor data communicatie en barcode scanner connectie.
- Optioneel geldlade.
- Compacte behuizing.

#### **1.5 Specificaties**

#### **1.5.1 Display**

Matrix type met achter-licht voor numerieke cijfer- en karaktervertoning en Chinese tekens.

- Tarra gewicht display : 4 digits.
- Gewicht display : 5 digits.
- Eenheidsprijs display : 6 digits.
- Totaal prijs display : 7 digits.

## **1.5.2 Werk Condities**

- : AC 176V ~ 264V, 47~63Hz.
- Gebruiks temperatuur : -10 °C ~ +40 °C.
- Gebruiks vochtigheid : 15% ~ 85% RH.
- Energie verbruik : 0.15A.

## **1.6 Toesten**

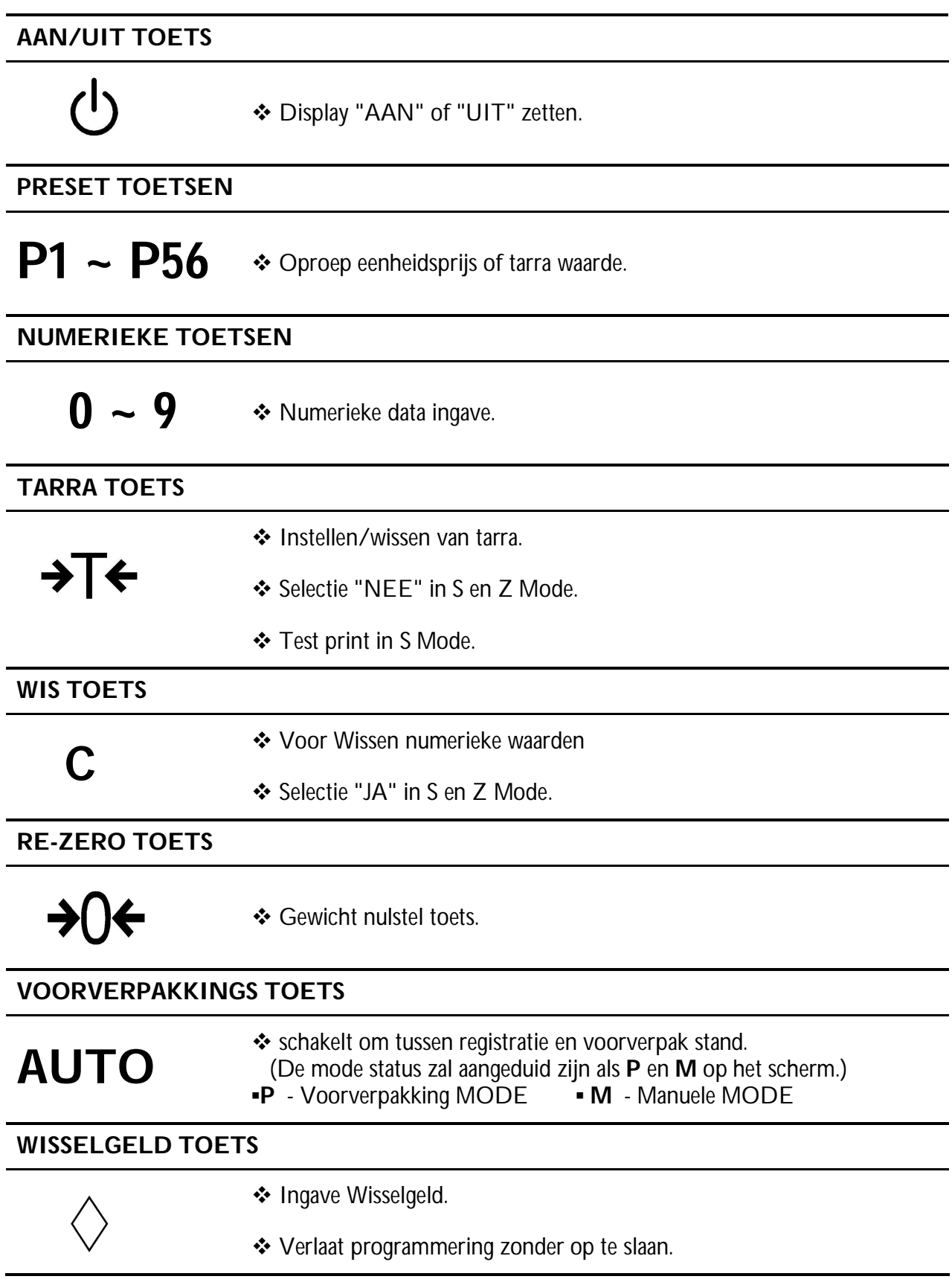

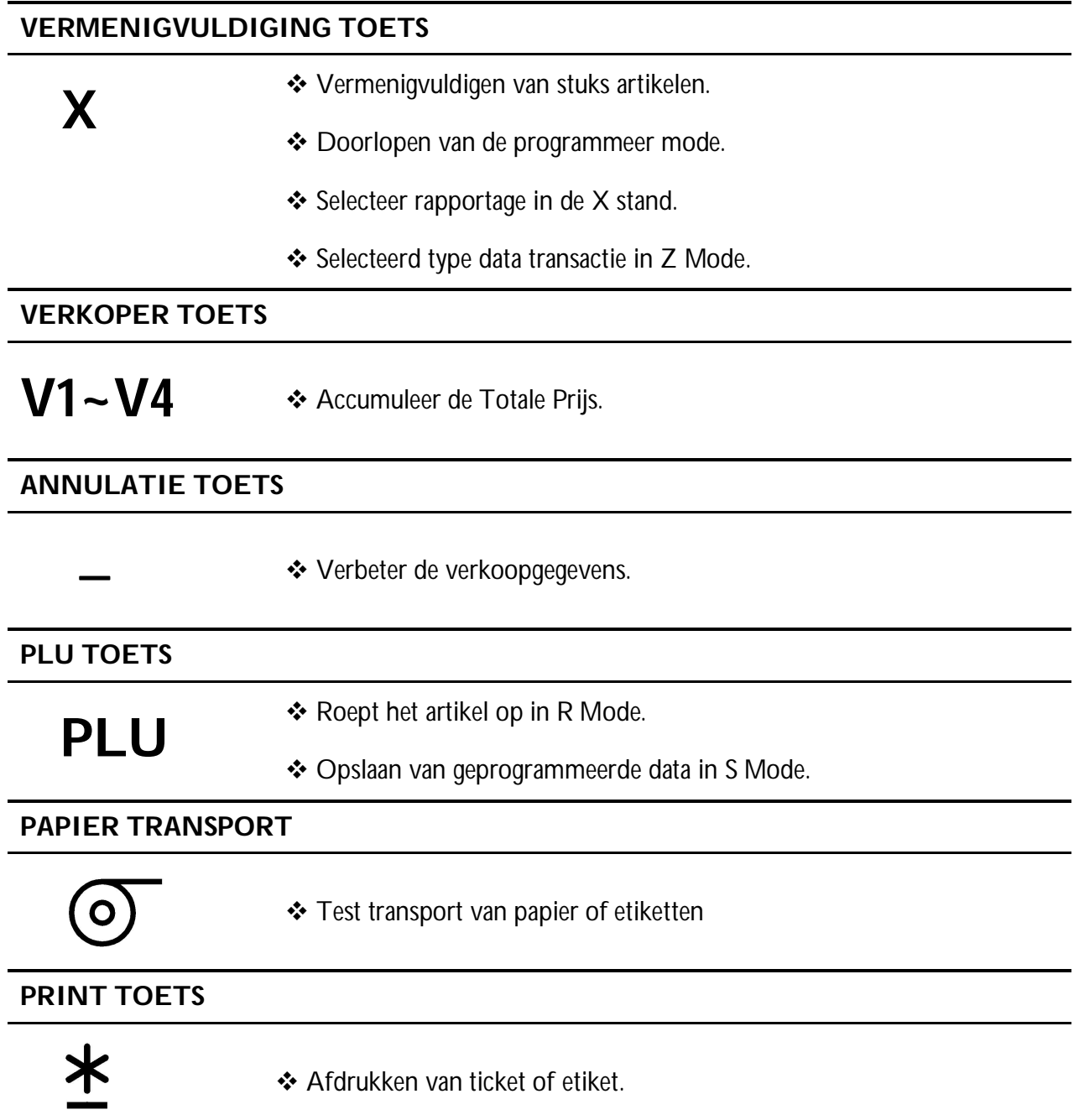

#### **MODE SELECTIE TOETS**

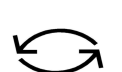

- Vijf Modes kunnen gesecteerd worden via deze toets.
	- **Indicator R** REGISTRATIE MODE (Alle verkooptransacties worden uitgevoerd.)
	- **Indicator X** X Rapport MODE (Het uitprinten en verkooprapport.)
	- **Indicator S** PROGRAMMATIE MODE
	- **Indicator Z** Z Rapport MODE (Wissen opgeslagen verkopen.)
	- **Indicator X (***PINKEN***)** Wachtwoord Mode (Wachtwoord voor X, S, Z mode, Wachtwoord voor Wachtwoord MODE wanneer alle indicatoren (R, X, S, Z) pinken)

**Verminder/Verhoog Specificatie toets**

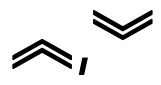

**︾** Verminder/Verhoog Alleen gebruikt in de SPEC 141 & 142

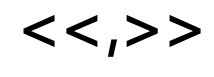

<<,>> **\*** Selecteer parametergegevens zoals SPEC data. Beweegt cursor links of rechts.

#### **1.7 Indicators**

- **ERO** : Aan wanneer op het nulpunt wordt aangepast en het gewicht stabiel is.
- **NET** : Aan wanneer de tarraaftrekking wordt uitgevoerd.
- **FIX T** : Aan wanneer er een vaste tarra is.
- **FIX P** : Aan wanneer ere en vaste prijs is.
- **P** : Aan wanneer voorverpakkings mode is gekozen; Gebruik van Hoofdletters in plu programmatie
- **M** : Aan wanneer directe verkoop mode is gekozen.
- **V1** ~ **V4**: Aan wanneer er verkopen op de verkoper staan.
- **LABEL**: Aan wanneer etiket mode is gesecteerd.
- **R** : Aan wanneer in R (normale operatie) mode.
- **X** : Aan wanneer in X (lees rapport) mode.
- **S** : Aan wanneer in S (programmatie) mode.
- **Z** : Aan wanneer in Z (wissen rapport en systeem maintenance) mode.

## **2. INSTELLINGEN**

#### **2.1 Veranderen van Menu**

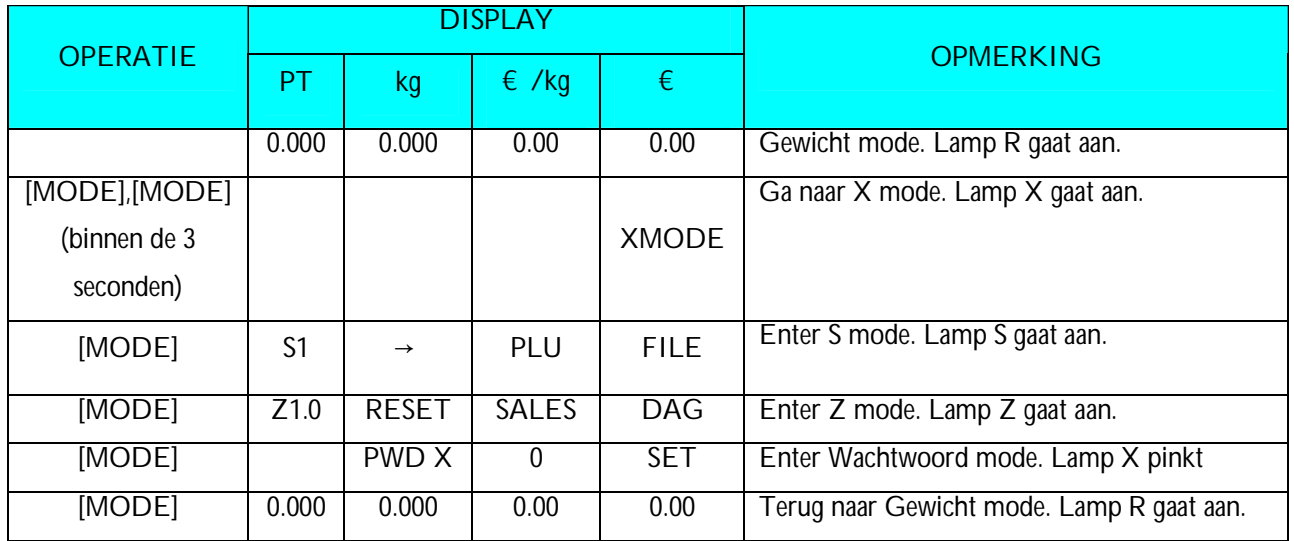

## **2.3 Wachtwoord instellen**

#### **2.3.1 Procedure om wachtwoord in te stellen**

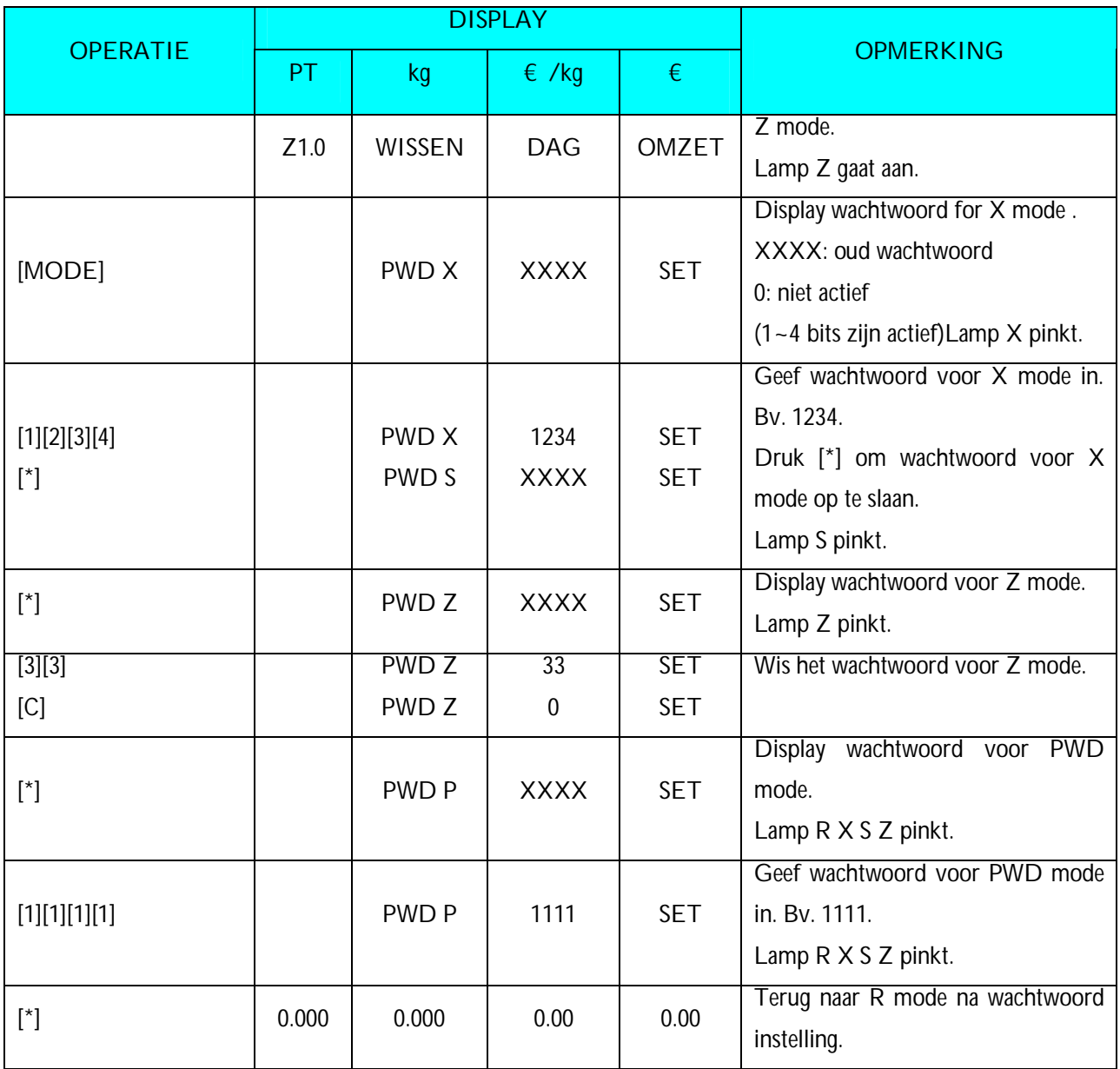

#### **2.3.2 Gebruik Wachtwoord**

{ Hypothese: PWD X: 1111; PWD S: niet actief; PWD P: 1234}

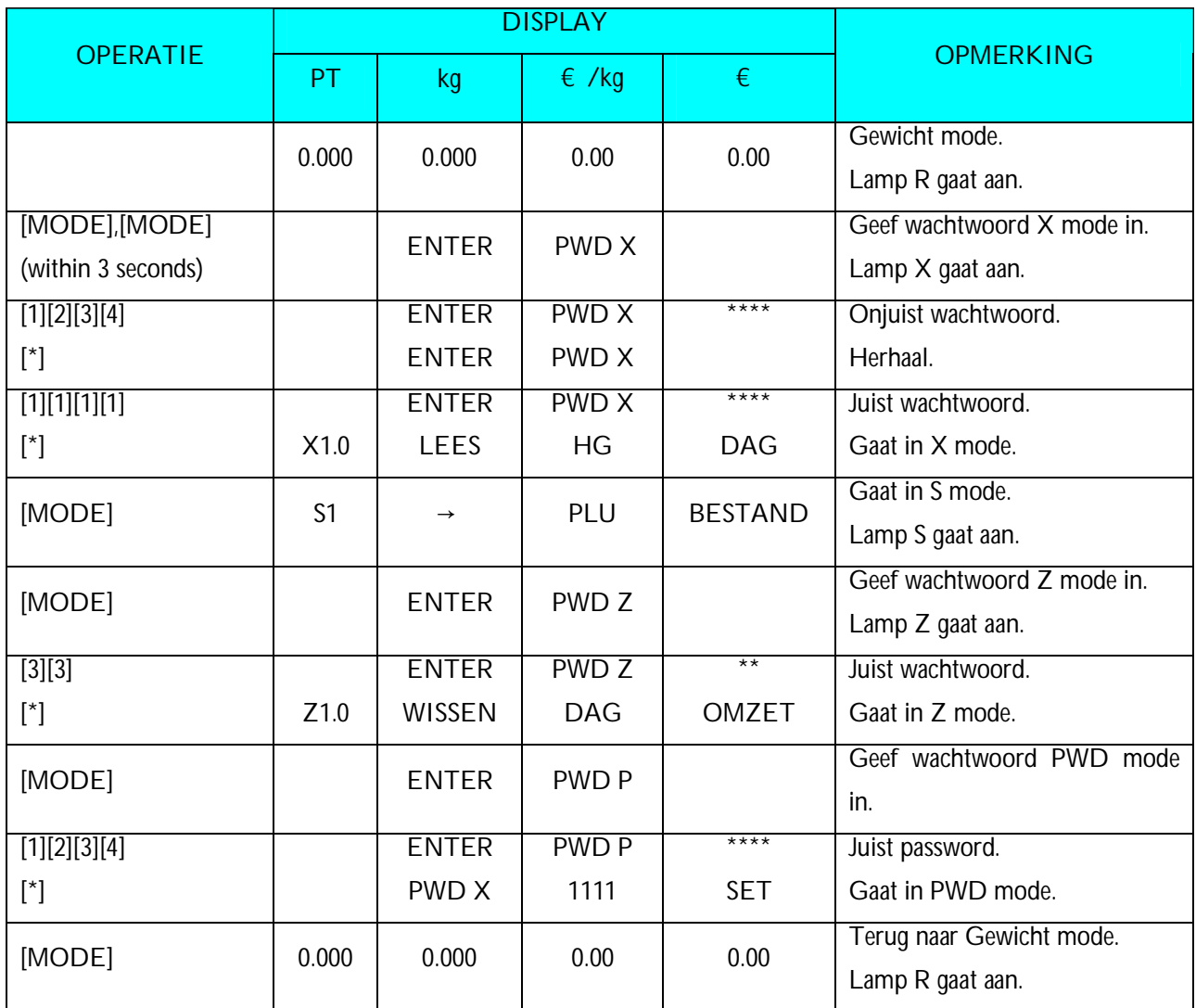

#### **3. PROGRAMMATIE MODE**

#### **3.1 Programmeerbare Bestanden**

In Programmatie Mode, zijn er 2 manieren om het te programmeren bestand te selecteren:

- Geef het nummer is.
- Druk **[︽]** toets of **[︾]** toets om het te programmeren bestand te selecteren.

De hieronder vermelde bestanden kunnen worden geprogrammeerd in PROGRAMMATIE Mode **(S Mode)**.

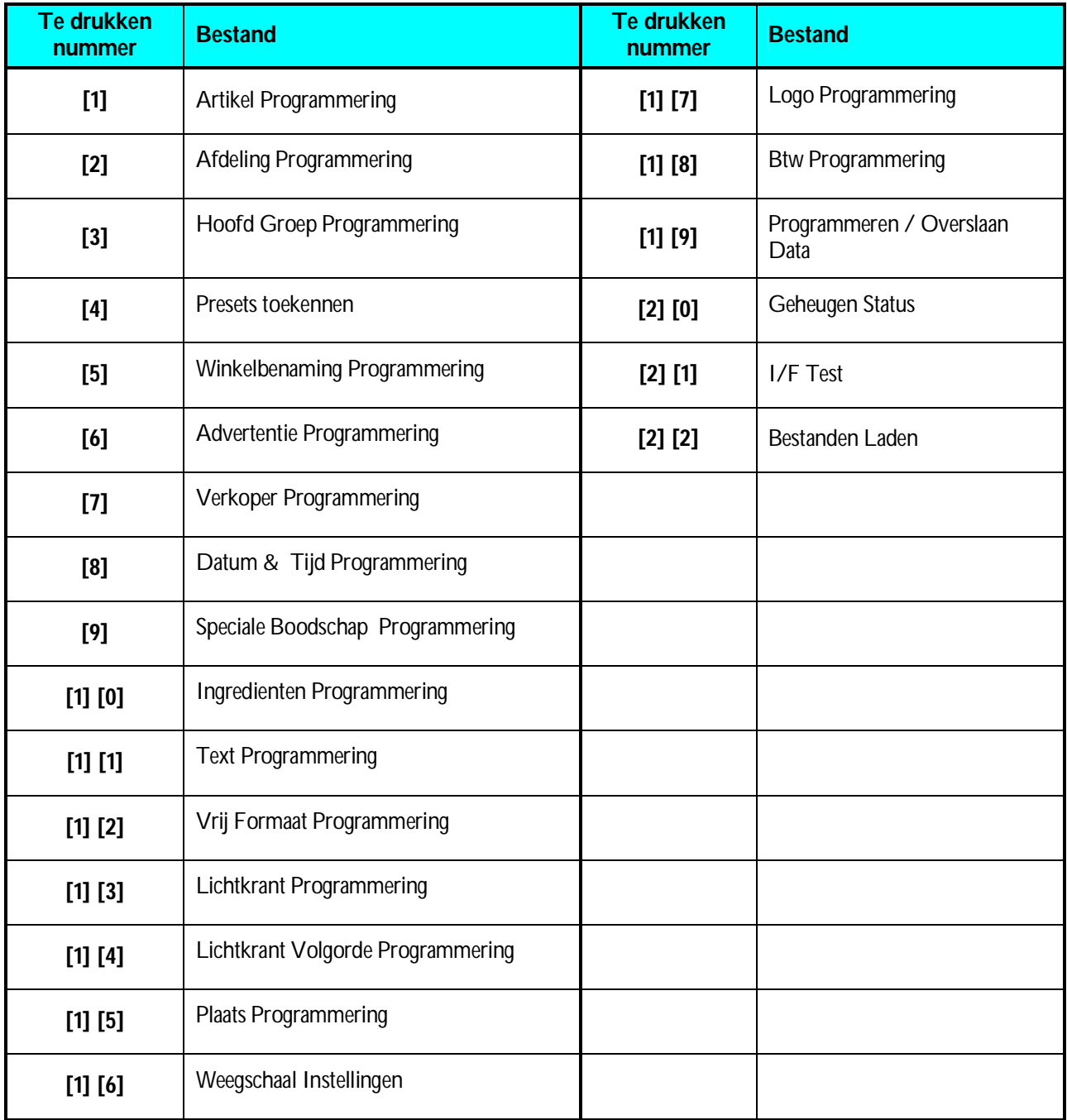

#### **3.2 Algemene Uitleg**

**AFDELING, de HOOFDGROEP** en de artikel bestanden worden verbonden zoals hieronder getoond. Door de volgende aaneenschakelingsmethode, meer detail en concrete informatie over verkooptransactie of voorverpakkings gegevens kunnen worden gekregen door diverse rapporten te drukken.

#### **Afdeling Bestand**

De afdeling is de grootste categorie zoals VLEES, VISSEN, GROENTE of DELICATESSEN enz.

#### **Hoofd Groep Bestand**

De Hoofd Groep is de middencategorie zoals RUNDVLEES, VARKENSVLEES, KIP, enz. U kunt een HoofdGroep met een Afdeling linken. Een btw kan aan een HoofdGroep worden toegewezen. De toegewezen btw zal voor al de artikelen van toepassing zijn die aan die hoofdgroep gelinkt zijn.

#### **Artikel Bestand**

Het Artikel bestand is de kleinste categorie zoals de SCHOUDER van het RUNDVLEES en het LENDESTUK van het RUNDVLEES. Je kan het artikel linken aan een Hoofd Groep.

#### Connectie van Afdeling, Hoofd Groep en Artikel

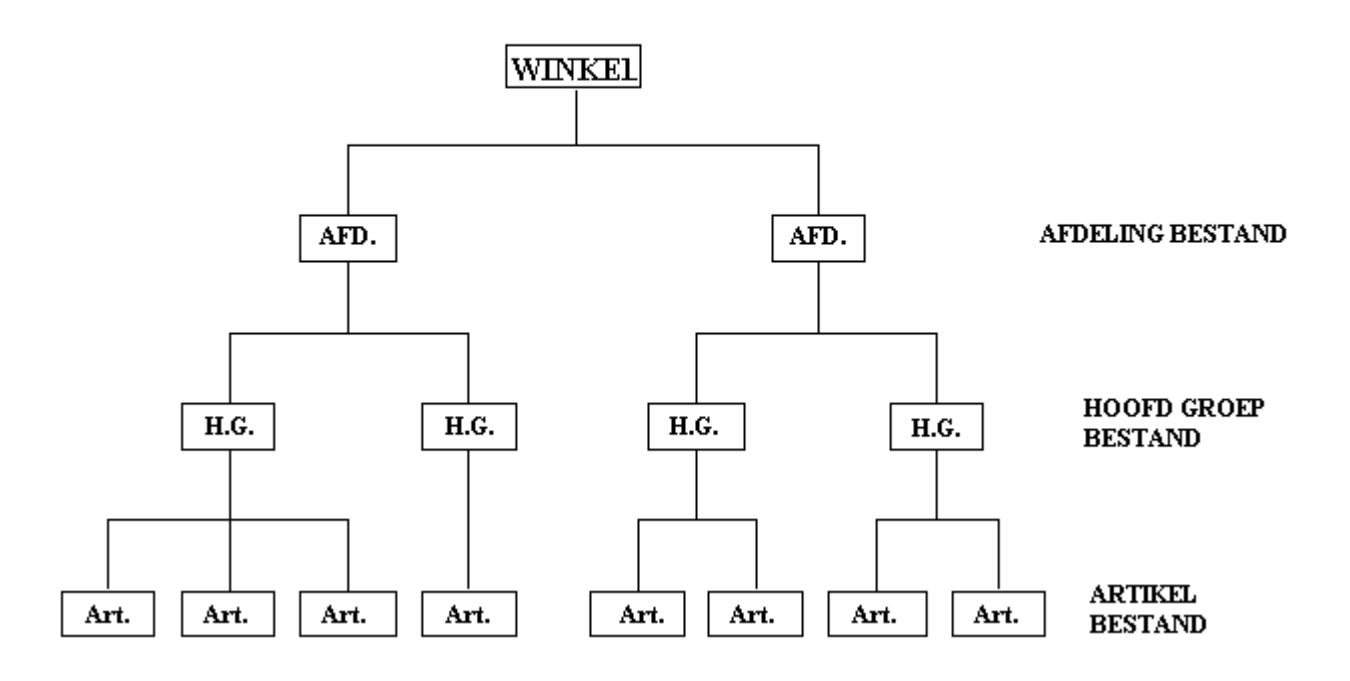

#### **3.3 Afdeling Bestand**

Het Afdeling bestand wordt gebruikt voor het categoriseren van HoofdGroepen. De nummer van de afdeling tussen 1 ~ 99 is beschikbaar voor programmering. De Hoofd Groepen die niet verbonden met om het even welke Afdeling zijn zullen automatisch aan Afdeling Nummer 97 worden toegewezen. Er zijn maximum 16 karakters per afdeling beschikbaar en elk met 1 lijn.

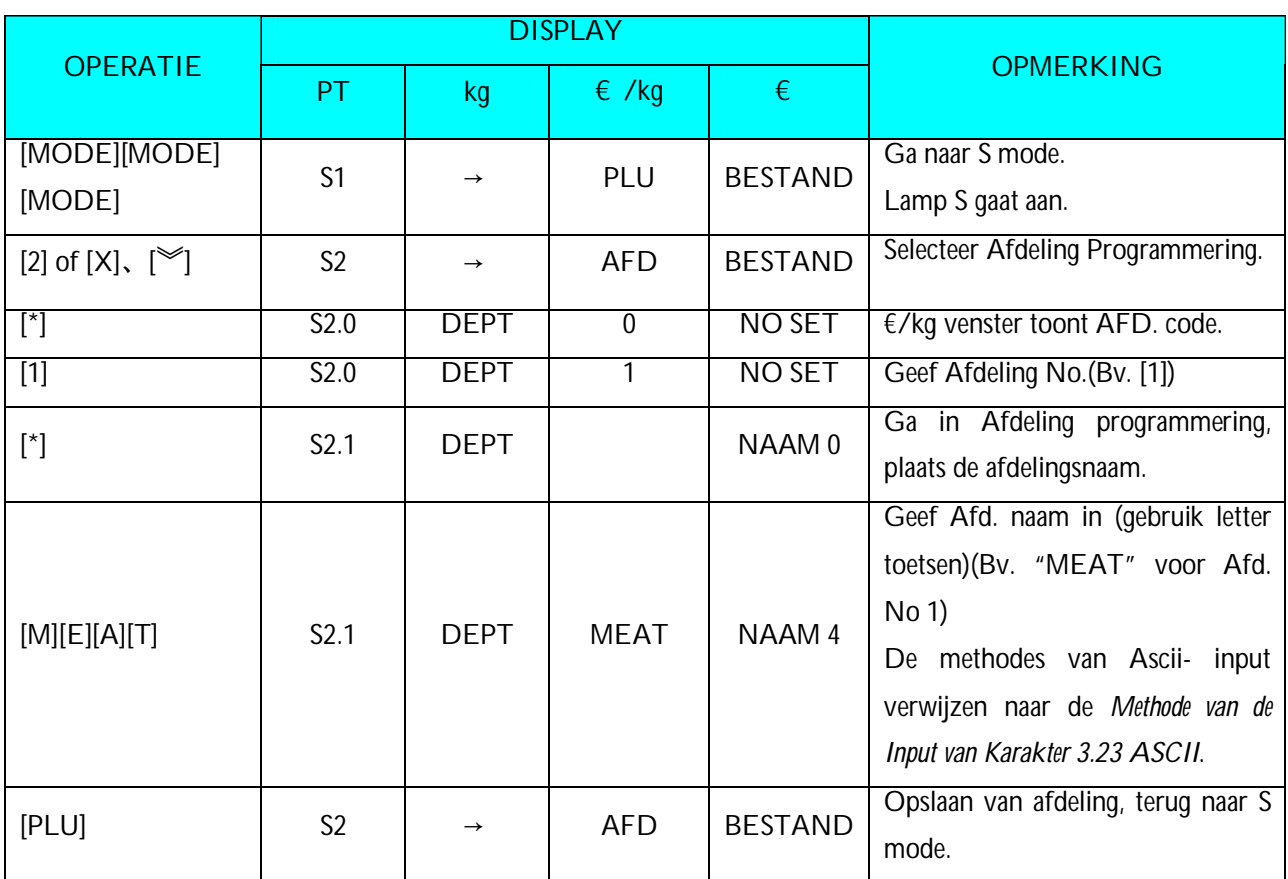

#### **3.3.1 Programmeren Afdeling**

**Nota1:** Het aantal na "NAAM" in Totale vertoning toont de positie van de curseur.

**Nota2:** De AFDELING No.1 tot No.99 is beschikbaar voor programmering.

(No.97 is de default No. voor artikel programming, de artikelen die niet gelinkt zijn met een afdeling worden gelinkt met No.97)

(Niet-artikel bestanden (gewogen) zijn gelinkt met AFD code No.98)

(Niet-artikel bestanden (stuks) zijn gelinkt met AFD code No.99)

**Note3:** De geprogrammeerde namen van de Afdeling zijn niet afgedrukt op het etiket/ontvangstbewijs maar zijn voor rapportering.

## **3.3.2 Wissen Afdeling**

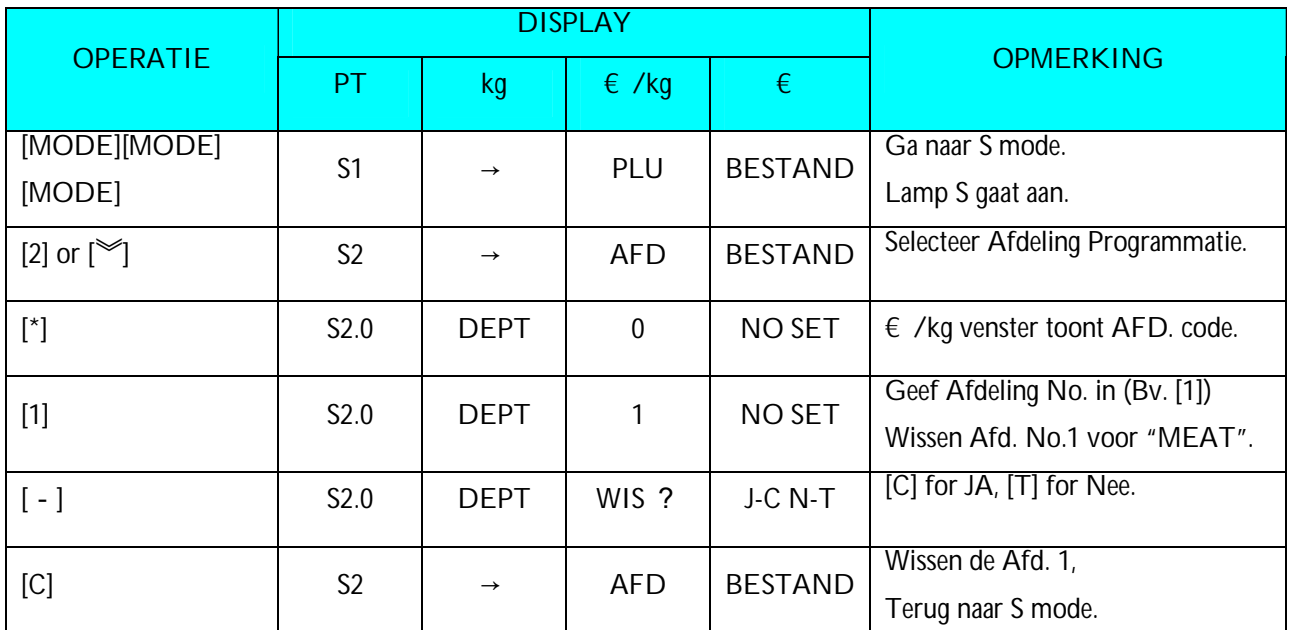

**Nota1:** Wanneer de Hoofdgroep bestaat onder de Afdeling kan de Afdeling niet gewist worden.. Ook Afdeling 97, 98 en 99 kunnen niet gewist worden.

#### **3.4 Hoofdgroep Bestand**

Hoofdgroep is de middelste categorie en kan gekoppeld worden aan een Afdeling. De Hoofdgroep wordt gebruikt voor het categoriseren van de PLU's. Hoofdgroep nummers 1 ~ 999 kunnen geprogrammeerd worden. PLU's die niet gelinkt zijn met een Hoofdgroep worden automatisch gekoppeld met het Hoofdgroep 997. De BTW wordt toegewezen aan elke Hoofdgroep. De toegewezen BTW is voor elke plu van toepassing in deze Hoofdgroep. Er kunnen tot 250 Hoofdgroepen geprogrammeerd worden. Maximum 16 karakters per Hoofdgroep en maximum 1 lijn.

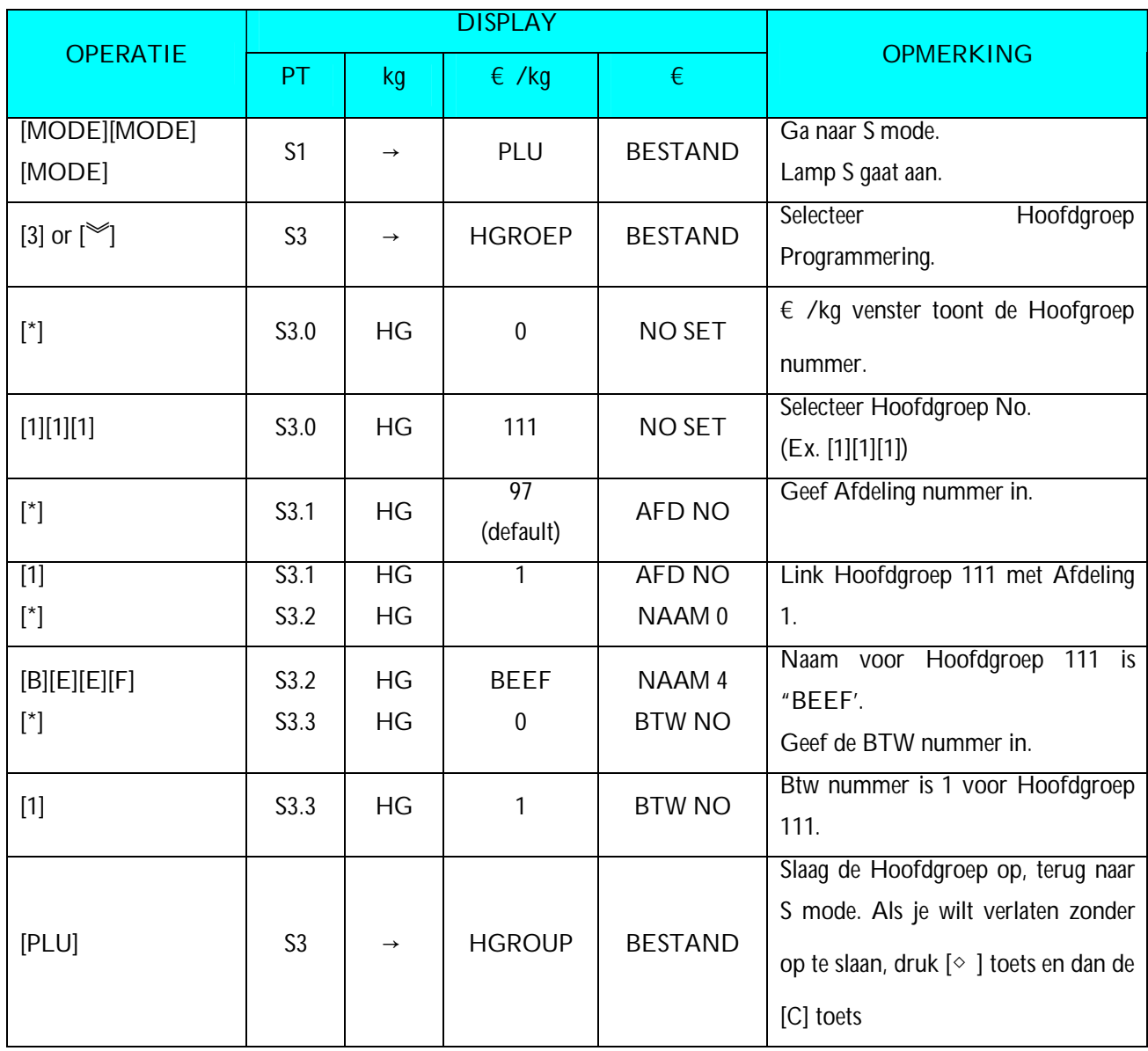

#### **3.4.1 Programmeren Hoofdgroep**

**Nota1:** Voor BTW programmering, verwijs naar *3.20 BTW bestand* in S Mode. Als het niet noodzakelijk is om een

BTW te programmeren, druk **[\*]** toets om volgende selectie in te gaan. Deze procedure zal overslaan als **SPECIFICATIE 603** aan "**GEEN BTW**" wordt geplaatst.

**Nota2:** Nummer achter "NAAM" geeft de positie van de cursor.

**Note3:** De Hoofdgroep No.1 tot No.997 zijn beschikbaar voor plu programmatie.

(No.997 is standaard No. voor PLU programmering, en de PLUs die niet gekoppeld zijn worden gekoppeld aan No.997)

**Note4:** De Hoofdgoep benaming worden niet afgedrukt bij het etiket/het ontvangstbewijs maar zijn voor rapportering. **Note5:** Elke Hoofdgroep No. moet gekoppeld zijn met een bestaande Afdeling No.( Verwijs naar *3.3 Afdeling bestand*).

#### **3.4.2 Wissen Hoofdgroep**

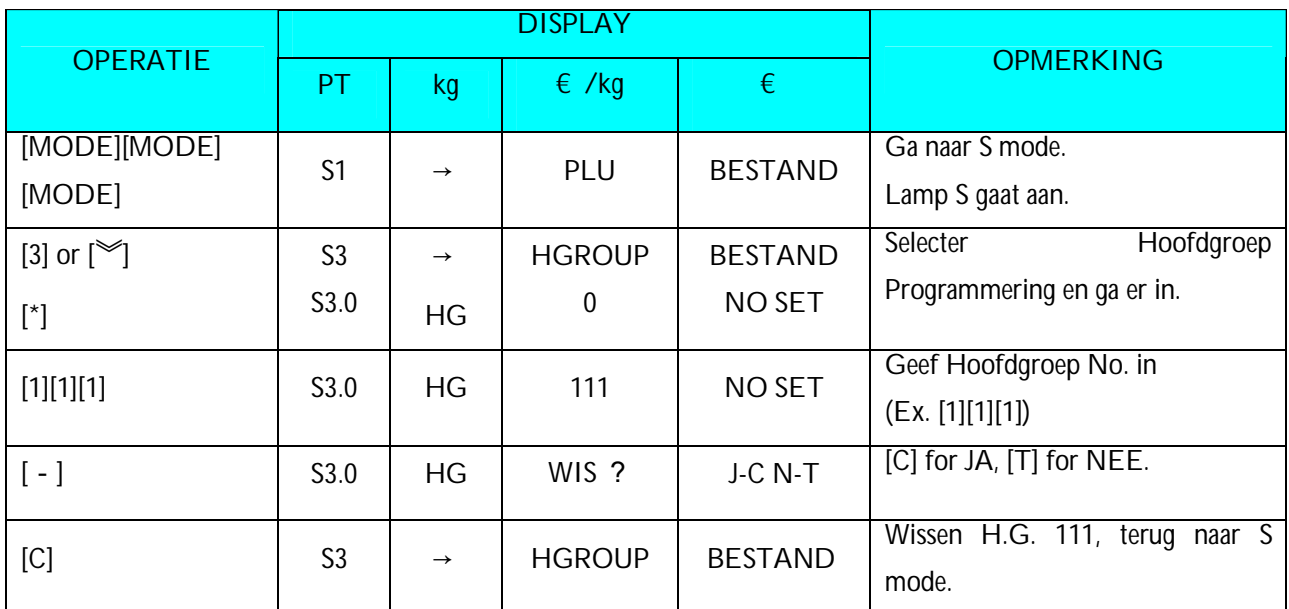

**Nota1:** Wanneer er een artikel gekoppeld is aan de Hoofdgroep kan deze niet verwijderd worden. Hoofdgroep 997, 998 en 999 kunnen niet gewist worden.

#### **3.5 Instellen van de PLU-programmeer-stappen**

Onnodig PLU parameters worden automatisch overgeslagen wegens auto-skipfunctie, het is mogelijk slechts de noodzakelijk PLU parameters te plaatsen in PLU programmering procedure "Programmeren PLU Bestand". De volgende parameters zijn beschikbaar voor Programmeren/ Skip functie

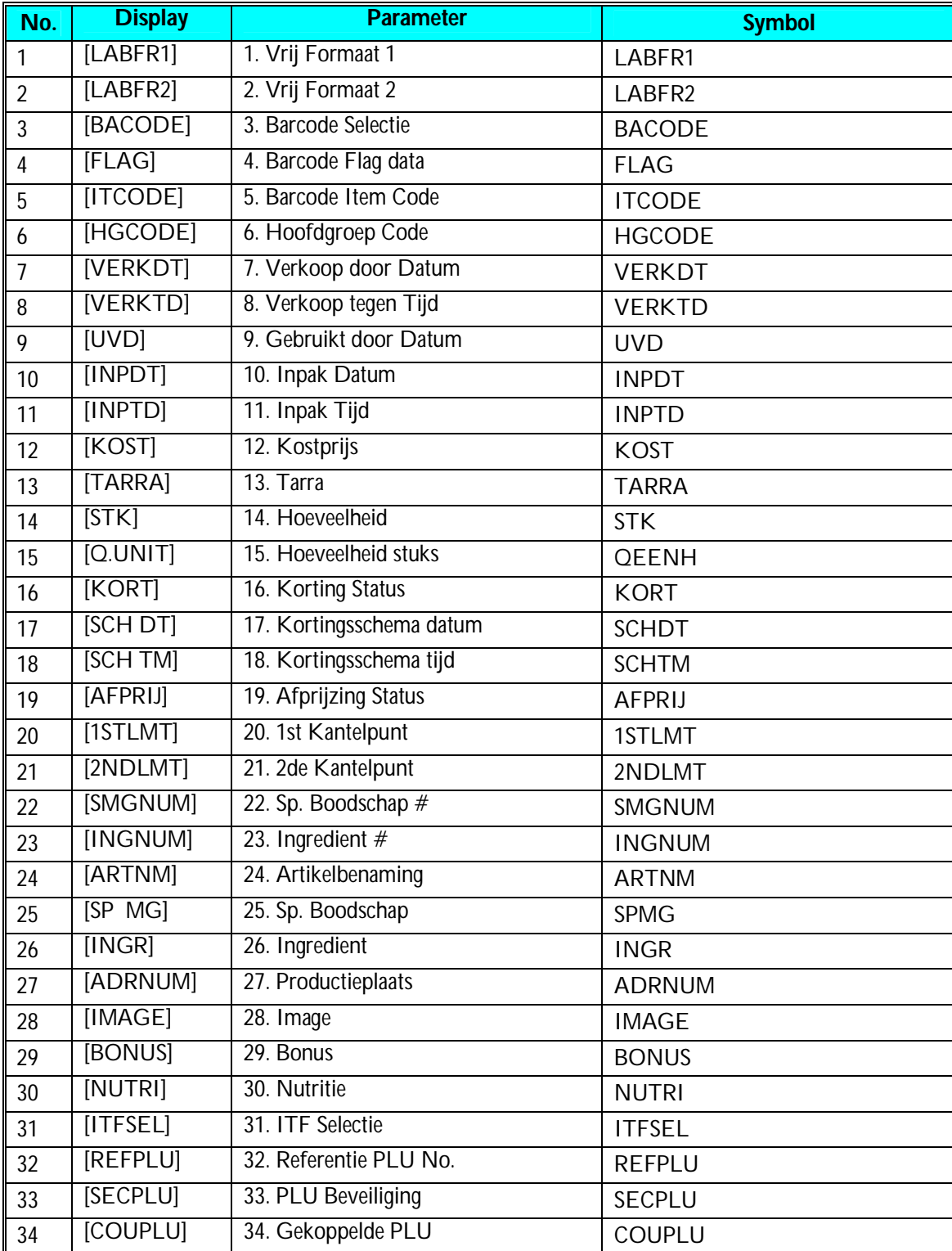

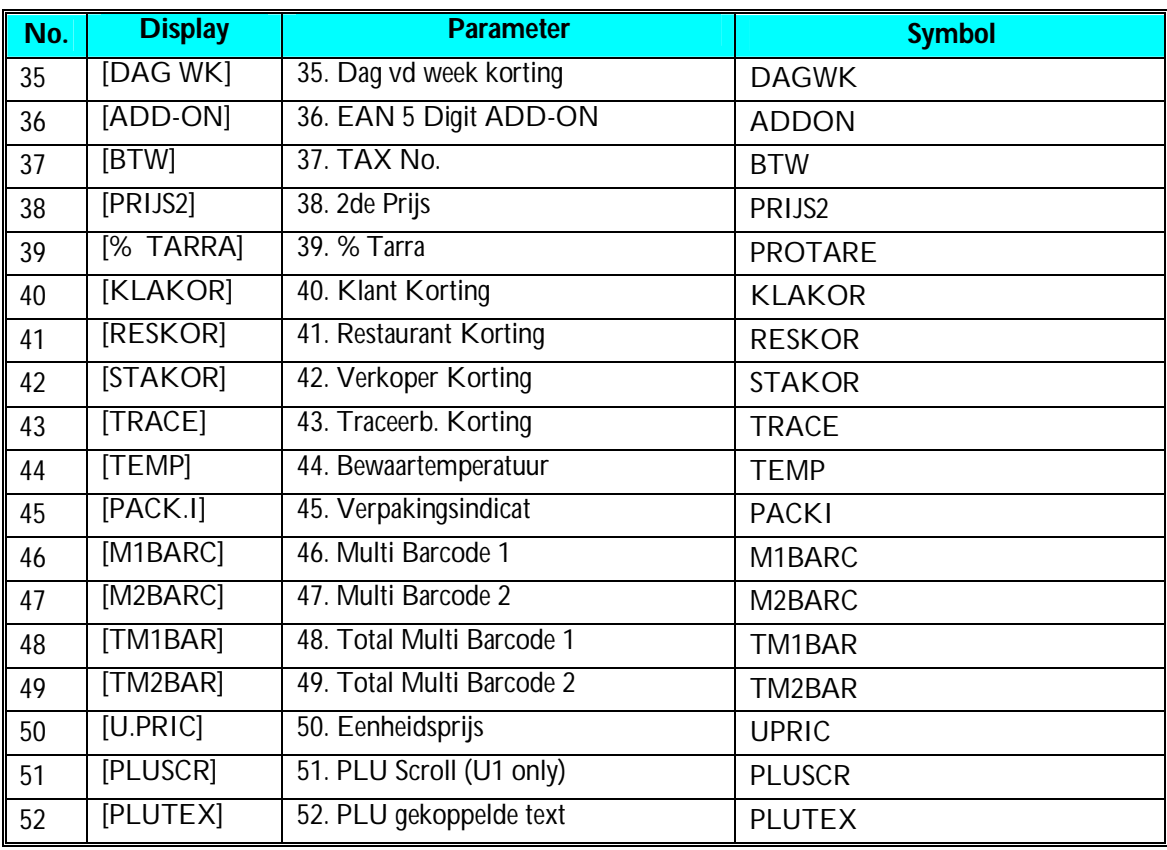

#### Programmeren/Overslaan Data

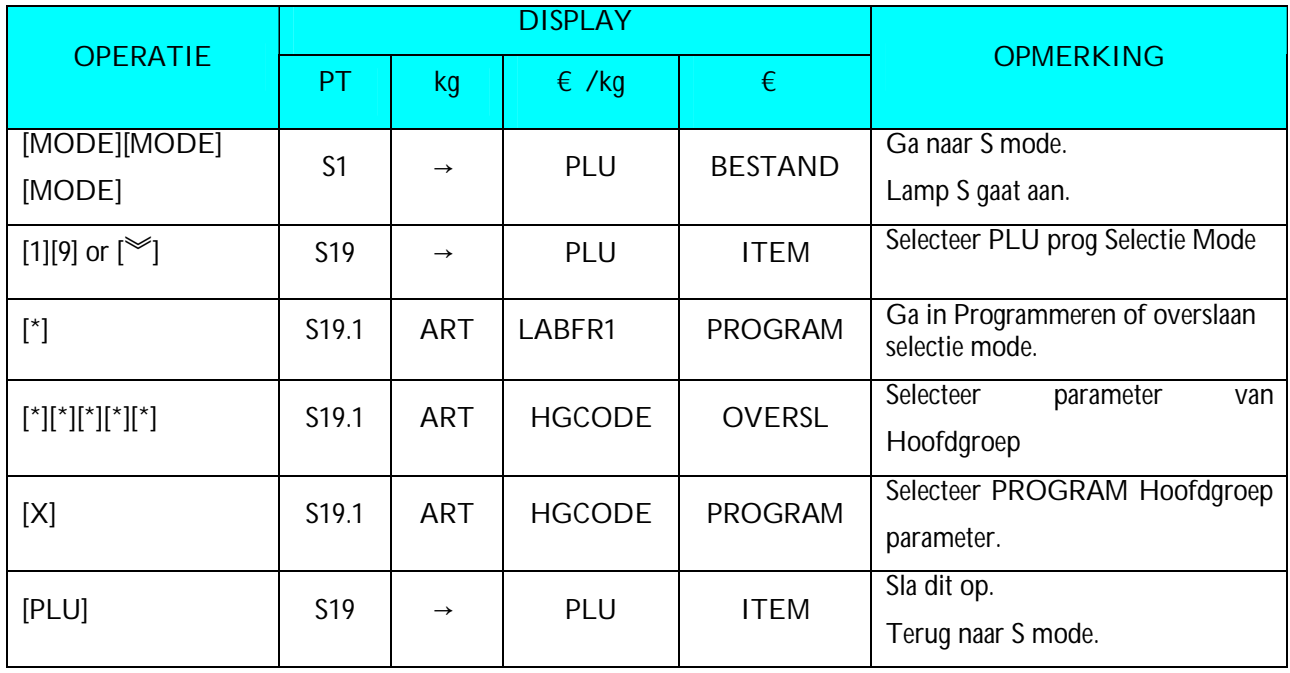

**Nota1:** Druk [\*] toets om naar de volgende parameter te gaan of [-] toets om naar de vorige parameter te gaan en druk [X] toets om PROGRAM of OVERSLAAN te selecteren voor elke parameter..

**Nota2:** Als je niet wilt opslaan druk [◇ ] toets gevolgd door [C] toets.

#### **3.6 PLU Programmering**

De volgende punten kunnen worden geprogrammeerd in PLU PROGRAMMERING mode. Het formaat dat voor PLU wordt gekozen zal beslissen welke punten in het Plu- dossier kunnen worden geprogrammeerd. De punten die niet op het geselecteerde formaat geplaatst zijn zullen automatisch worden overgeslagen of niet afgedrukt worden op het Etiket. (Als het punt niet op verschijnt in de PLU programmering, check of het punt op PROGRAM staat in Programmeren / Overslaan Data).

PLU bestand voor het gewogen en stuks kunnen volgens de volgende volgorde worden geprogrammeerd.

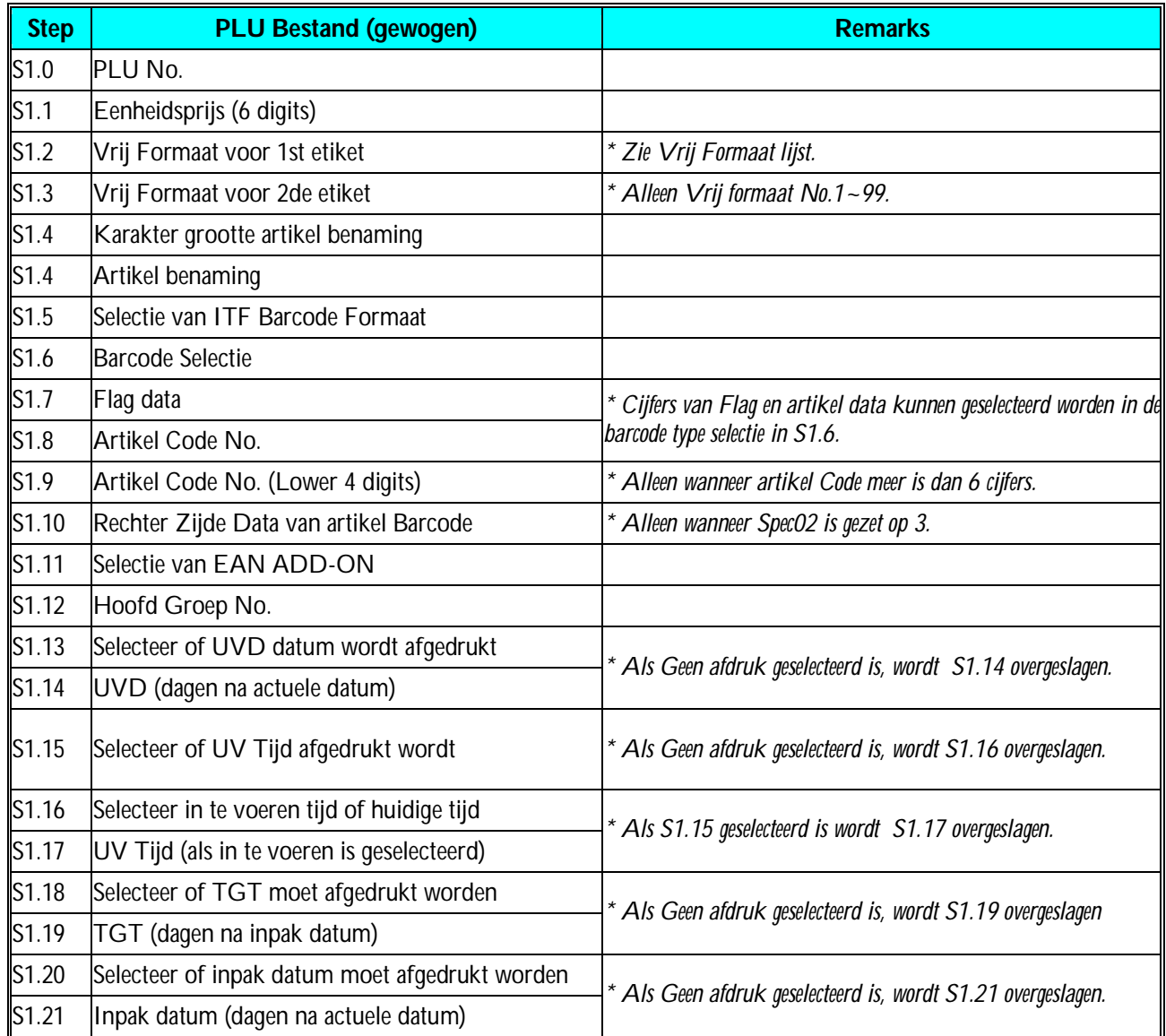

#### **Gewogen artikelen**

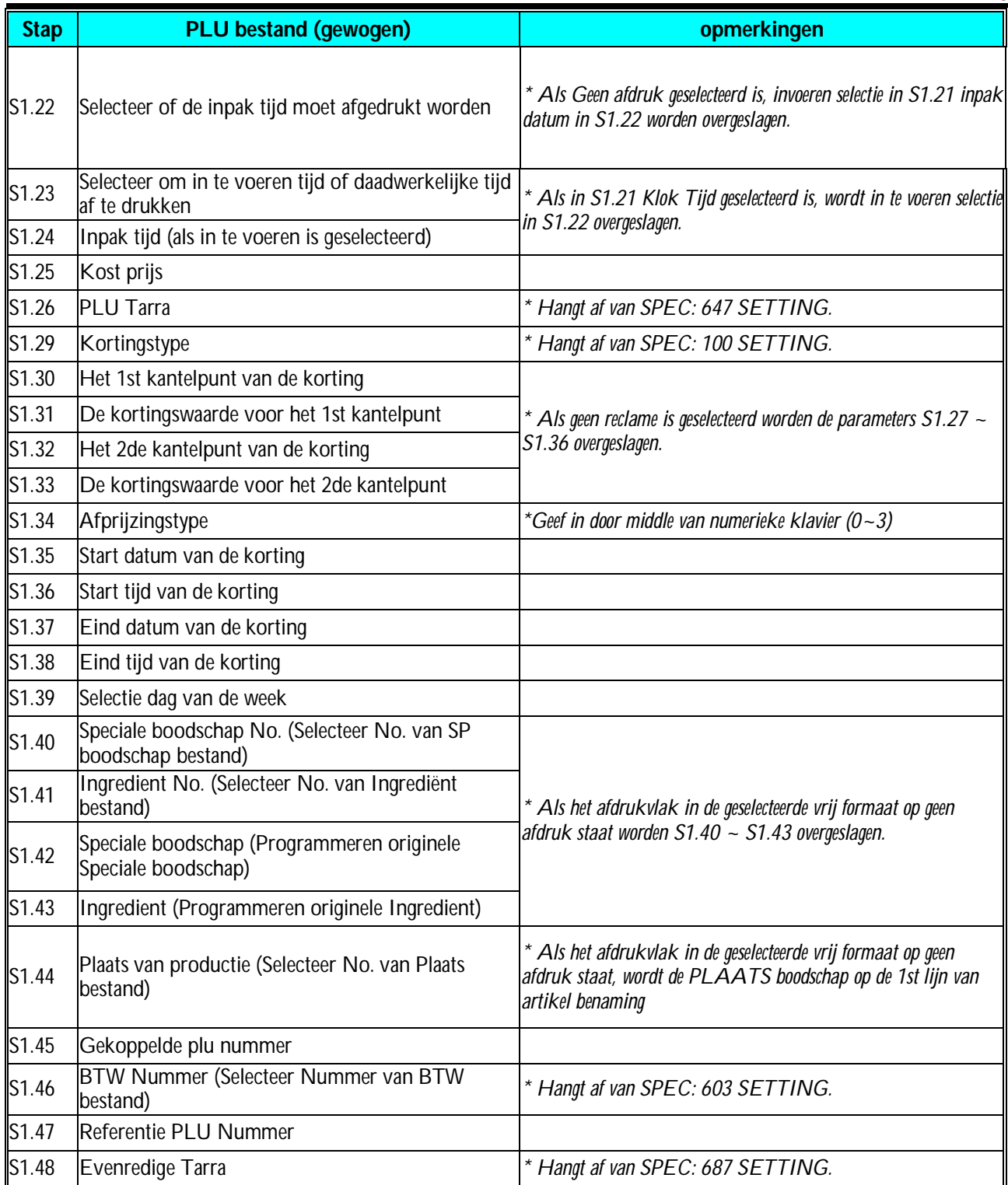

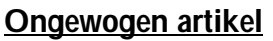

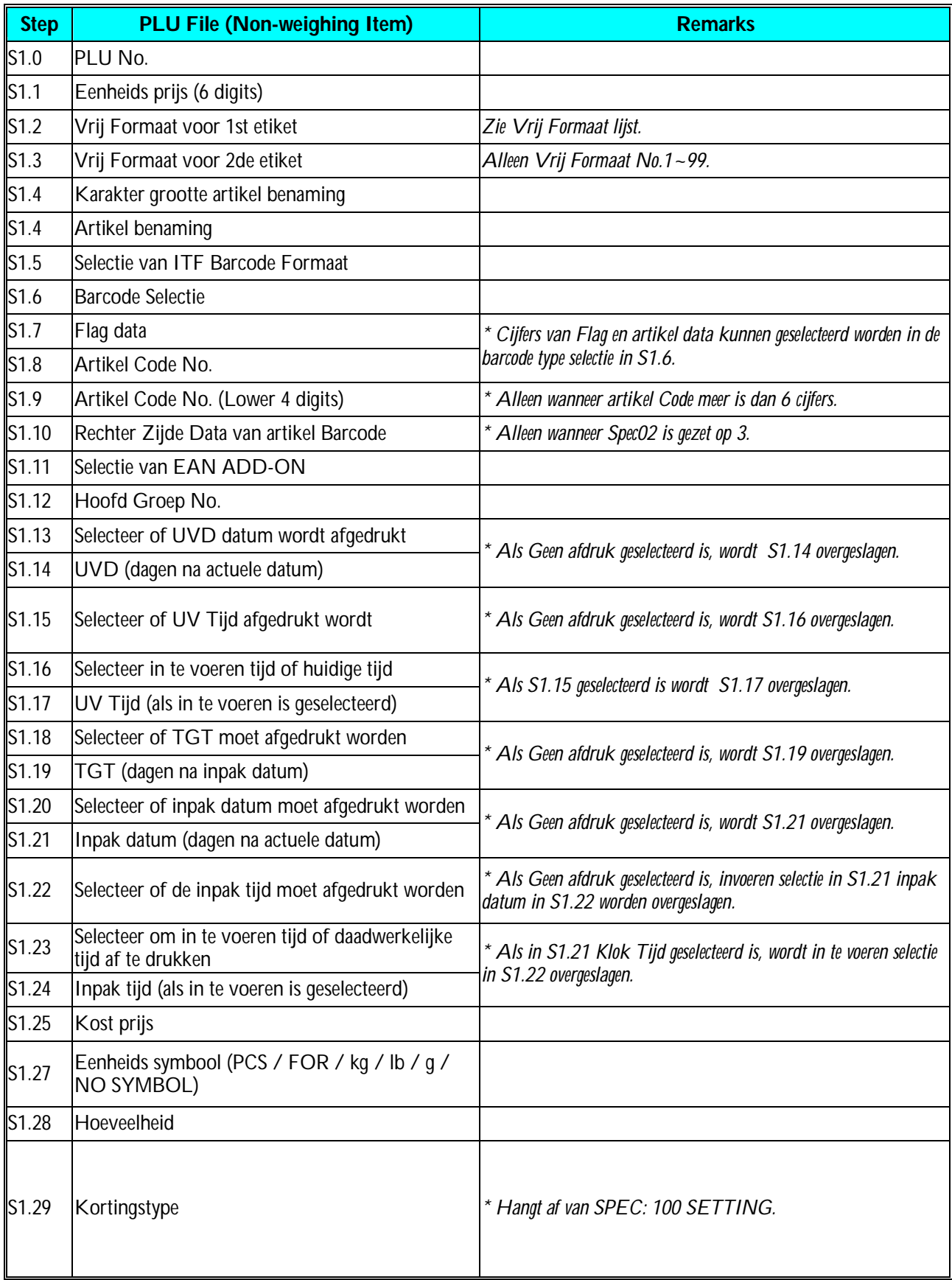

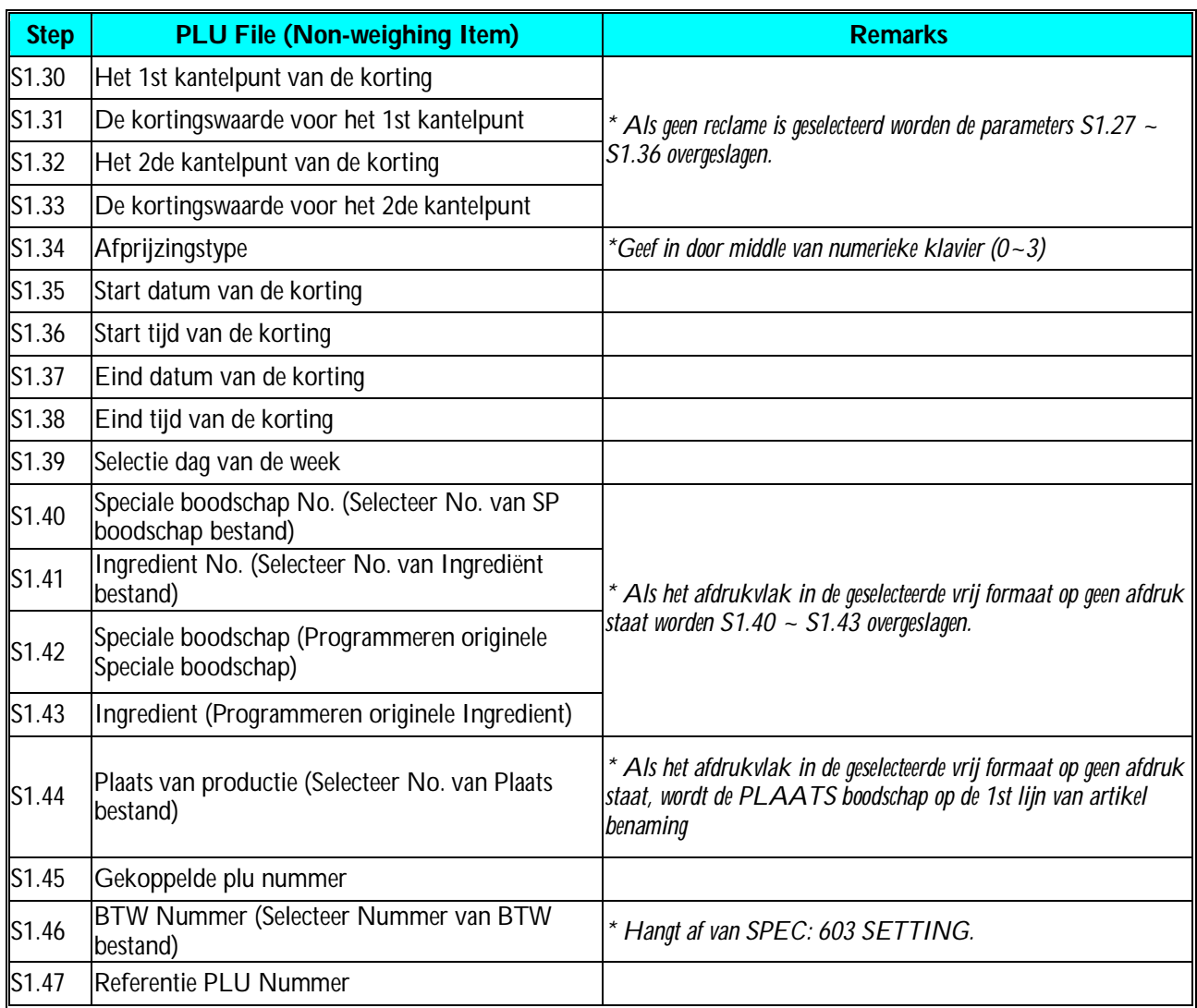

#### **3.6.1 Programmeren Artikel bestand (gewogen)**

Artikelen (gewogen) worden geprogrammeerd zoals de onderstaande procedure.

Als het geselecteerde 1st of 2de etiketformaat druk geen afdrukgebied heeft voor het artikel, zal het punt worden overgeslagen of niet automatisch gedrukt worden op het etiket.

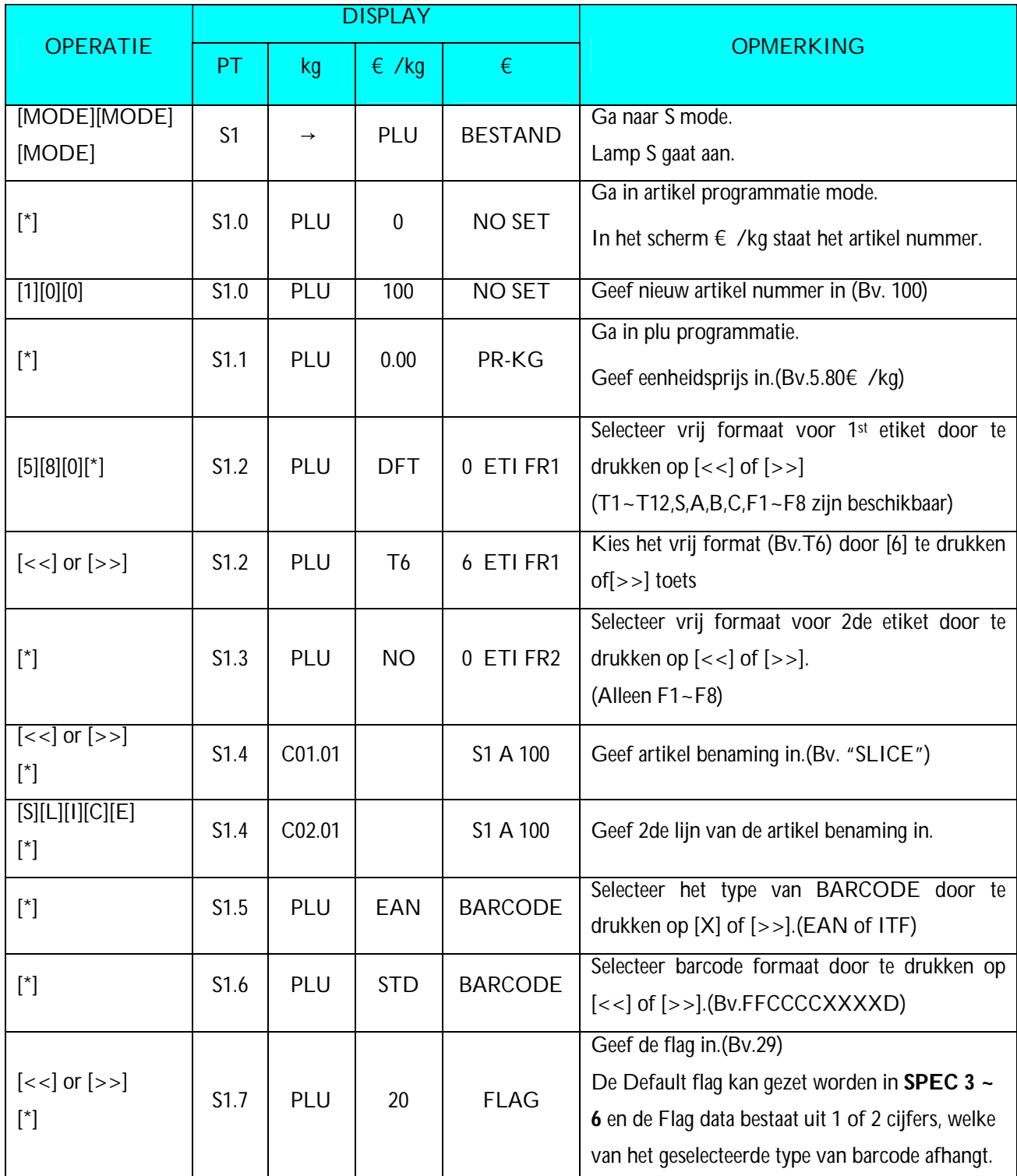

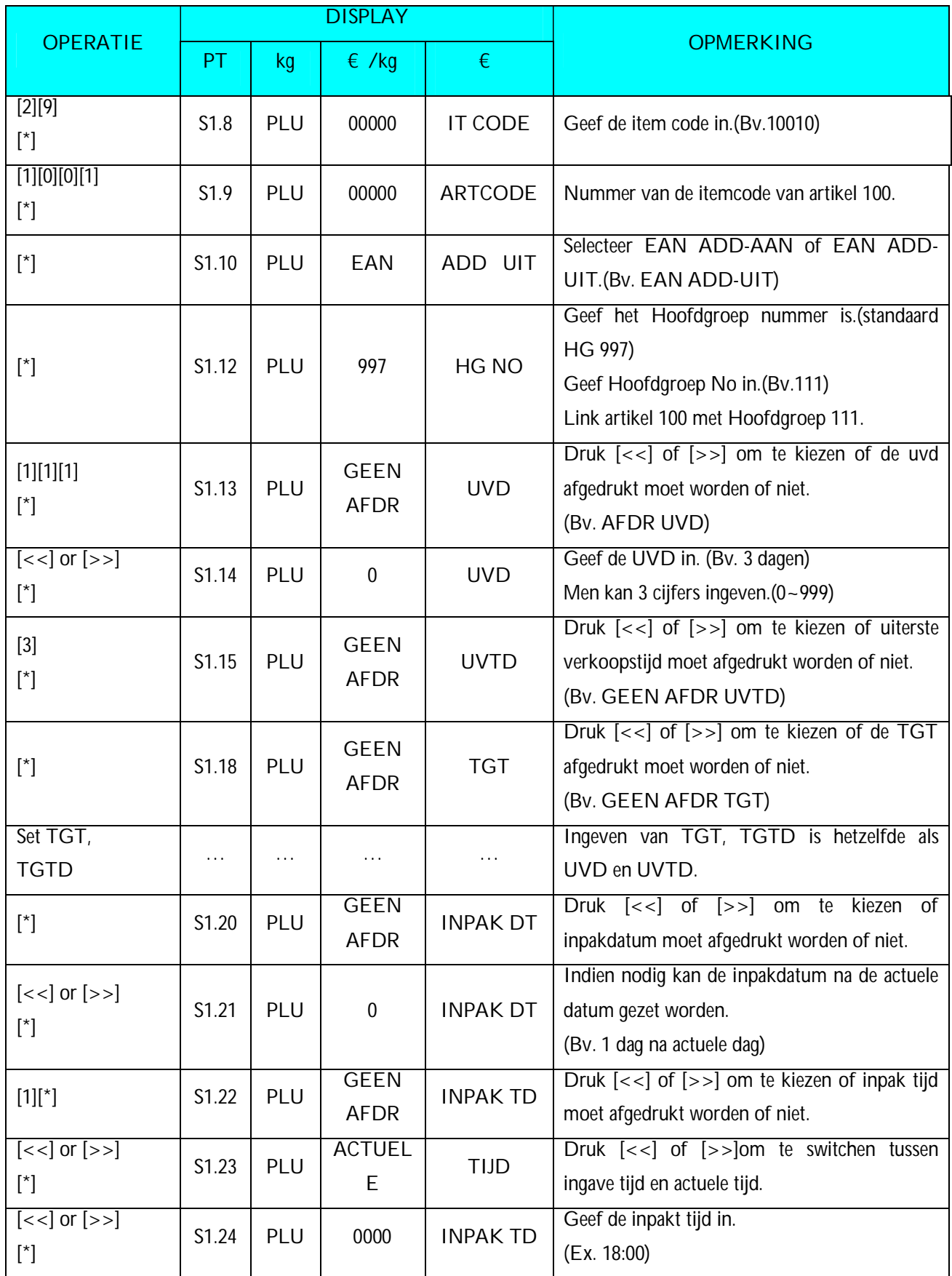

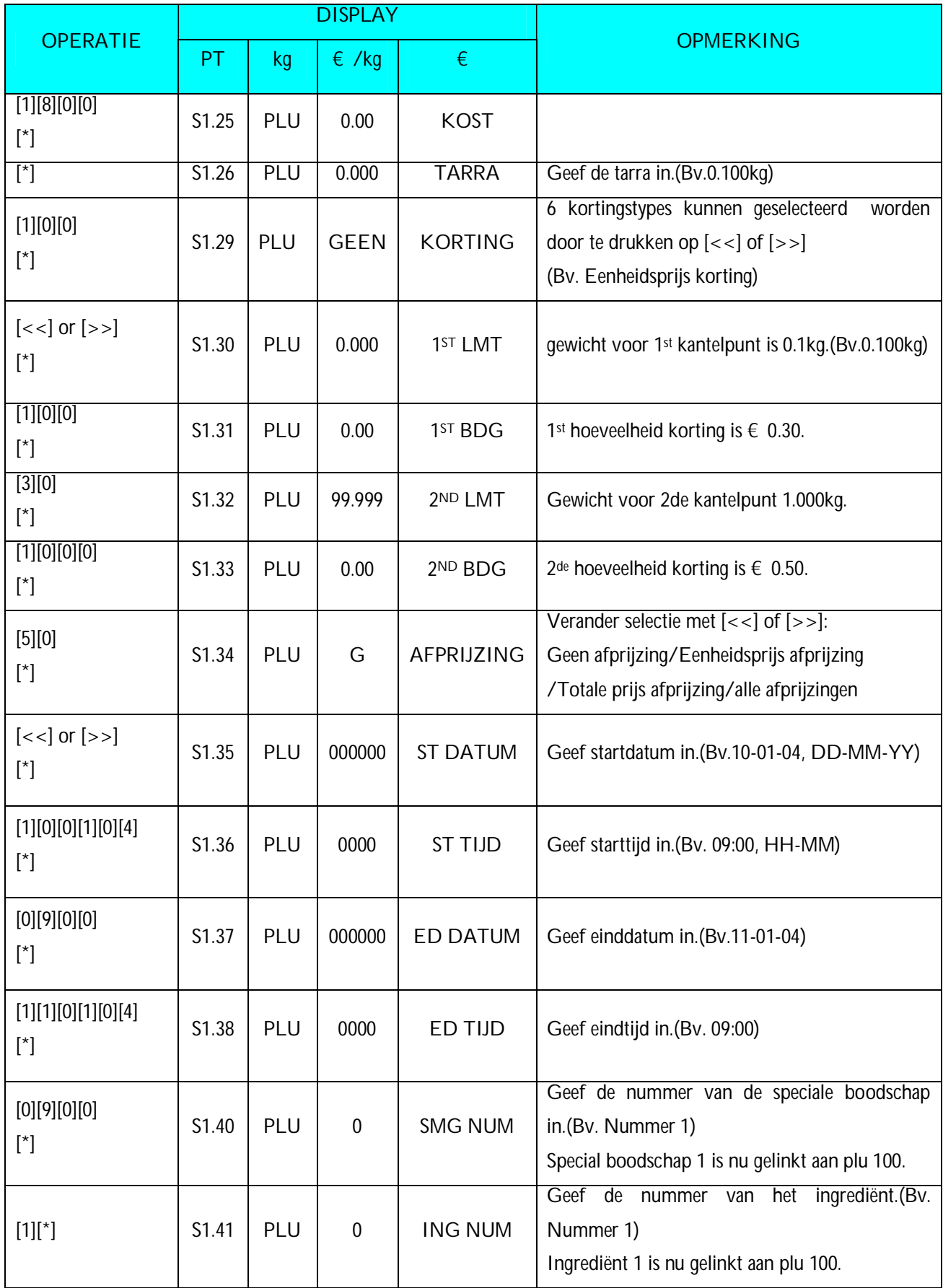

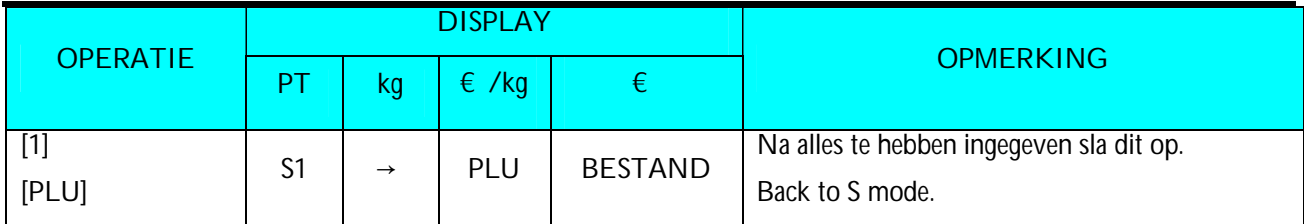

**Nota1:** Druk [\*] om naar de volgende parameter of [-] om naar voorgaande parameter te gaan.

**Nota2:** Het letter voor "A" in de totale prijs toont de letter grootte van de artikel benaming, en het nummer na "A" in de totale prijs toont het aantal letters die number of letters die geprogrammeerd kunnen worden.

**Note3:** De 2 cijfers na "C" in gewichts display toont de lijn van de artikel benaming, en de volgende 2 cijfers in gewichts display de positie van de cursor.

**Note4:** No.1 tot No.999999 zijn beschikbaar voor artikel programmatie.

**Note5:** De geprogrammeerde artikel benaming wordt zowel op het etiket als op de optelbon afgedrukt.

**Note6:** Max.100 letters zijn beschikbaar per artikelbenaming.

**Note7:** Elk artikel No. moet gelinkt worden aan een bestaande Hoofd groep (Zie *3.4 Hoofd groep bestand*).

#### **3.6.2 Programmeren Artikel Bestand(ongewogen)**

Artikelen (ongewogen) worden geprogrammeerd zoals de onderstaande procedure.

Als het geselecteerde 1st of 2de etiketformaat druk geen afdrukgebied heeft voor het artikel, zal het punt worden overgeslagen of niet automatisch gedrukt worden op het etiket

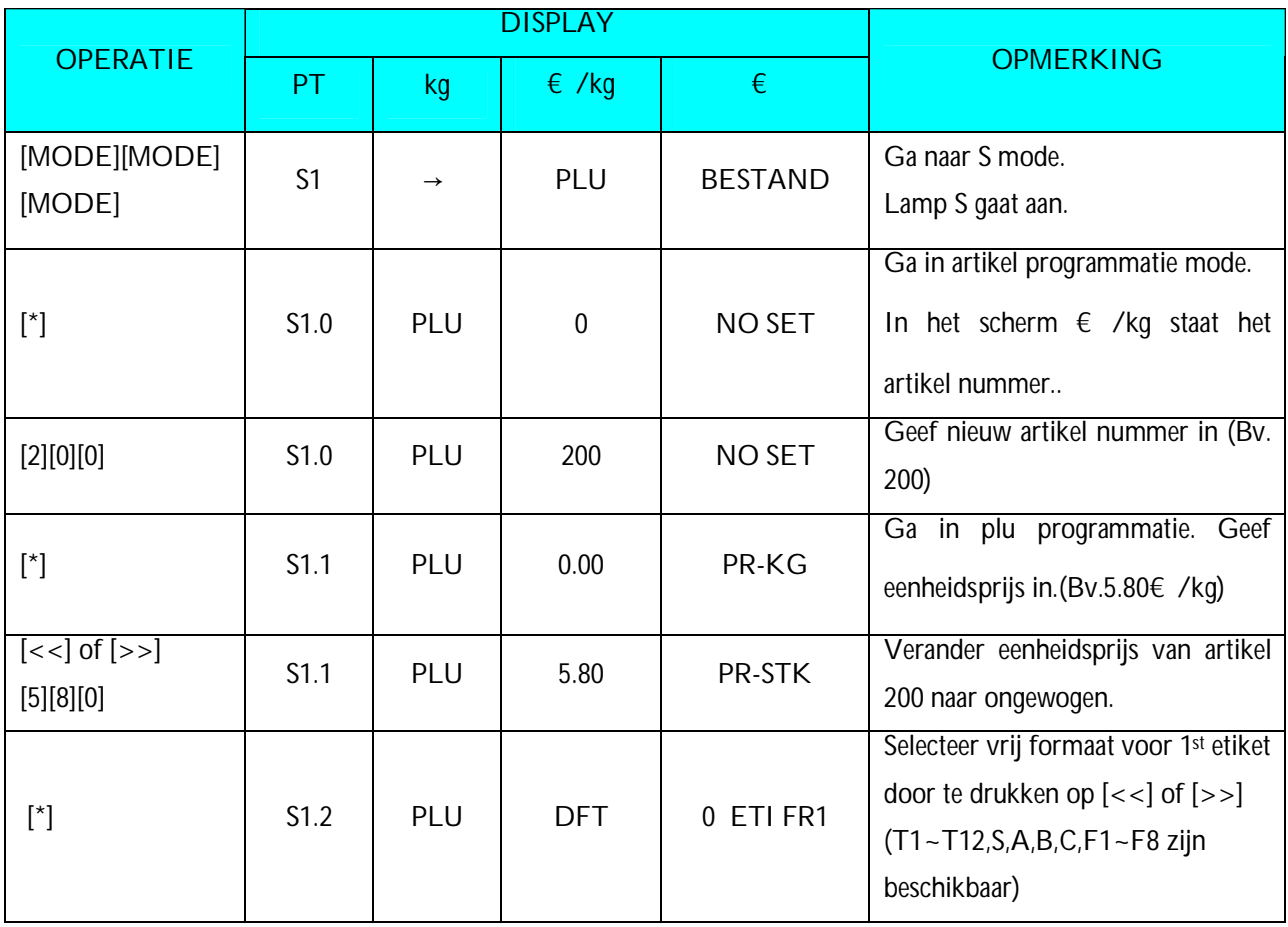

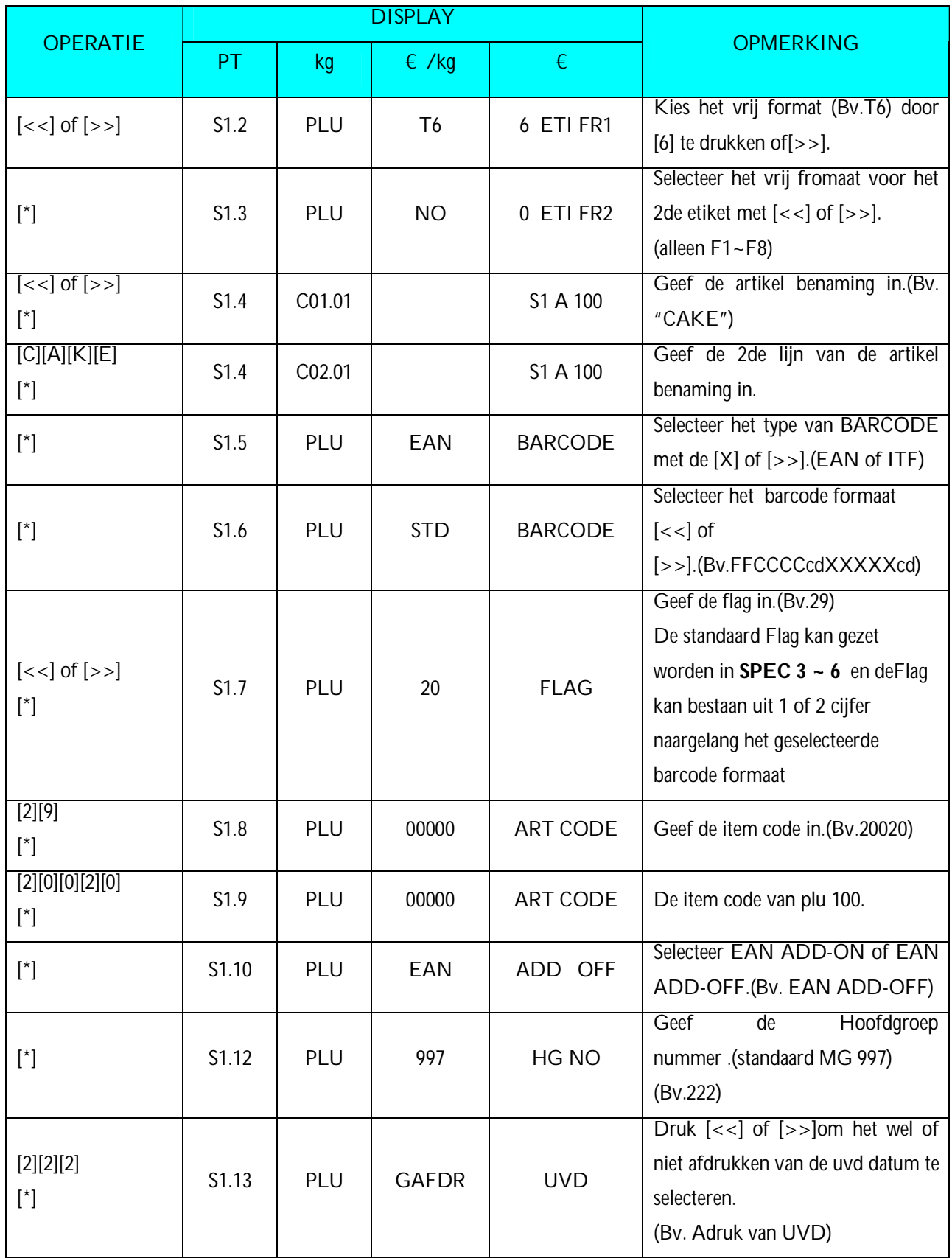

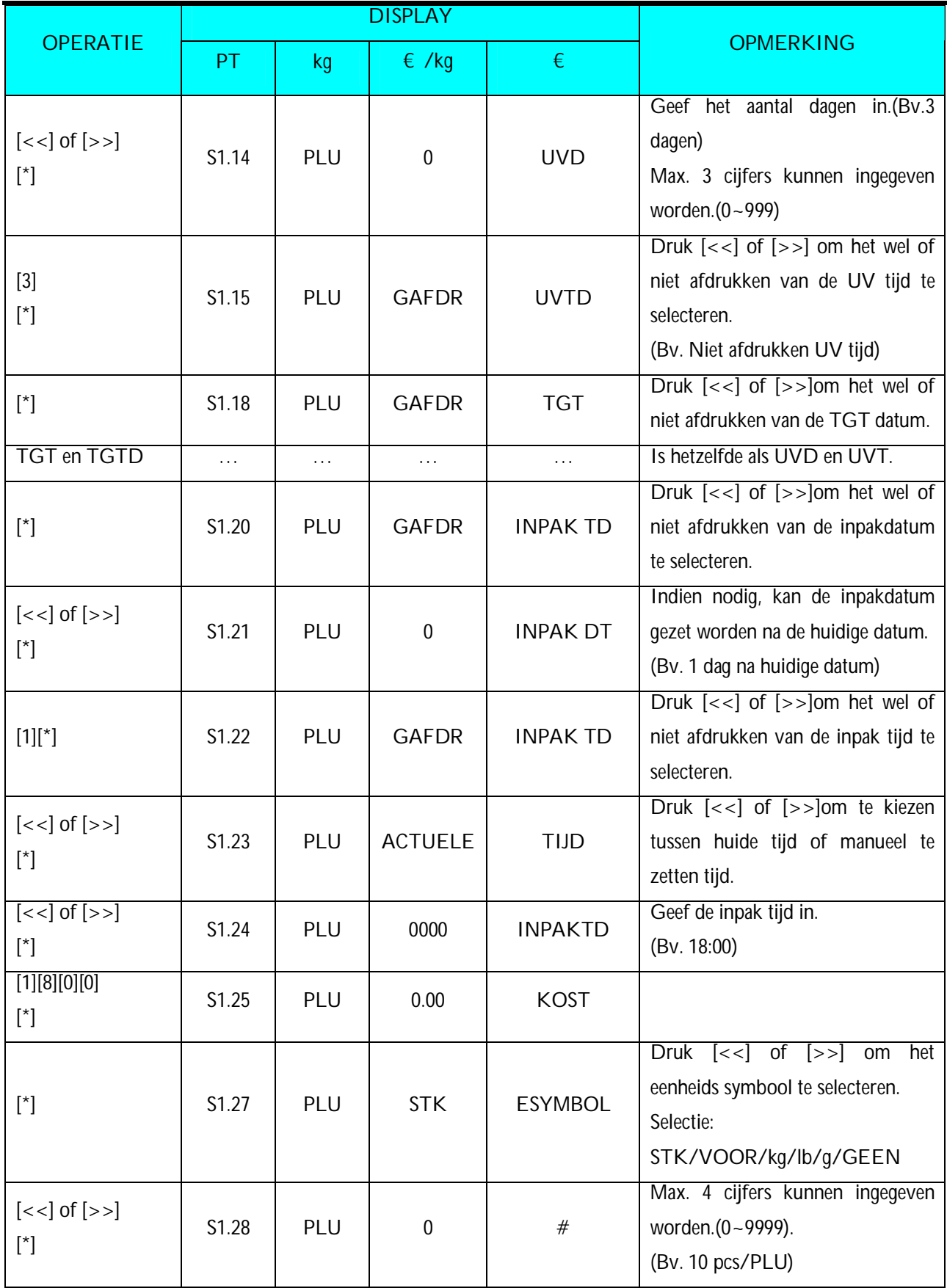

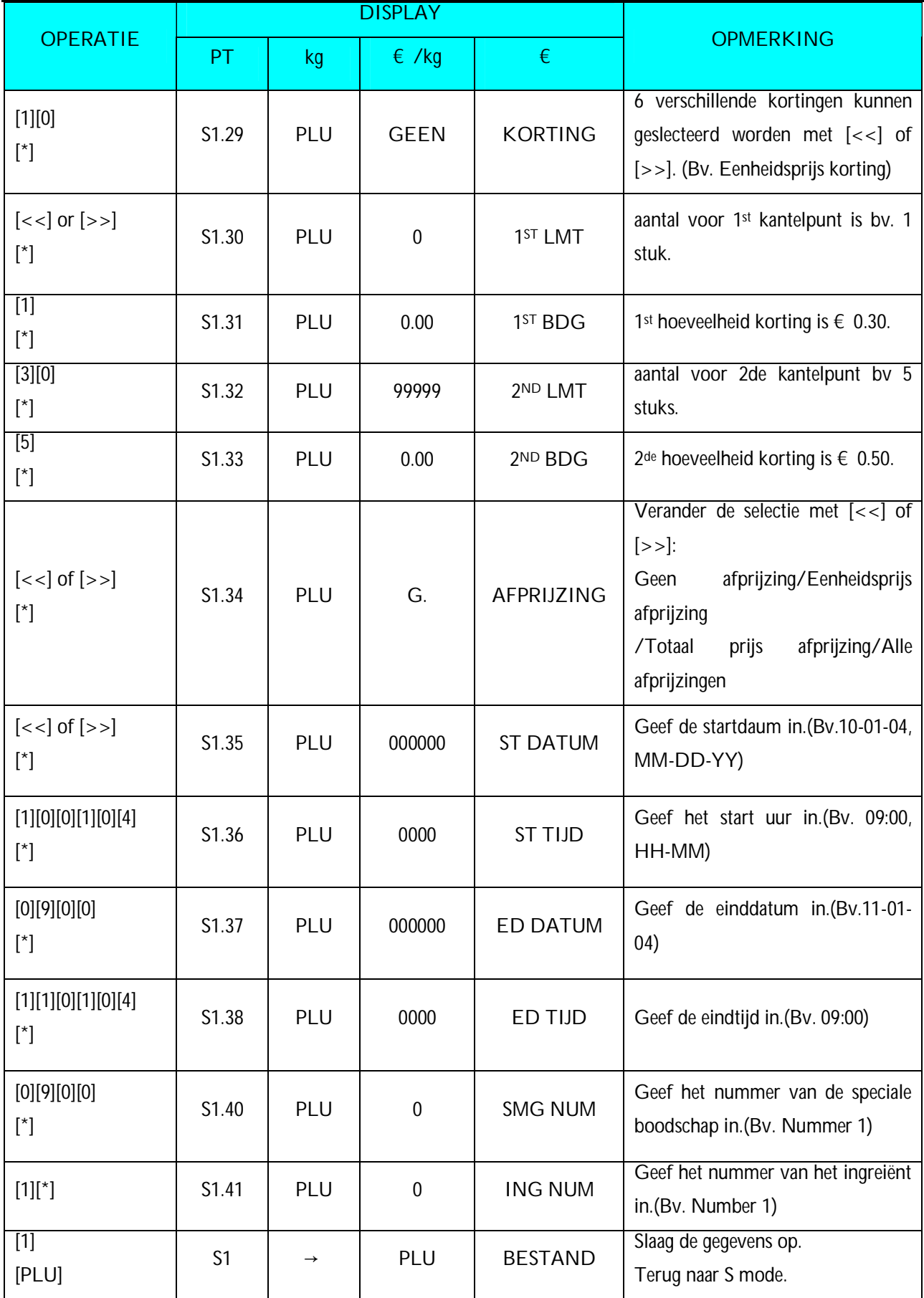

**Nota1:** Druk [\*] om naar de volgende of [-] om naar de vorige parameter te gaan.
- **Nota2:** De letter voor "A" in de Totale Prijs display toont de karakter grootte van de artikle benaming en de nummer na "A" in de Totale Prijs display toont het aantal caracters die geprogrammeerd kunnen worden voor de artikel benaming.
- **Note3:** De 2 cijfers na "C" in de gewichts display toont de lijn van de artikel benaming, en de volgende 2 cijfers in de gewichts display toontde positie van de cursor.
- **Note4:** De artikel No.1 tot No.999999 zijn beschikbaar voor artikel programmering.
- **Note5:** De greprogrammeerde artikel benaming wordt afgedrukt op het etiket en op ticket.
- **Note6:** Max.100 letters voor de artikel benaming per artikel is beschikbaar
- **Note7:** Elk artikel No. moet gelinkt zijn met een bestaande Hoofd Groep No.(zie *3.4 Hoofdgroep bestand* ).

## **3.6.3 Artikel [KOPIE] Functie**

De geprogrammeerde artikel gegevens kunnen gemakkelijk gekopieerd worden naar een nieuw artikel. De functie is zeer nuttig om tijd te besparen en fouten te vermijden voor gelijkaardige artikel programmering. Vooral met lange artikel benaming of lange ingrediënten.

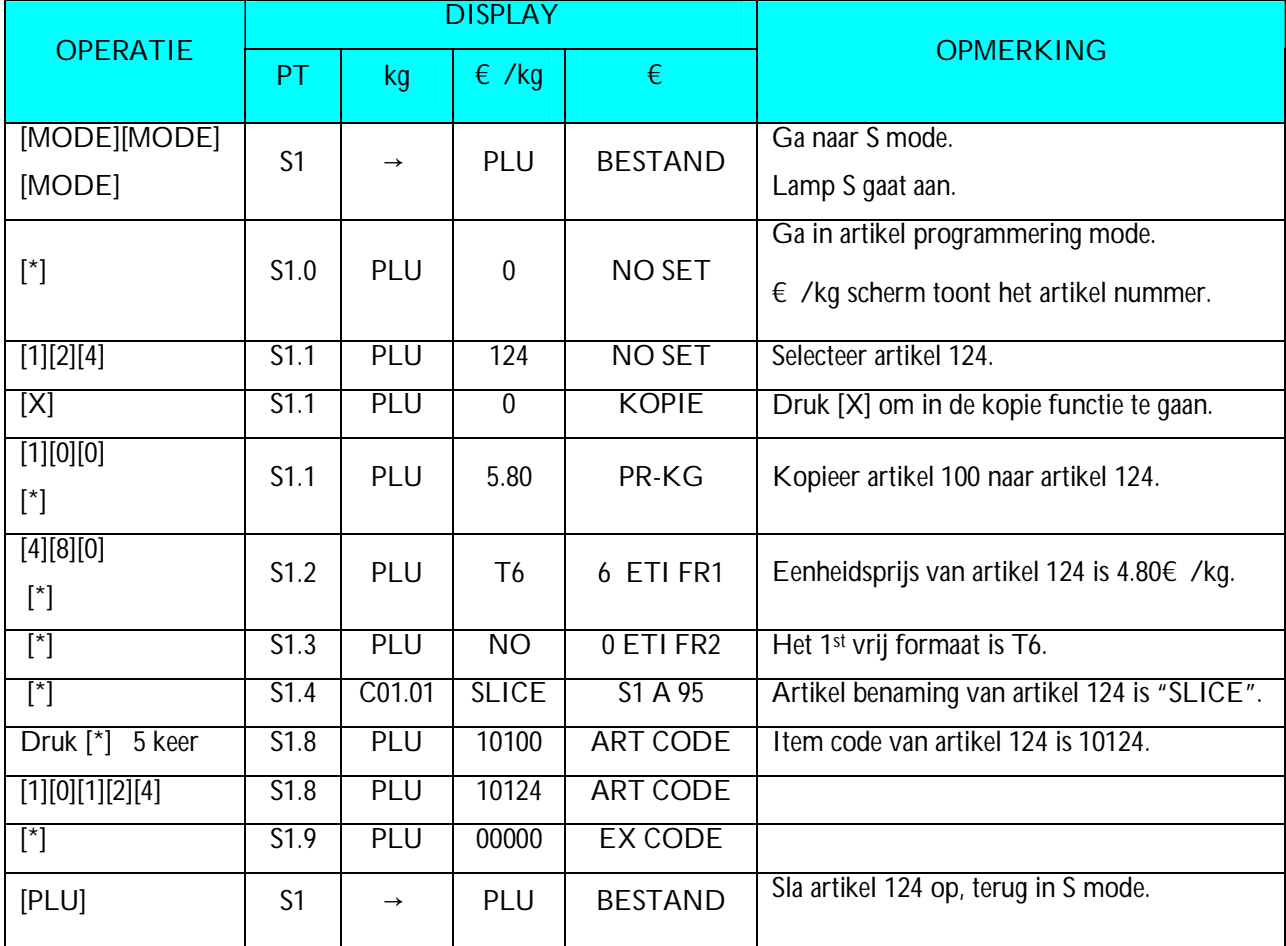

Voorbeeld: artikel No.124 is geprogrammeerd met met de gegevens van artikel No. 100.

## **3.6.4 Wissen van een artikel**

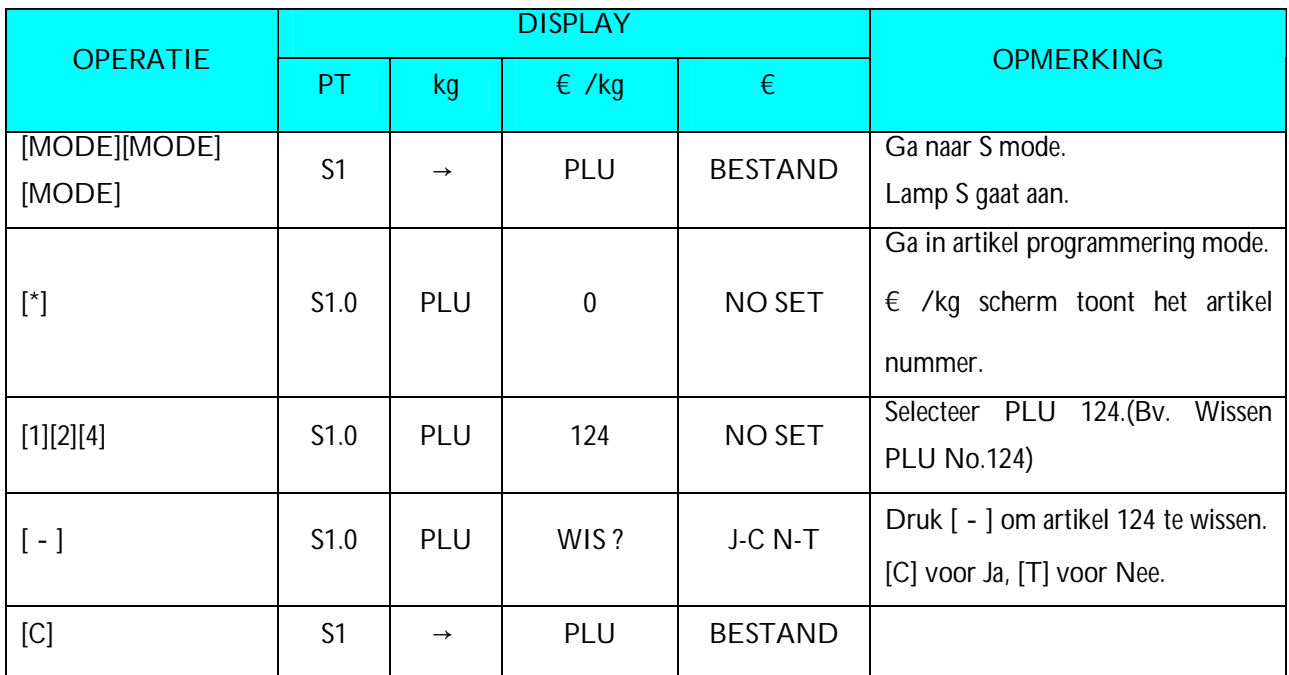

**Nota1:** Alleen geprogrammeerde artikelen kunnen gewist worden.

**Nota2:** In de laatst operatie, druk [T] om terug naar S Mode te gaan zonder artikel 124 te wissen.

### **3.6.5 Korting & Afprijzing afdruk functie**

De functie Korting wordt gebruikt om een speciale prijs tijdens een verkoopperiode in te stellen.

#### **Kortings type**

 Er zijn 5 verschillende kortings typen . De formules van de 5 kortings typen worden getoont in de volgende tabel.

Formules van de kortingen:

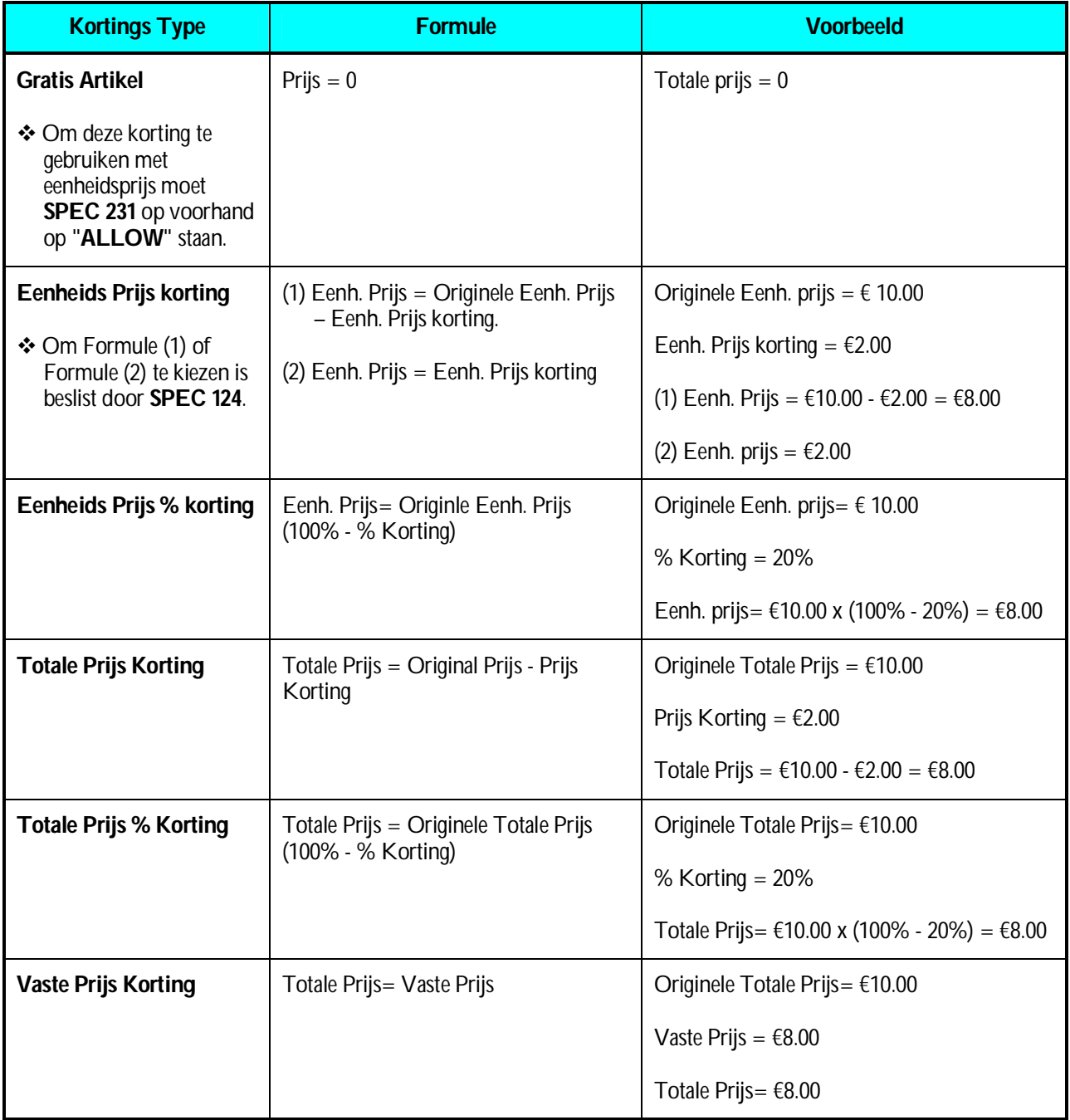

#### **Afprijzings functie (Hoe de Kortings Prijs af te drukken)**

Afprijzings functie wordt gebruikt om de Kortings Prijs en de doorgstreepte Originele Prijs af te drukken. Men kan 4 typen van afprijzing selecteren, Geen Afprijzing / Eenh. Prijs Afprijzing / Totale Prijs Afprijzing / Eenh. Prijs & Totale Prijs afprijzing.

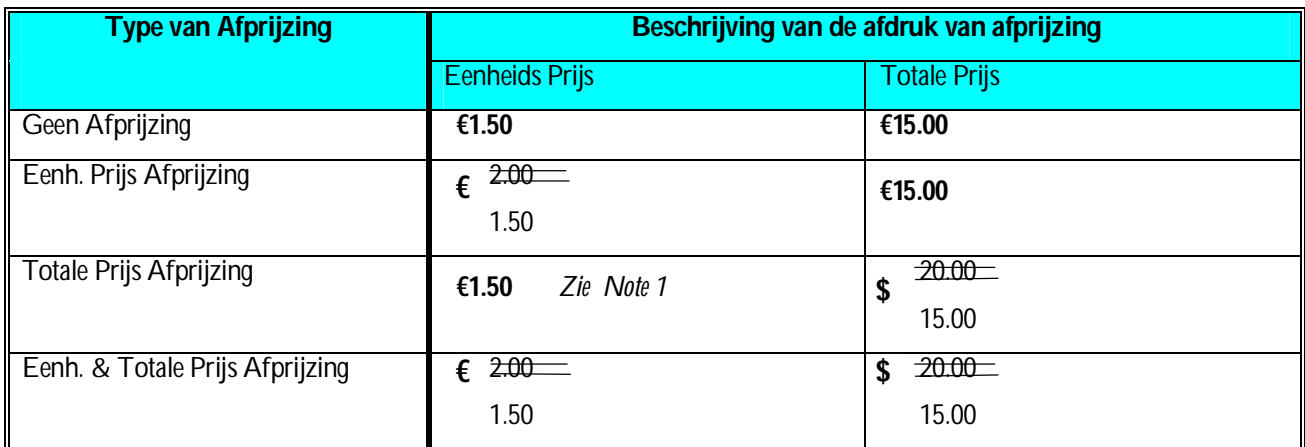

**Note 1:** Vermids de Eenh. Prijs niet kan berekend worden als de Totale Prijs Korting is gebruikt, is het niet mogelijk om Eenh. Prijs Afprijzing te gebruiken , hetzelfde geld voor de Gratis Artikel korting.

# **3.7 Geheugen Status**

Deze functie wordt gebruikt om te het aantal bestaande artikelen en de hoeveelheid nog te programmeren artikelen te controleren.

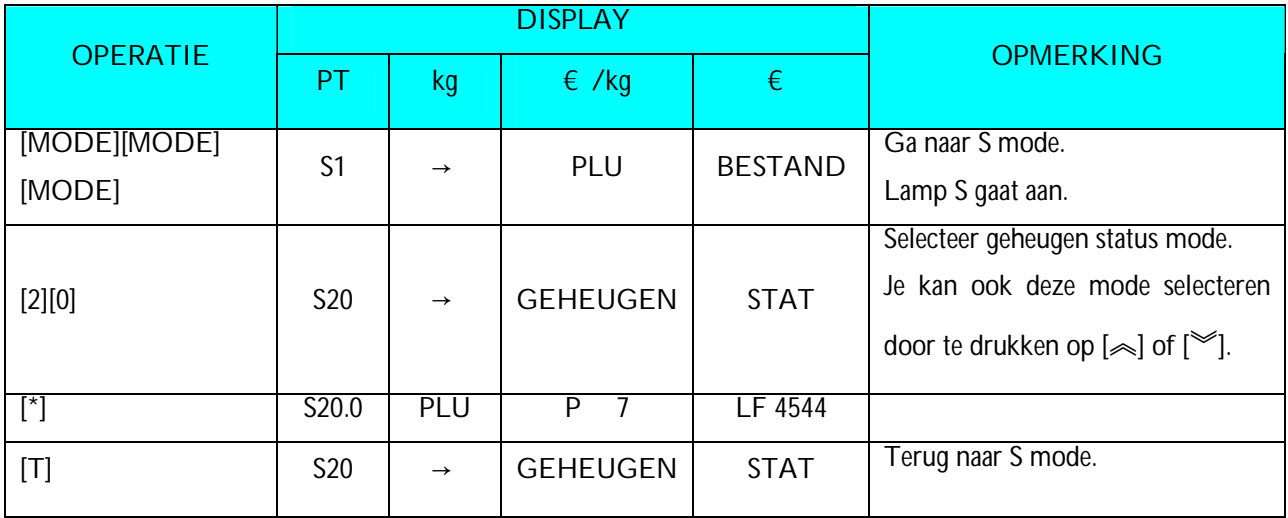

## **3.8 Preset Toekenning**

De Preset toetsen kunnen gebruikt worden om artikelen of functies toe te kennen om de operatie snelheid in registratie mode te versnellen.

### **3.8.1 Artikel Toekenning**

Een artikel nummer kan toegekent worden aan preset toets zodat het artikel opgeroepen kan worden door op de preset toets te drukken in registratie mode.

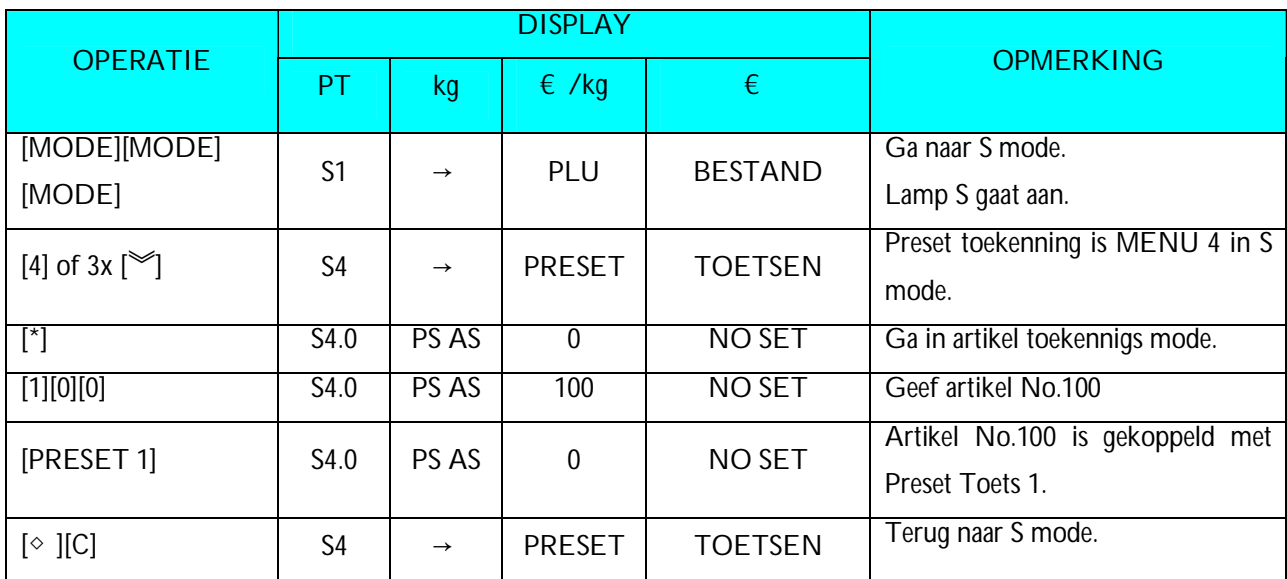

*Bijvoorbeeld:* Ken Artikel Nummer 100 toe aan Preset toets Nummer 1.

**Nota1:** Niet bestaande artikelen kunnen niet gekoppeld worden aan een preset toets.

**Nota2:** Als er al een artikel nummer aan de preset is toegekend wordt deze preset overschreven met het nieuwe artikel nummer. Bv. Artikel nummer 50 toekennen aan Preset toets No. 1, die reeds gekoppeld is aan artikel nummer 1, artikel nummer No. 50 zal de oude toekenning vervangen , maar een artikel nummer kan niet een preset toets overschrijven waar een functie, verkoper of tarra aan gekoppeld is.

### **3.8.2 Functie toets Toekenning**

Door de volgende functies te koppelen aan preset toetsen kunnen deze functies gebruikt worden door op de preset toets te drukken

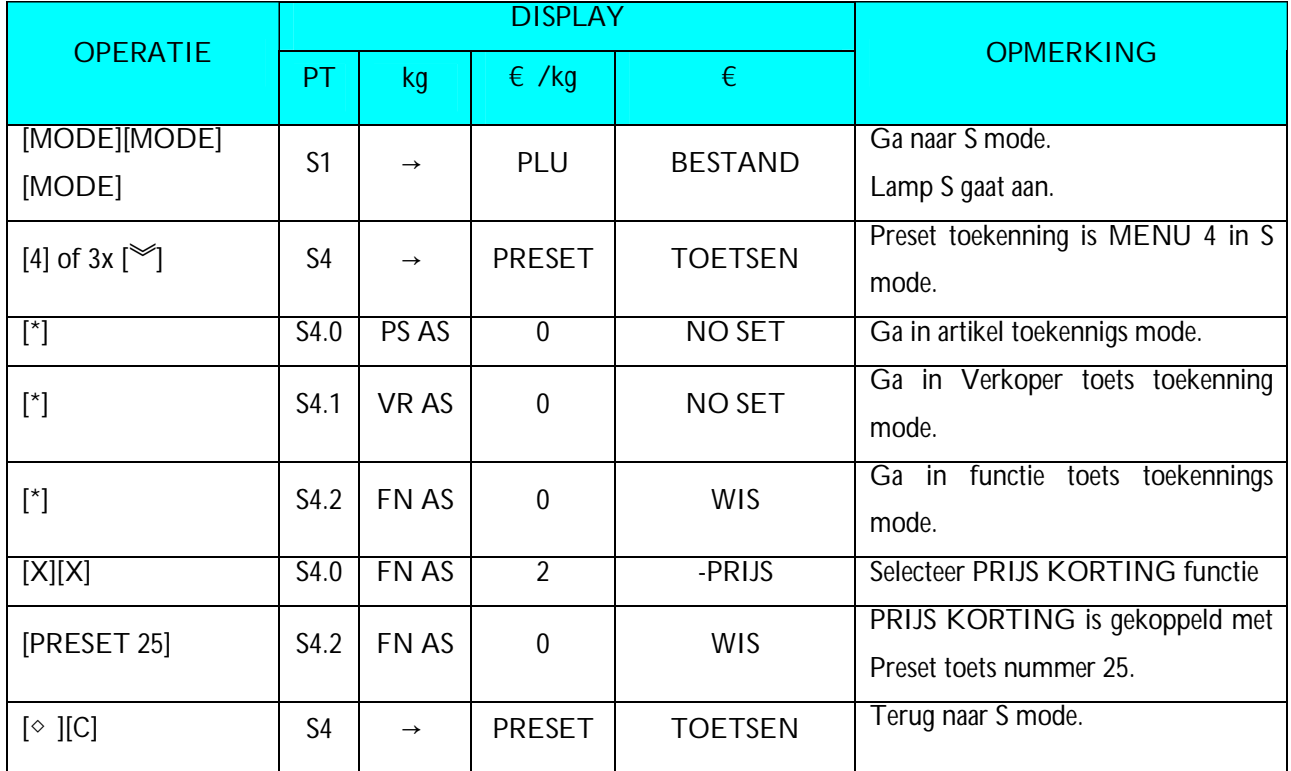

**Nota1:** Niet gekoppelde Preset toetsen kunnen gezet worden als functie toets.

### **3.8.3 Wissen Preset Toetsen**

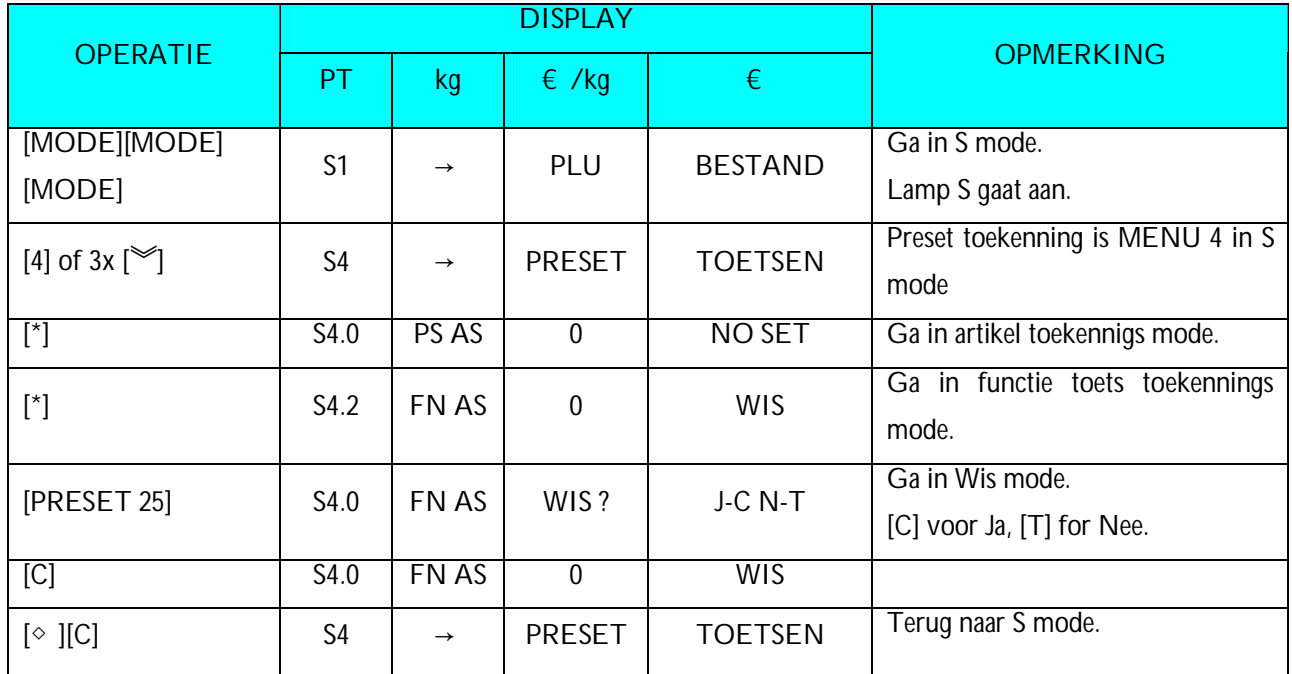

**Nota1:** Niet toegekende preset toetsen kunnen niet gewist worden.

**Nota2:** In de laatste operatie, door op [T] drukken gaat m'n uit de wis functie zonder iets gewist te hebben.

# **3.9 Winkel Naam Bestand**

Winkel naam wordt afgedrukt op etiket en ticket en kan geprogrammeerd worden in dit bestand.Het maximum mogelijk aantal karakters die geprogrammeerd kunnen worden hangt af van de grootte van her afdruk vlak en de karakter grootte. Tot 32 winkel namen kunnen geprogrammeerd worden met elk maximum 3 lijnen en het aantal lijnen is afhankelijk van de karater grootte.

De standaard Winkel Naam dat op het etiket wordt afgedrukt kan gezet worden in **SPEC 46** & en het centreren van de afdruk kan gezet worden in **SPEC 250** en de standaard Winkel Naam dat op het ticket wordt afgedrukt kan gezet worden in **SPEC47** & de print positie kan gezet worden in **SPEC251**..

### **3.9.1 Programmeren Winkel Naam Bestand**

In de Programmering Mode, selecteer Winkel Naam programmerings mode en geef de nieuwe Winkel naam nummer in (Bv. 1).

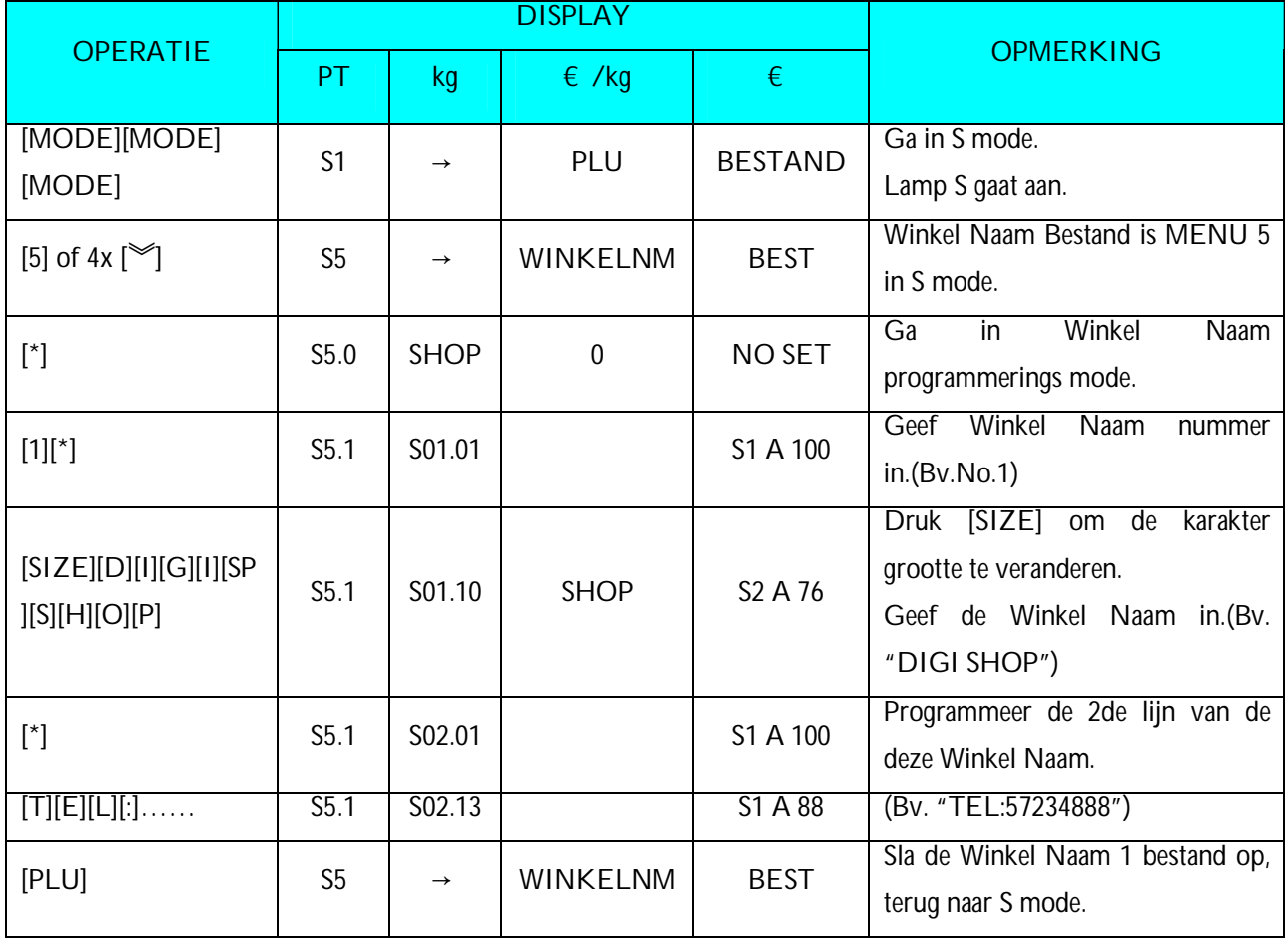

### **3.9.2 Wissen van een Winkel Naam**

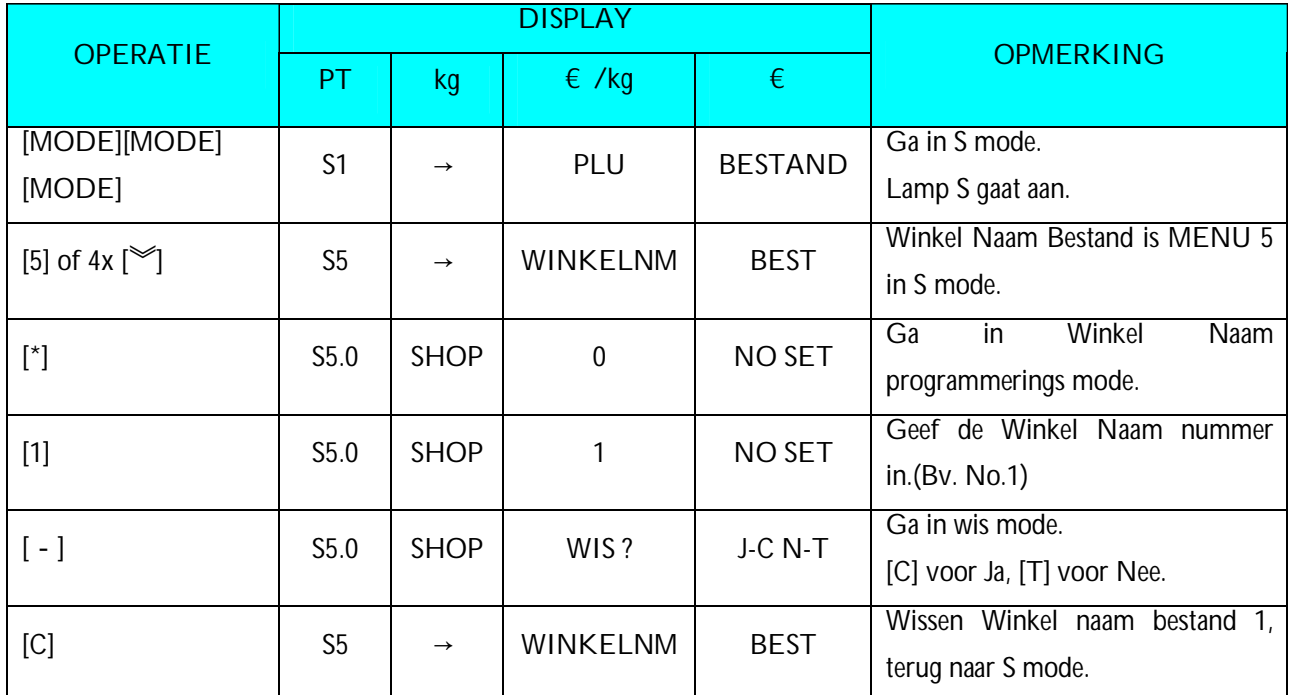

In de Winkel Naam programmerings mode, geef de te wissen Winkel Naam in.

**Nota1:** Als u de schrapping wilt annuleren, druk [T] om eruit te gaan.

**Nota2:** Niet bestaande Winkel Namen kunnen niet gewist worden.

## **3.10 Advertentie Bestand**

De Advertentie tekst is de promotiebeschrijving op het etiket, zoals "VOOR BARBECUE" of "VERS". De Advertintie tekst wordt afgedrukt in het afdrukveld van de Artikel Benaming. Als de Artikel Benaming heel het afdrukveld in beslag neemt wordt, is er geen ruimte voor de Advertentie tekst en zal deze niet worden afgedrukt. Maximum 2 lijnen kunnen geprogrammeerd worden voor elke Advententie tekst en tot 64 Advertentie teksten kunnen geprogrammeerd worden (Advertentie # 1~64). Om een Advertentie tekst af te drukken, moet op voorhand **[ADVERTENTIE]** Functie toets op een preset toets staan.

**Nota:** Advertentie tekst die op alle etiketten worden afgedrukt kan gezet worden met **SPEC 96**, afdruk positie kan gezet worden met **SPEC 14** en afdruk methode kan gezet worden met **SPEC 15**.

#### **3.10.1 Programmeren Advertentie tekst**

In Programmerings Mode, selecteer Advertentie programmerings mode en geef de nieuwe Advertentie nummer in (Bv. 1).

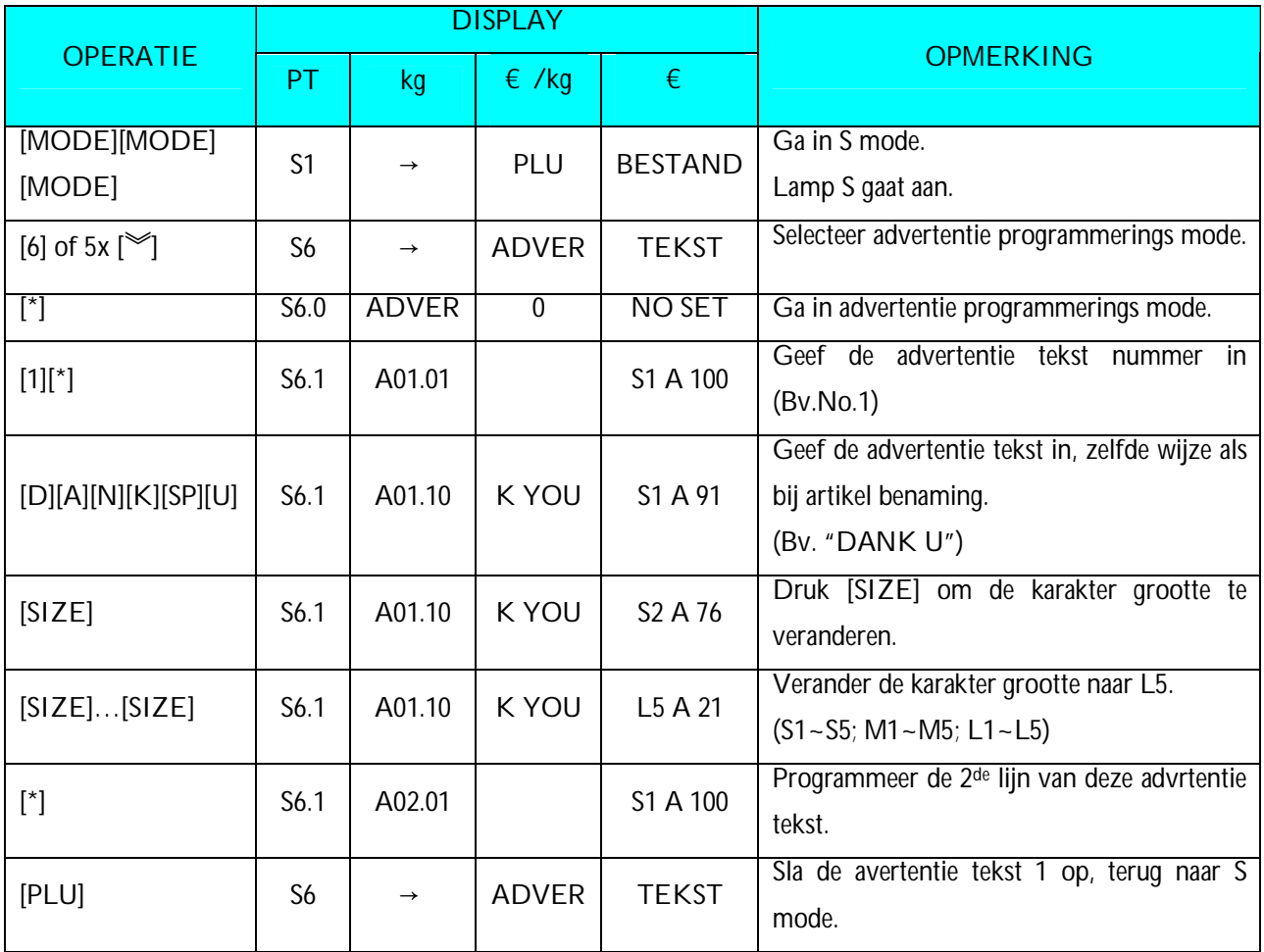

**Nota1:** Max.2 lijnen per bestand zijn beschikbaar, max.100 karakters per lijn zijn beschikbaar. (karakters per lijn hangt af van de karakter grootte)

## **3.10.2 Wissen Advertentie Bestand**

In Programmerings Mode, selecteer Advertentie programmerings mode en geef de te wissen Advertentie nummer in (Bv. 1).

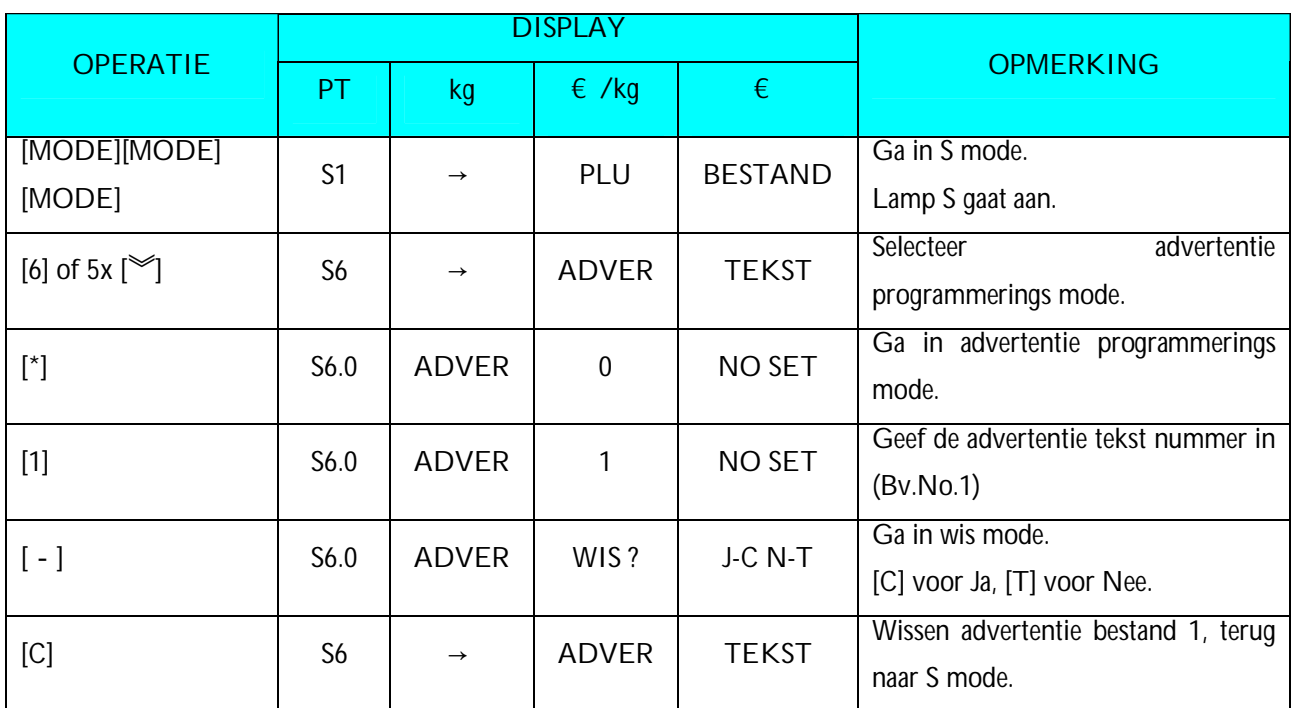

**Nota1:** Als u de schrapping wilt annuleren, druk [T] om eruit te gaan.

**Nota2:** Niet bestaande Advertentie teksten kunnen niet gewist worden

## **3.11 Verkoper Bestand**

Verkoper bestand wordt gebruikt om de namen van de verkopers te programmeren. Maximum 16 karakters kan ingegeven worden per verkoper naam. Een geprogrammeerde verkoper nummer kan gekoppeld worden aan een preset toets. De verkopers nummer of naam (afhankelijk van Spec 21) wordt afgedruk op het etiket, als het geselecteerde etiket formaat een afdrukvlak voor verkopers heeft en de verkopers naam kan afgedrukt worden op het ticket als **SPEC 21** op **NAME** staat.

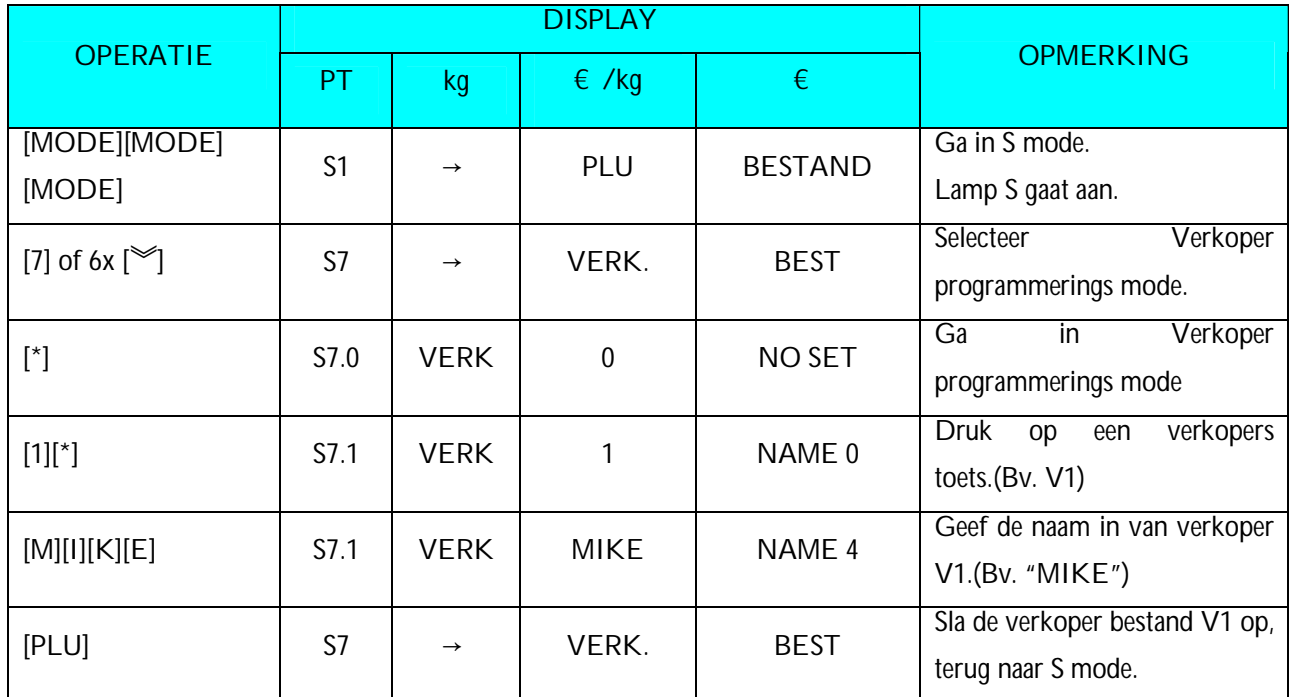

#### **3.11.1 Programmeren Verkoper Bestand**

**Nota1:** V1 – V99 kunnen geprogrammeerd worden

# **3.12 Programmeren Datum en Tijd**

Het ingebouwde klok systeem kan automatisch werken eens het is ingesteld. Datum (Maand/Dag/Jaar): 2 cijfers voor elk deel; Tijd (Uur/Minuten): 2 cijfers voor elk daal.

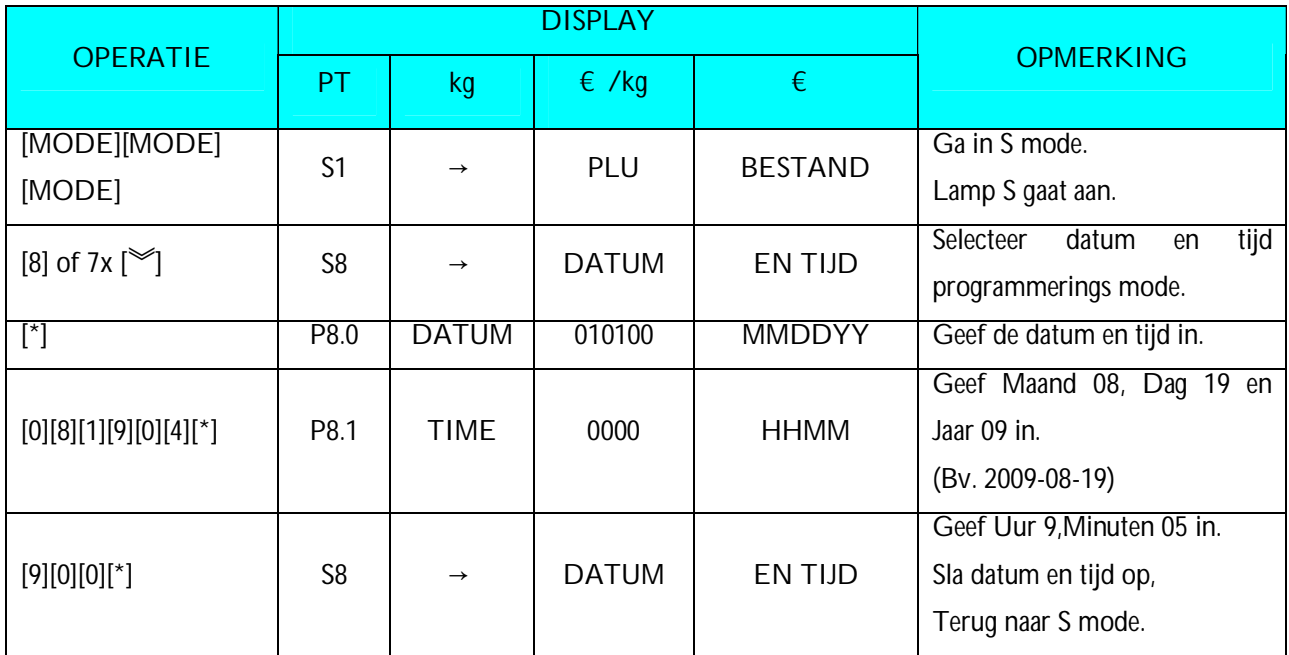

# **3.13 Speciale Boodschap Bestand**

Speciale Boodschap kan gebruikt worden als beschrijving op het etiket zoals een recept, welk toegekend kan worden aan in elk artikel. Vermids standaard formaten geen afdruk vlak hebben voor SPeciale Boodschappen, kunnen deze niet afgedrukt worden wanneer deze formaten gebruikt worden. Om de Speciale Boodschap aft e drukken op een etiket is er een Vrij format nodig waarin het afdruk vlak voor Speciale Boodschappen is geprogrammeerd. Maximum 16 speciale boodschappen kunnen geprogrammeerd worden met elk tot 8 programmeerbare lijnen. Het aantal lijnen hangt af van de grootte van het afdruk vlak en de karakter grootte. De standard Speciale Boodschap dat afgedrukt moet worden op een ticket kan gezet worden met **SPEC 112** en de print positie met **SPEC 125. Nota:** Als SPEC 43 op TICKET gezet is, kunnen er maximum 8 lijnen geprogrammeerd worden voor elke Speciale Boodschap en zonder een verplicht vrij formaat.

#### **3.13.1 Programmeren Speciale Boodschap Bestand**

In Programmering Mode, selecteer Speciale Boodschap programmerings mode en geef de nieuwe nummer in (Bv. 1). \*Om te wijzigen, geef een bestaande nummer in.

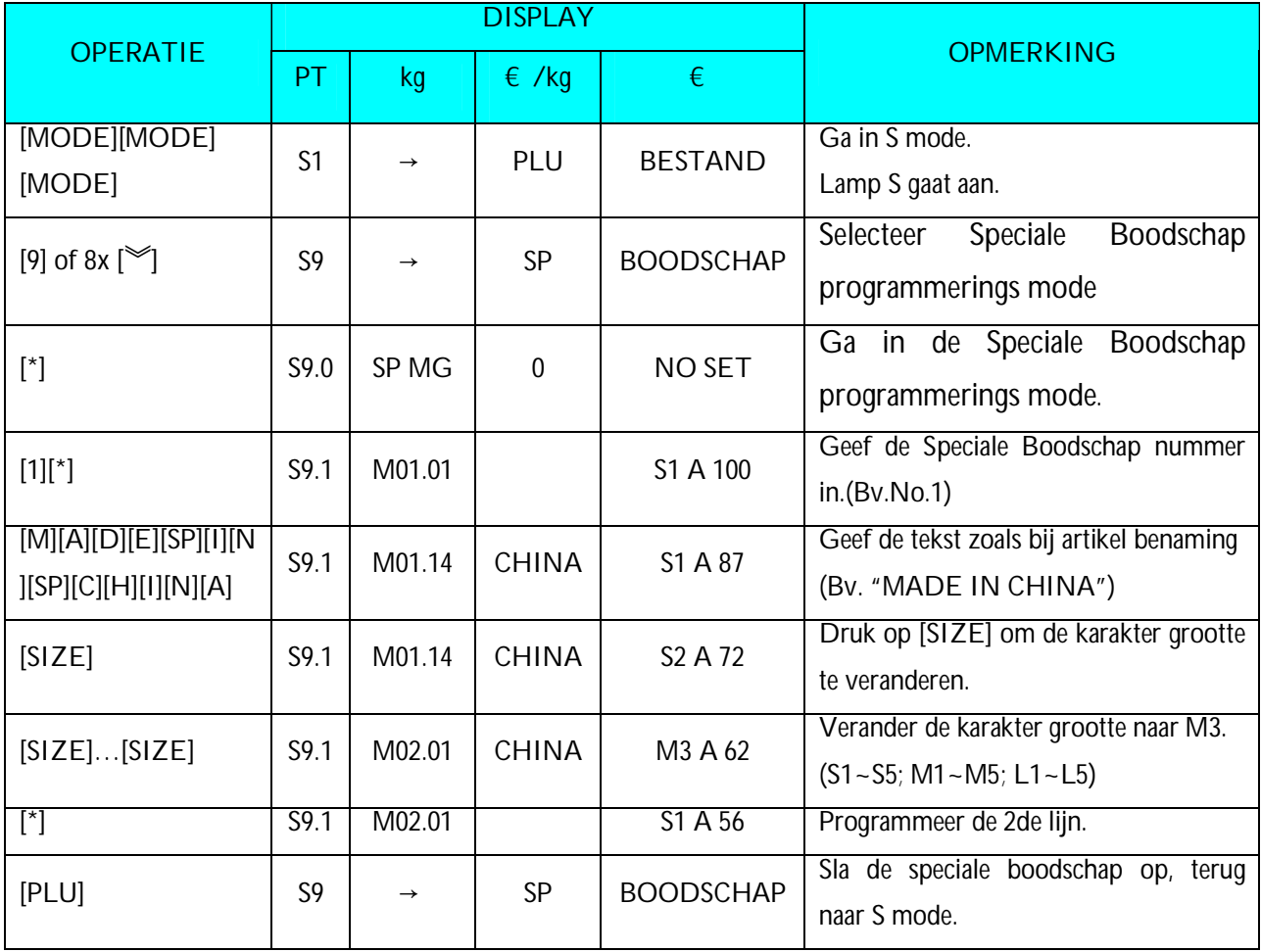

# **3.13.2 Wissen Speciale Boodschap**

In Speciale Boodschap programmerings mode geef het te wissen Speciale Boodschaps nummer is (Bv. 1).

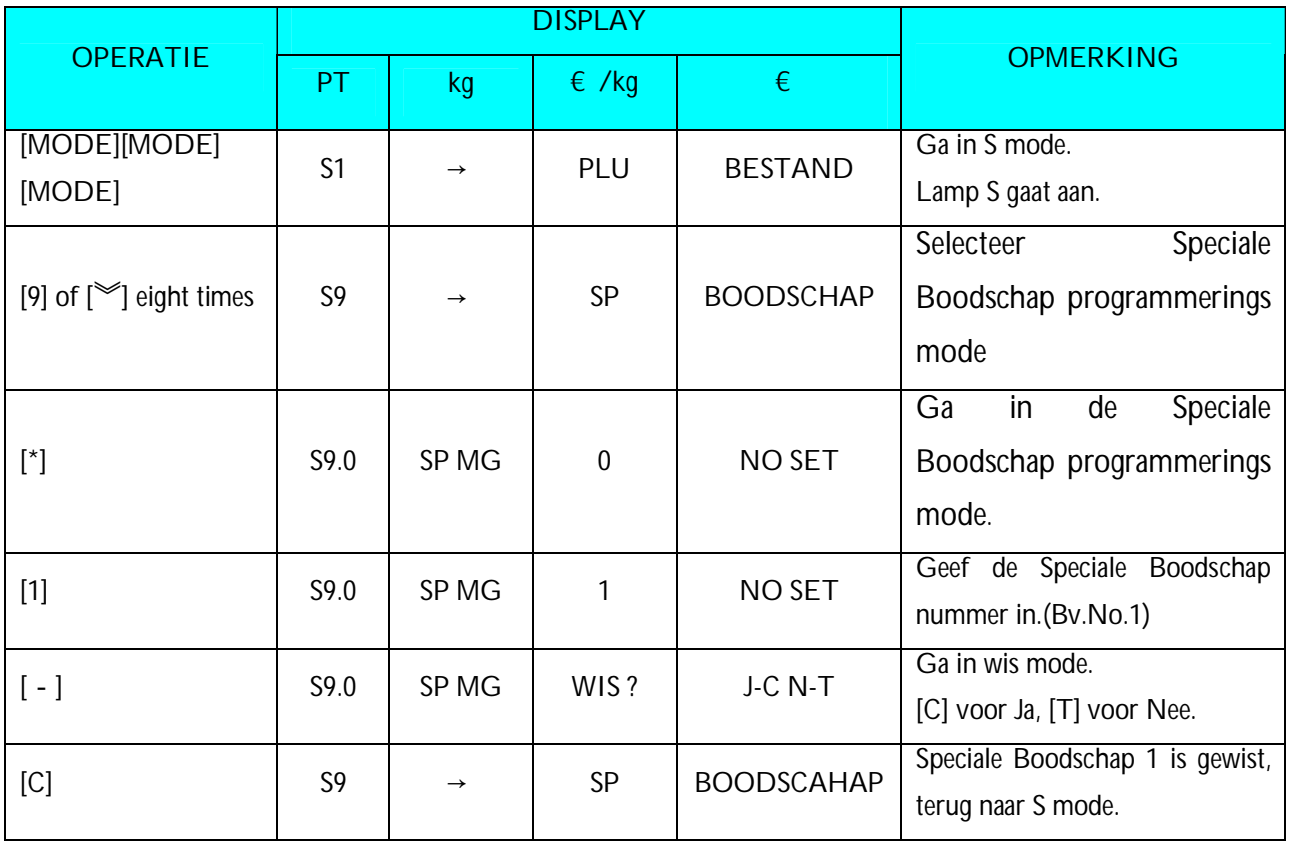

**Nota1:** Als u de schrapping wilt annuleren, druk [T] om eruit te gaan.

**Nota2:** Niet bestaande Speciale Boodschappen kunnen niet gewist worden.

# **3.14 Ingrediënt Bestand**

Geprogrameerde Ingrediënten in dit bestand kunnen afgedrukt worden met Vrij Formaat (F1-F99) met een afdruk vlak van ingriënten. De grootte van het afdruk vlak zal het aantal lijnen en het aantel karaters per lijn bepalen. Maximum 15 lijnen per Ingrediënt Bestand en tot 16 Ingrediënten bestanden kunnen geprogrammeerd worden.

**Nota:** Maximum 39 lijnen kunnen geprogrammeerd worden als SPEC 43 op 0 gezet wordt.

#### **3.14.1 Programmeren Ingrediënt Bestand**

In Programmerings Mode, selecteer Ingrediënt programmings mode en geef het nieuwe Ingrediënts nummer in (Bv. 1). \*Om te wijzigen geef een bestaande Ingrediënts nummer in.

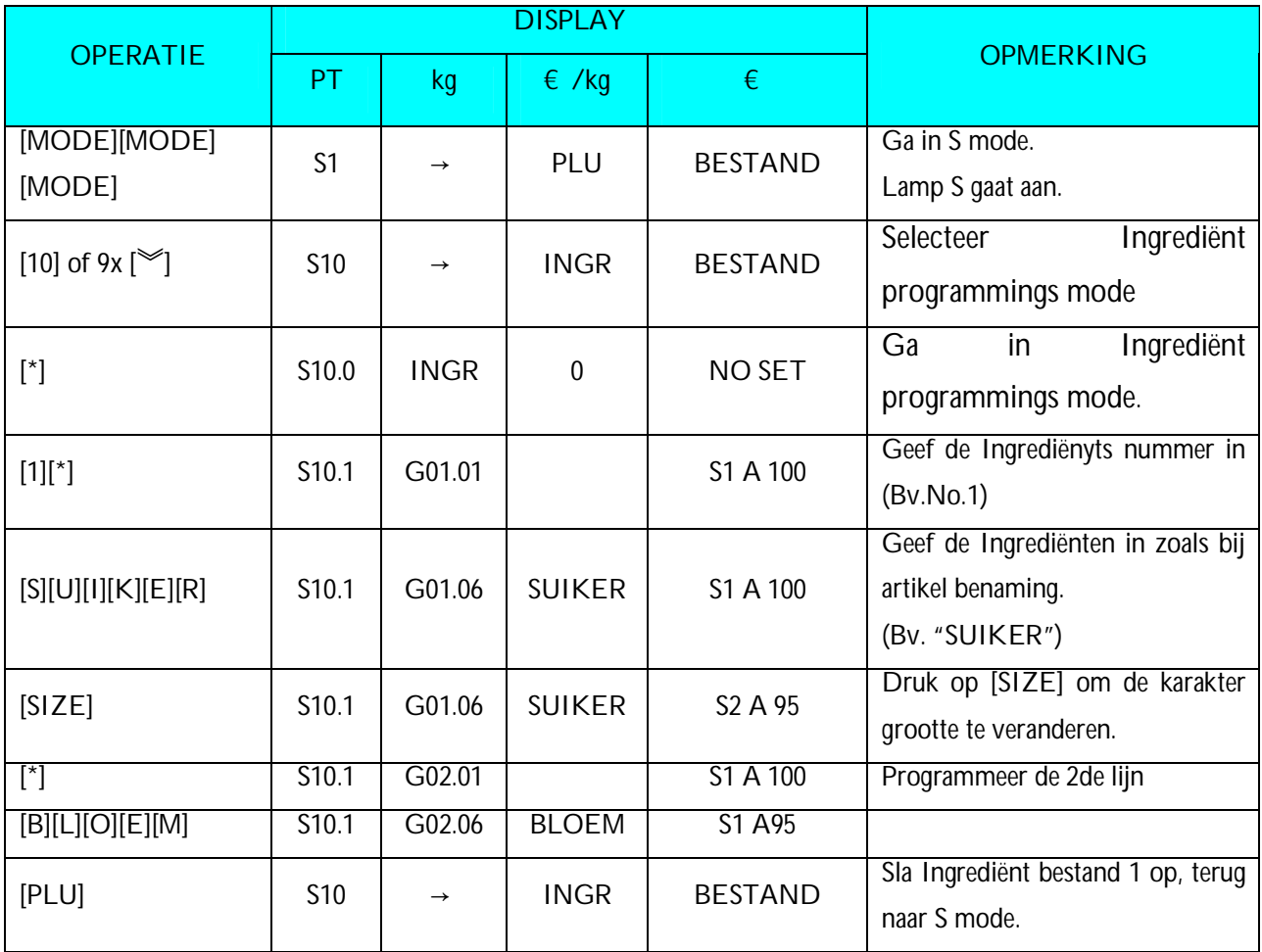

# **3.14.2 Wissen Ingrediënt Bestand**

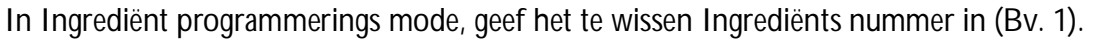

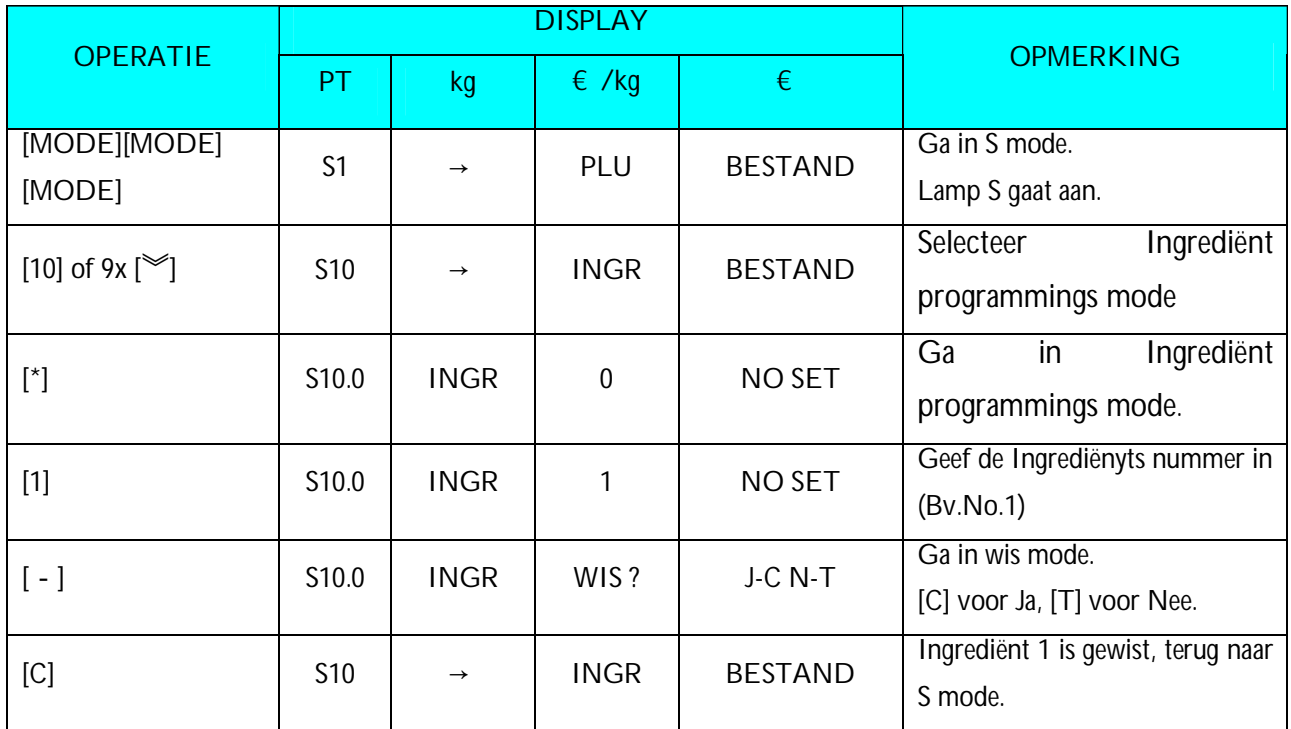

**Nota1:** Als u de schrapping wilt annuleren, druk [T] om eruit te gaan.

**Nota2:** Niet bestaande Ingrediënten nummers kunnen niet gewist worden.

# **3.15 Tekst Bestand**

Maximum 20 Teksten zijn beschikbaar (Teksten 1~16 zijn voor artikel etiket en teksten 17~20 zijn voor het Totaal etiket). Teksten worden gebruikt om vaste data af te drukken zoals "Eenheids Prijs", "inpak datum". Teksten kunnen niet afgedrukt wanneer men standaard formaten gebruikt, want deze hebben geen afdruk vlak voor deze teksten. Je moet een Vrij Formaat gebruiken waar afdruk vlak voor de tekst in geprogrammeerd. Maximum 2 lijnen per tekst kunnen geprogrammeerd worden en het aantal lijnen hangt af van de grootte van het afdruk vlak en de karakter grootte. **Nota:** Het printen van Tekst 5 tot 16 op een Totaal etiket kan gezet worden met **SPEC 332**.

### **3.15.1 Programmeren Tekst Bestand**

In Programmerings Mode, selecteer Tekst programmerings mode en geef het nieuwe tekst nummer in (Bv. 1). \*Om te wijzigen, geef een bestaand Tekst nummer in.

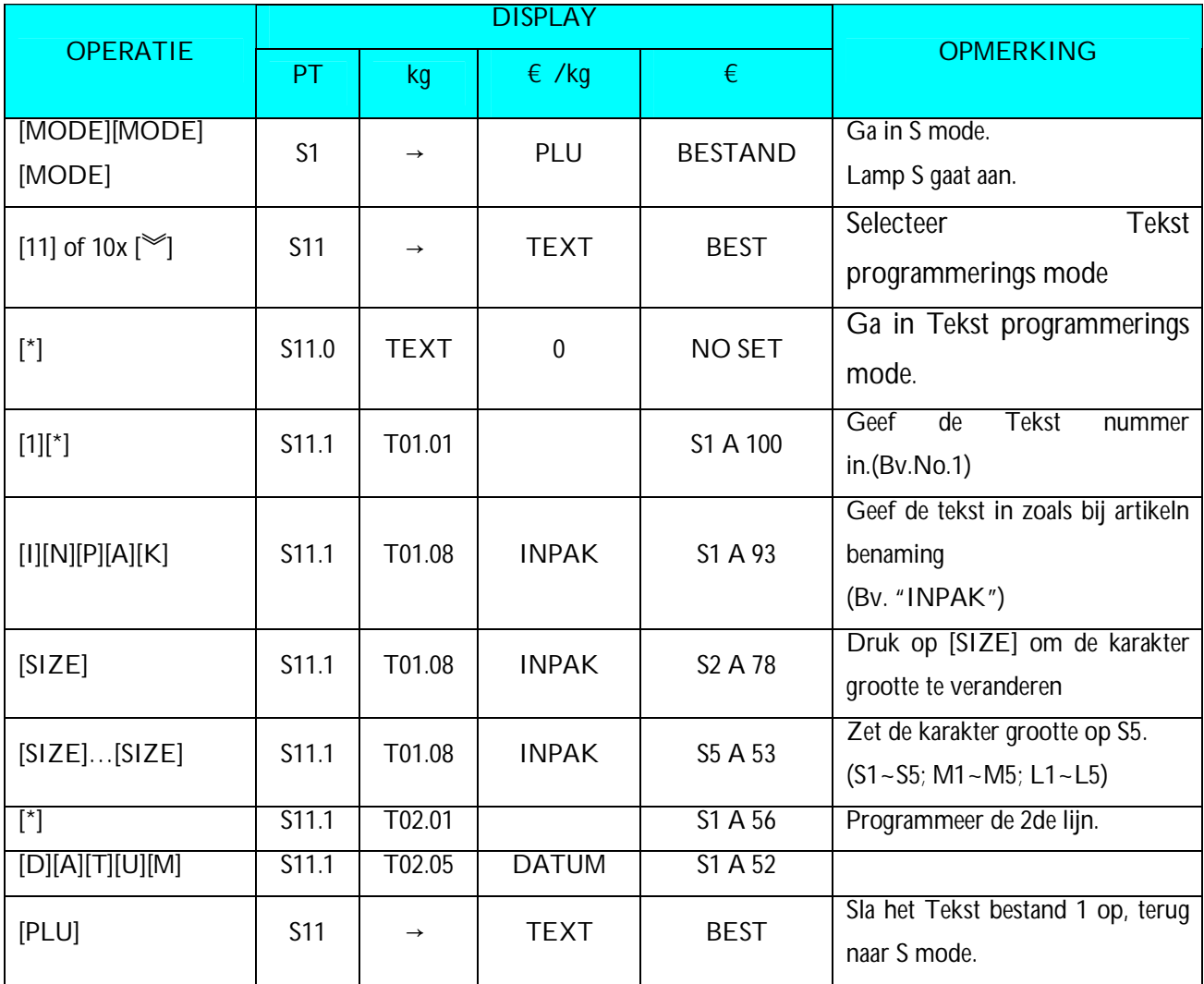

## **3.15.2 Wissen Tekst Bestand**

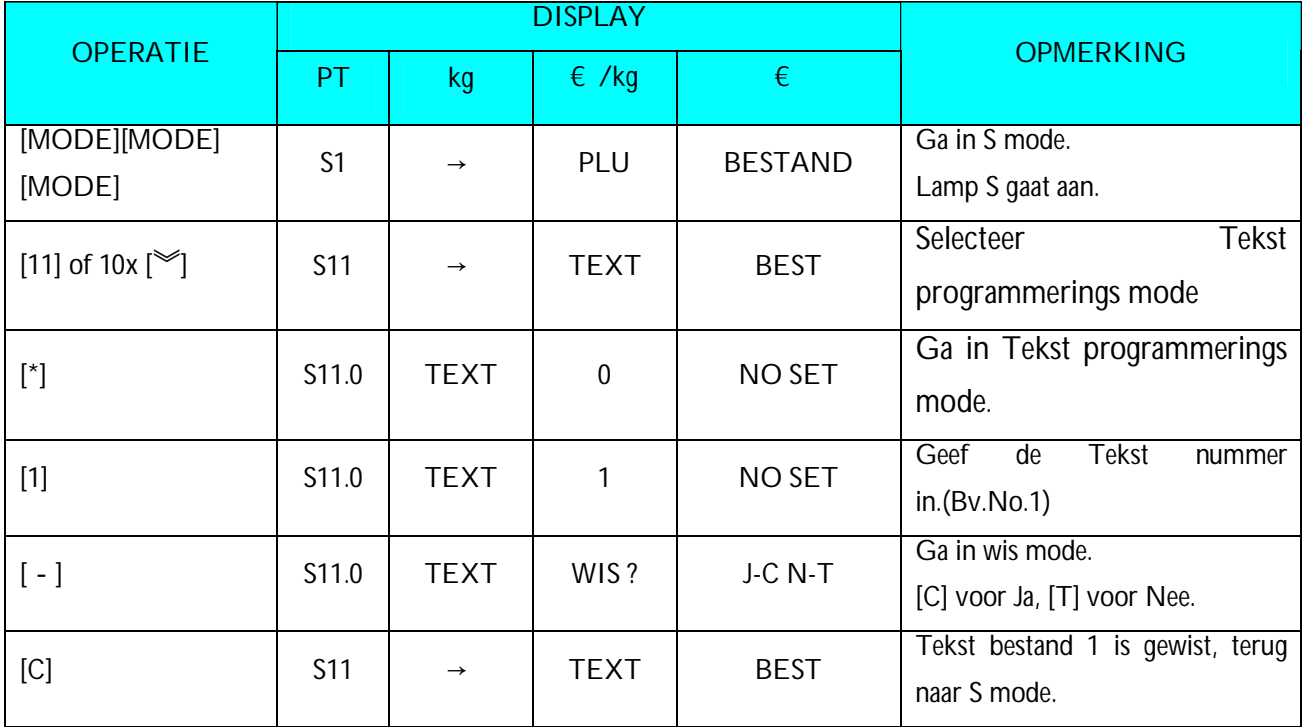

In Tekst programmerings mode, geef het te wissen nummer in(Bv. 1).

**Nota1:** Als u de schrapping wilt annuleren, druk [T] om eruit te gaan.

**Nota2:** Niet bestaande Tekst nummers kunnen niet gewist worden.

## **3.16 Vrij Formaat Bestand**

Het Vrij Formaat laat u toe uw eigen etiket te ontwerpen door middel van print hoeken, print posities, karakter grootte en andere programmeerbare zaken. Je kan een nieuw Vrij Formaat creëren door een bestaand format te kopiëren en deze als basis te gebruiken om een volledig nieuw formaat te maken.

### **3.16.1 Algemene Informatie**

Etiket formaten kunnen gecreëerd worden binnen de volgende hoogte en breedte.

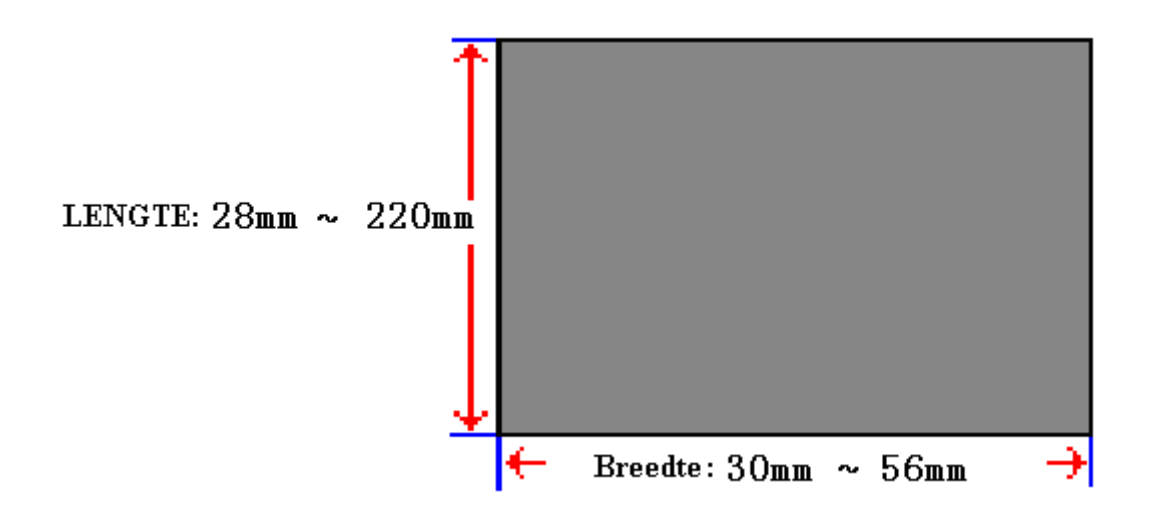

- Tot 99 Vrij Formaten kunnen worden opgeslagen in het geheugen, buiten de 16 standaard formaten
- Standaard formaten kunnen gebruikt worden als basis format om een nieuw formaat te creëren.
- Print positie is programmeerd in "mm".
- 1 Artikel etiket en 1 Totaal etiket is beschikbaar voor elk Vrij Formaat nummer (F1~F99).
- 4 Print Hoeken kunnen gezet worden: 0, 90, 180 and 270 graden.

#### **3.16.2 Afdruk gebied, Print Positie en Afdruk Hoeken**

Alle veranderbare items zouden 8mm boven de bodem van het etiket geprogrammeerd moeten worden. De onderste 8 mm van het etiket zou gebruikt kunnen worden voor onveranderbare items zoals de winkel naam, dit gebied wordt op het volgende etiket afgedrukt. Gelieve niets te programmeren dichter dan 1 mm van de rand van het etiket.

De print positie van elk item wordt bepaald door het interval te plaatsen vanaf "0" punt (X=0, Y=0) tot de basis positie van het geprogrammeerd item. X en Y warden moeten ingegeven worden in "mm".

#### **Afdruk gebied**

De item gegevens kunnen niet geprint worden in de onderste 10mm van het etiket. Voorgedrukte gegevens zoals winkel naam of logo wordt geprogrammeerd in de onderste 10 mm. Ook mogen de item gegevens niet dichter dan 1 mm van de linker of rechter rand afgedrukt worden zoals de volgende tekeningen tonen.

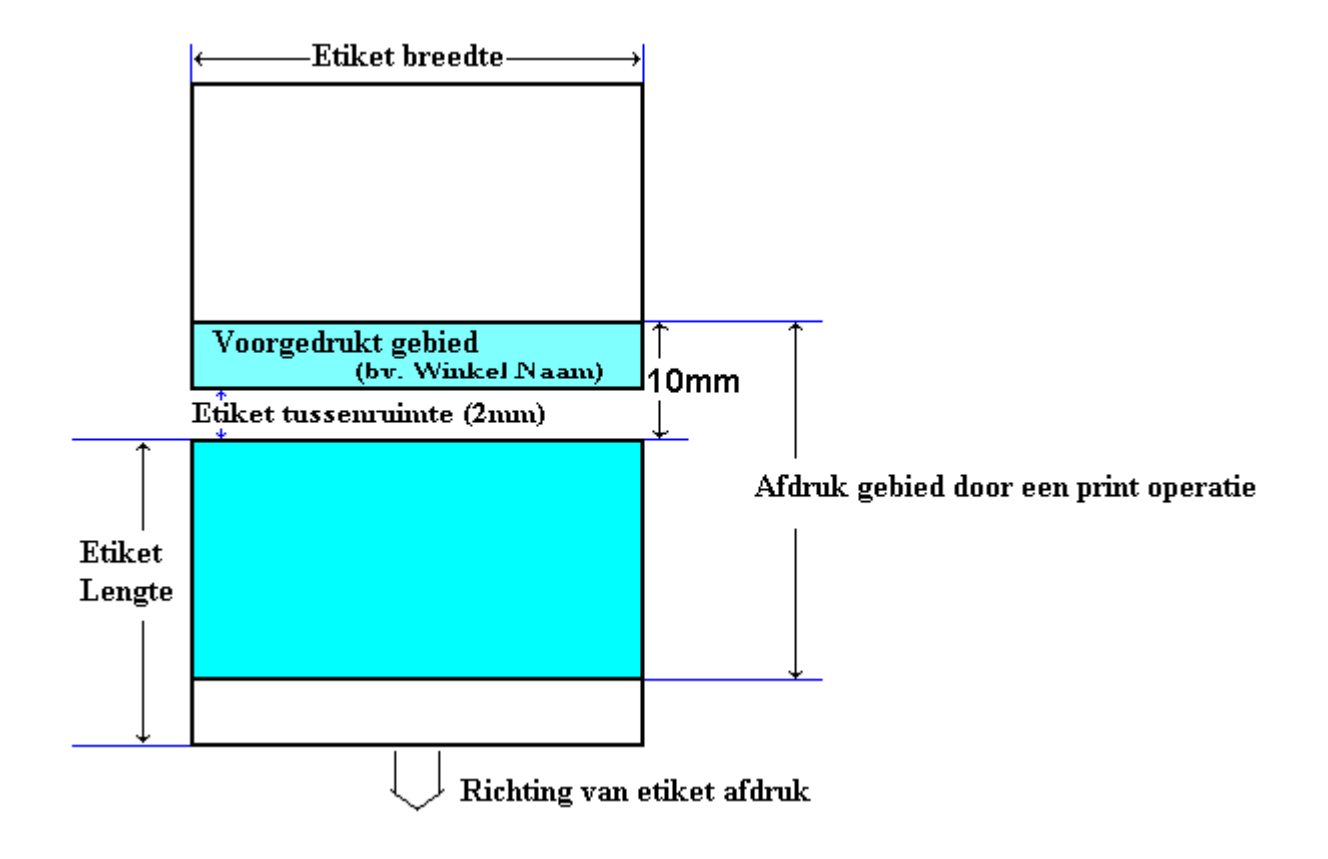

#### **Print Positie**

De print positie van elk item wordt beslist door de afstand te zetten vanaf punt 0 ( $X=0$ ,  $Y=0$ ) tot de basis positie (X waarde, Y waarde).

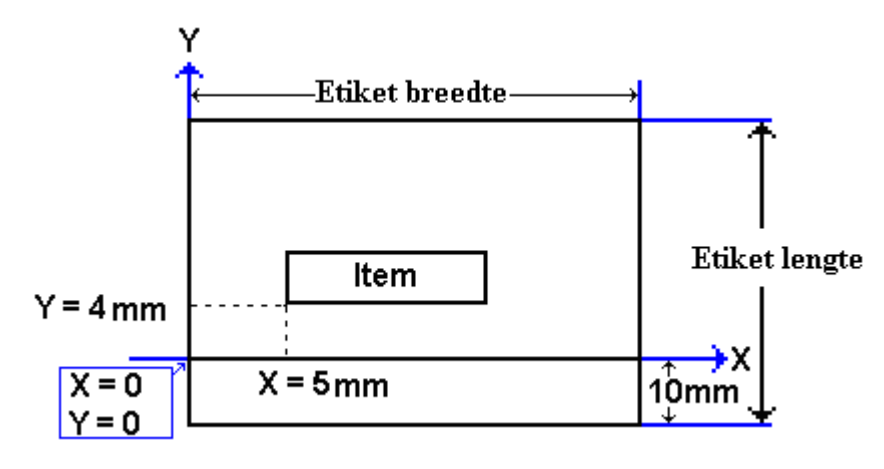

#### **Afdruk hoek**

De afdruk hoek van elk afdruk item kan geselcteerd worden uit 4 verschillende hoeken, 0 graden, 90 graden, 180 graden, en 270 graden. Een heel formaat kan een bepaalde afdruk hoek krijgen. Volgens de geselecteerde afdruk hoek, veranderd de status van de print positie.

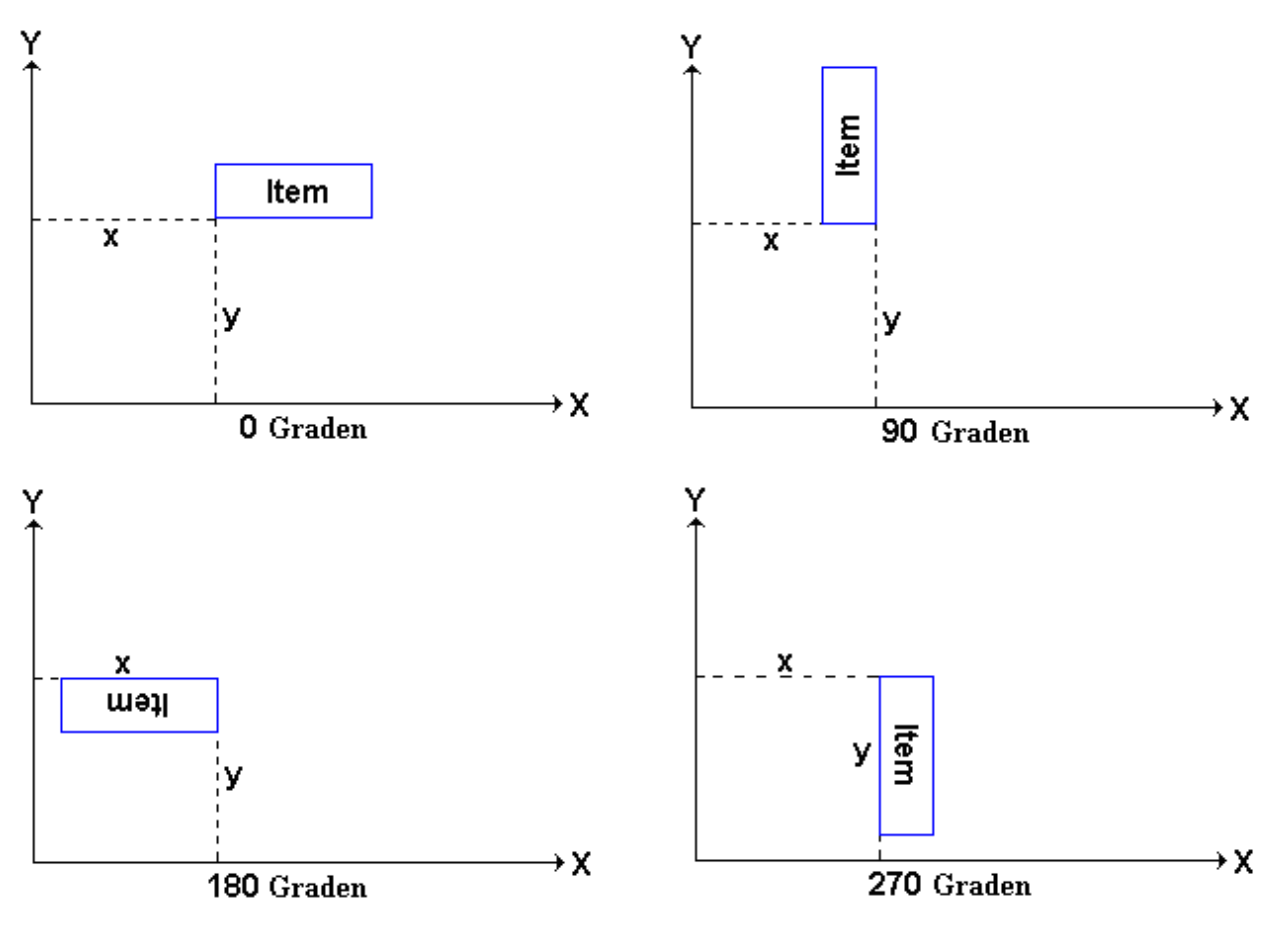

### **3.16.3 Programmering Parameters van de Afdruk items**

#### **Print Item voor Artikel etiket**

Tot 82 verschillende items kunnen geprogrammeerd worden en worden gebruikt voor het afdrukken in verkoop en voorverpakkingsmode.

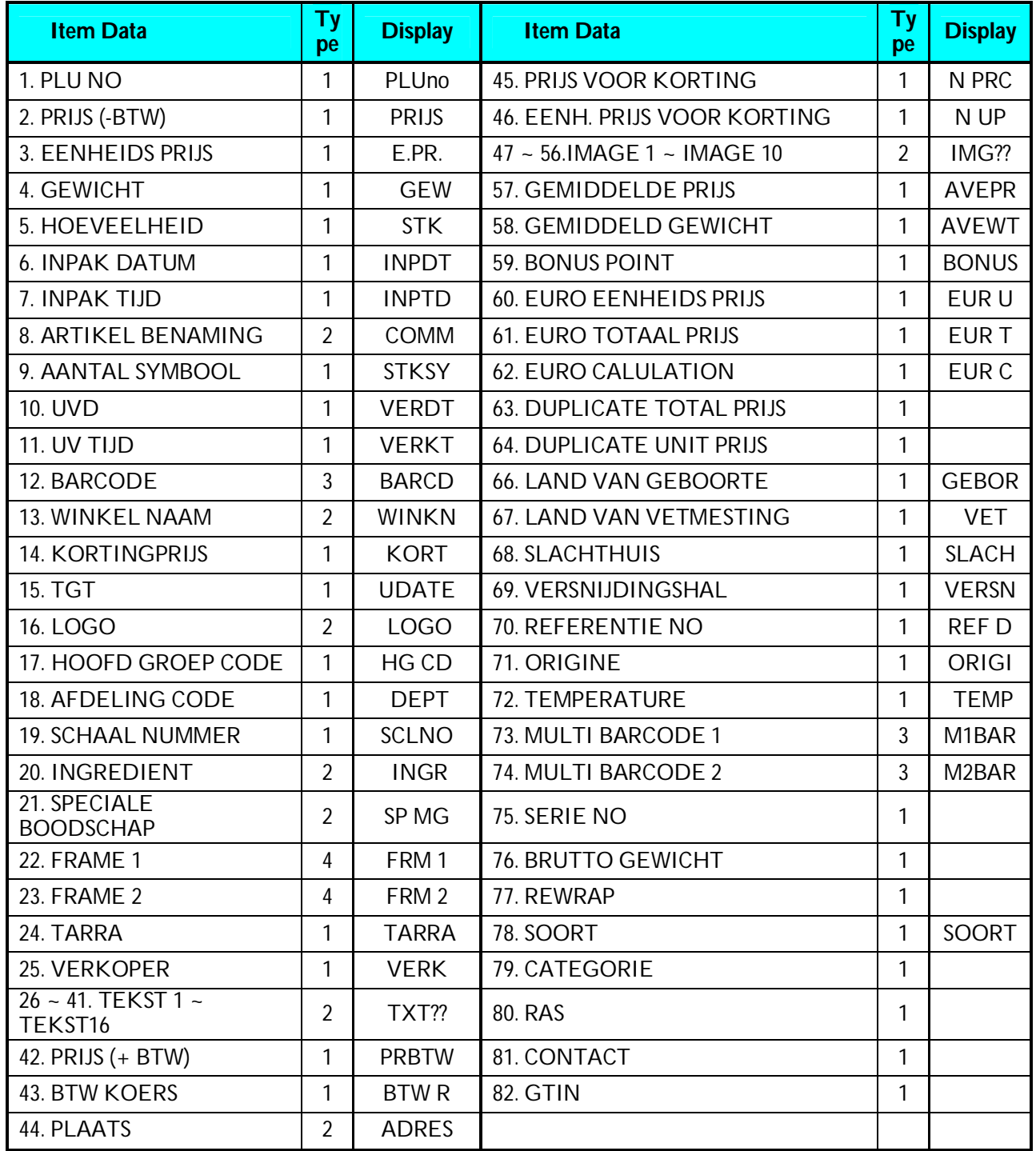

**Nota:** Wanneer SPEC 158 op "ENABLE" staat veranderd de benamong van the Item no.2 naar "**KORTING**

**PRIJS**" & item No 3 veranderd naar "**KORTING EENH PRIJS**", en Item No 45 & 46 verdwijnen.

#### **Print Item voor Totaal etiket**

Tot 28 verschillende items kunnen geprogrammeerd worden in Totaal etiket formaat en wordt gebruikt voor het afdrukken van meerdere transacties etiketten voor toonbank verkoop in manuele mode, Sub-Totaal en Groot Totaal in voorverpakkings mode.

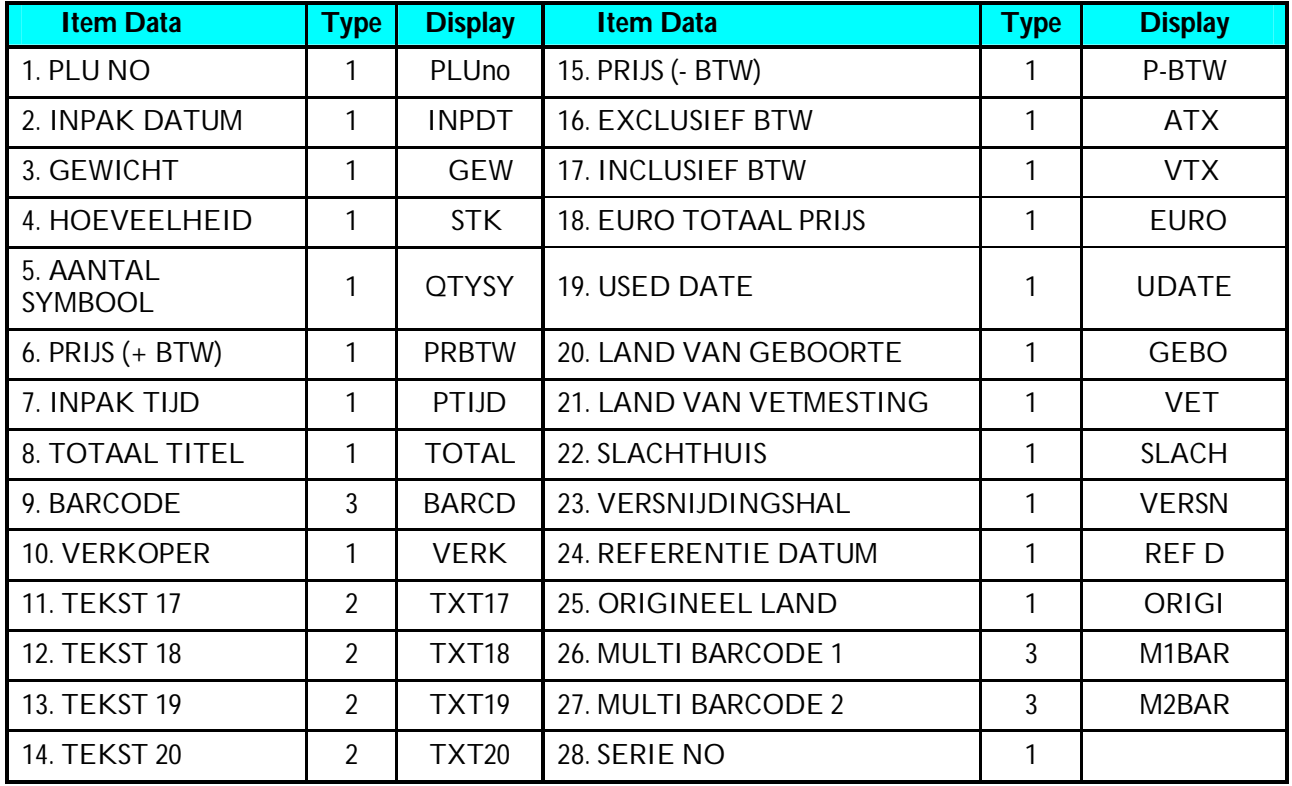

#### **Programmerenmable Data Type**

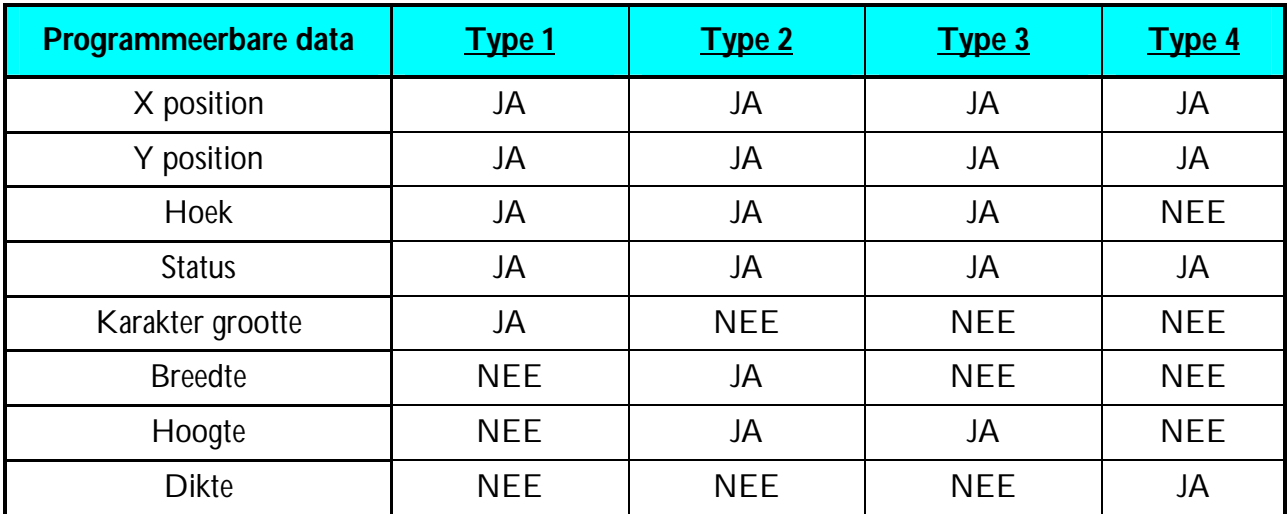

# **3.16.4 Vrij Formaat**

In Programmerings Mode, seleceer Vrij Formaat programmerings mode en geef dan het nieuwe Vrij Formaat nummer in (Bv. 1). \*Voor wijziging geef een bestaand Vrij Formaat nummer in.

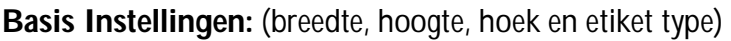

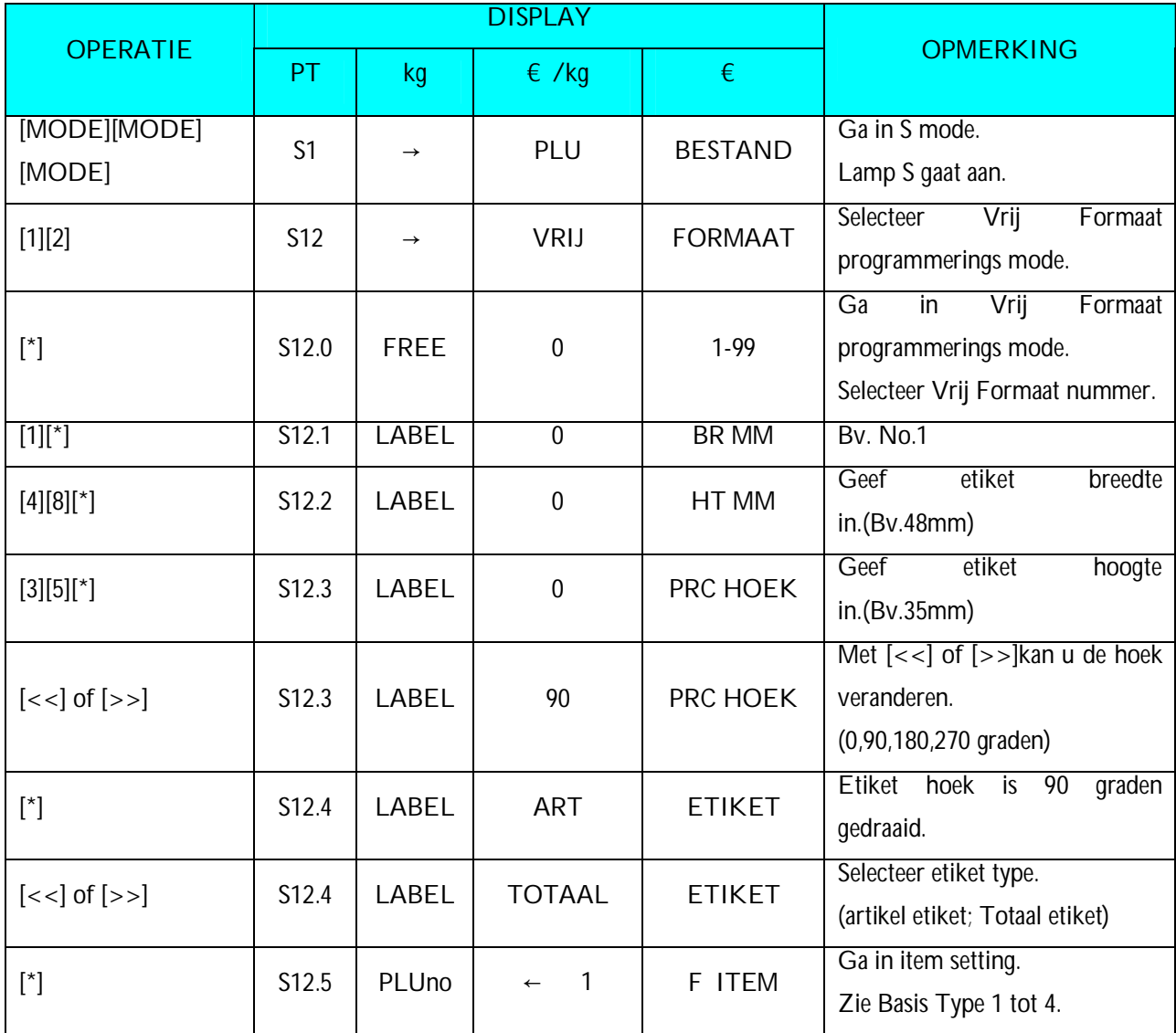

#### **Basis Type 1:**

Item gegevens in Basis Type1 zijn Numerieke of vaste gegevens. De afdruk positie van de item gegevens kunnen geprogrammeerd worden door de X / Y waarden, afdruk hoek en karakter grootte.

*Artikel Etiket*:: PLU No., Prijs, Eenheids Prijs, Gewicht, Hoeveelheid, Inpak datum, Inpak tijd, Hoeveelheids symbool, UVD, UV Tijd, Kortings Prijs, TGT, HG No., Afdeling No., Schaal No., Tarra, Verkoper No., en Tekst data.

*Totaal Etiket*: PLU No., Inpak datum, Totaal Gewicht, Totaal hoeveelheid, Hoeveelheids symbool, Totale Prijs, Inpak Tijd, Totaal Titel, Verkoper No., and Tekst data.

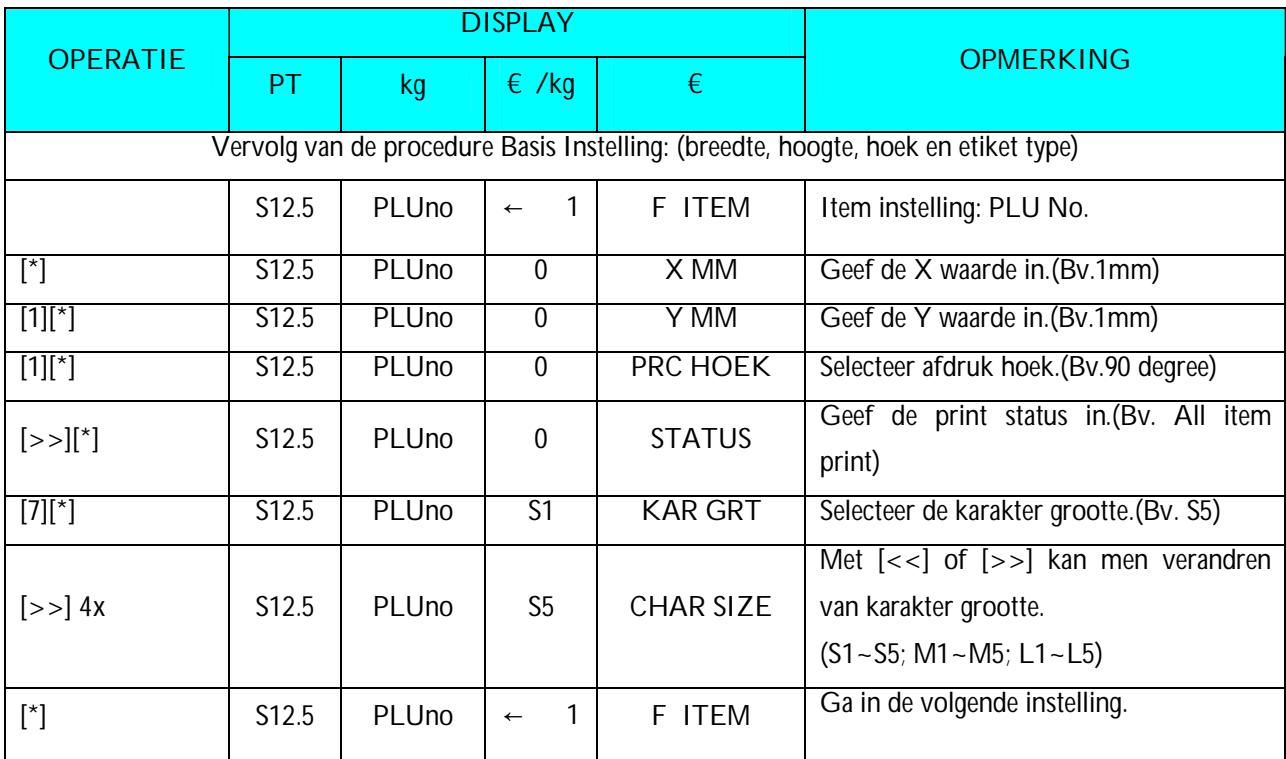

**Note 1:** STATUS TYPE: 0: Geen Afdruk 3: Alleen gewicht 4: Allen stuks 7: Alles afdrukken

- **Note 2:** Tot 41 verschillende item gegevens kunnen geprogrammeerd worden in Artikel Etiket Formaat en wordt gebruikt voor de afdruk in Manuele Mode en Voorverpakkings Mode.
- **Note 3:** Tot 14 verschillende item gegevens kunnen geprogrammeerd worden in Artikel Etiket Formaat en wordt gebruikt voor de afdruk van meerdere transactie etiketten voor toonbank verkoop , Sub-Totaal en Groot Totaal in Voorverpakkings Mode.
- **Note 4:** Er zijn 2 manieren om een Item Gegeven te selecteren door het gebruik van verschillende toetsen zoals:
	- Geef de item nummer in.
	- Druk  $[X]$  of  $[-]$  om de item te zoeken.

#### **Basis Type 2**

Item gegevens in Basis Type 2 zijn Alpha-numerieke gegevens. De afdruk positie van de item gegevens kunnen geprogrammeerd worden door de X / Y waarden, afdruk hoek en karakter grootte. *Artikel Etiket***:** Artikel Benaming, Winkel Naam, Logo, Ingrediënt, en Speciale Boodschap.

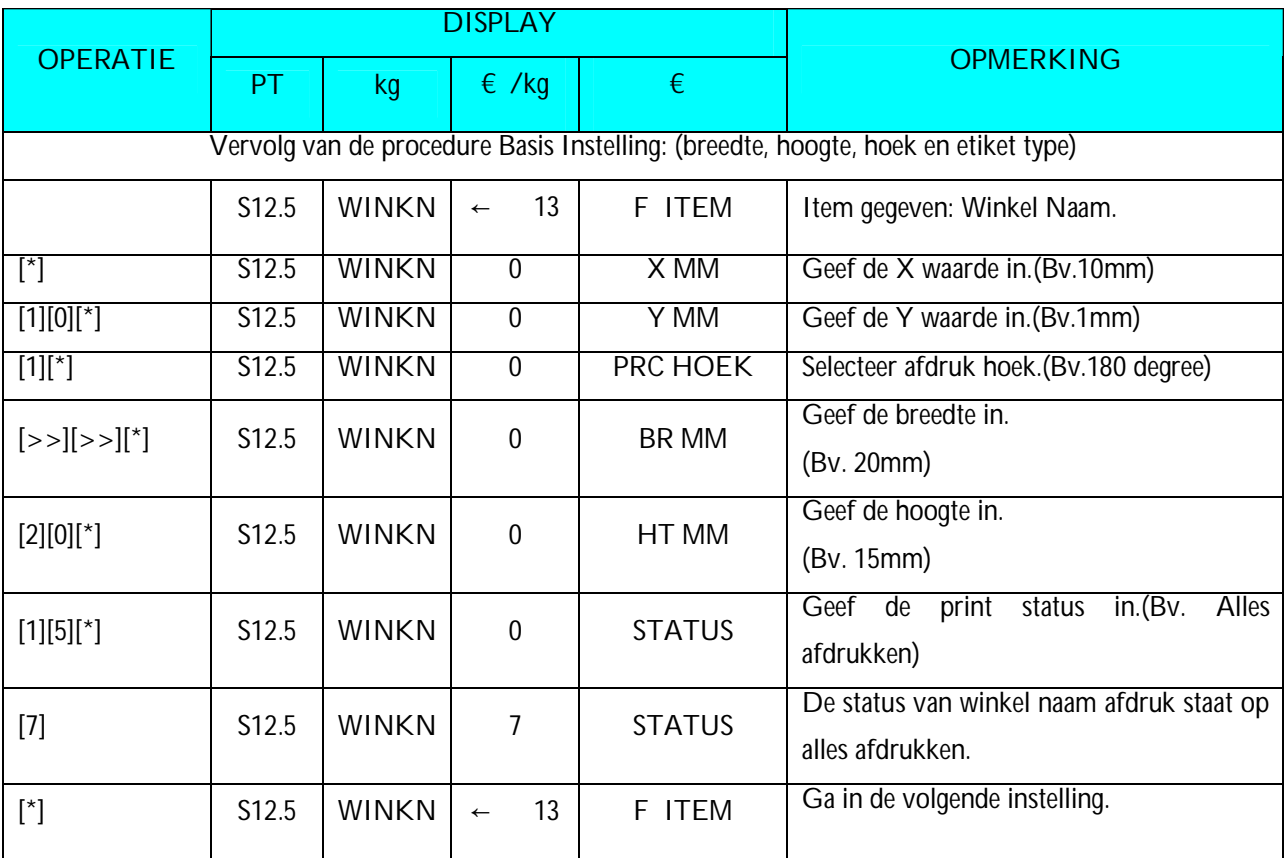

#### **Basis Type 3**

Item gegvens in Basis 3 zijn Barcode gegevens. De afdruk positie van barcode gegevens kunnen geprogrammeerd worden met de X / Y waarden, breedte van de Barcode met de X waarde, hoogte van de Barcode met de Y waarde en de afdruk hoek.

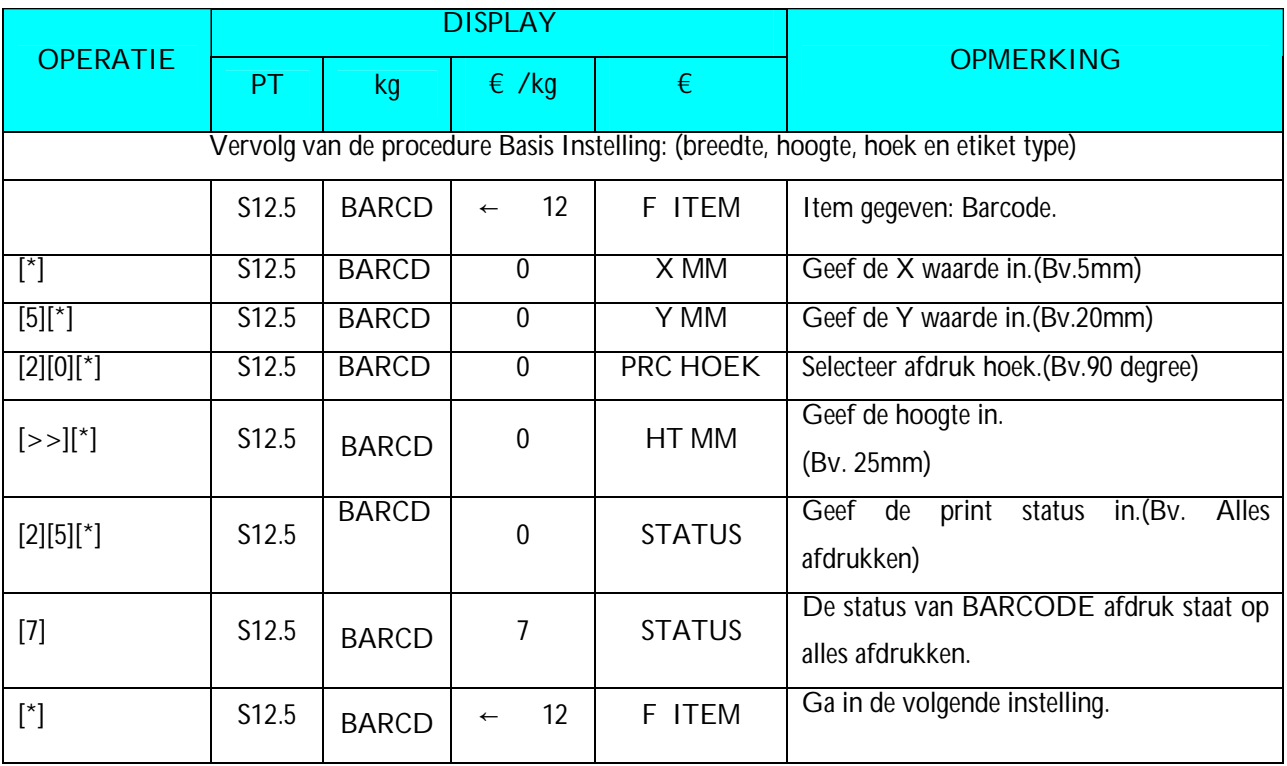

#### **Basis Type 4**

Item gegevens Basis 4 is Frame data. De afdruk positie van Frame data kunnen geprogrammeerd worden met de X waarde, Y waarde, X1 waarde, Y1 waarde [Het tegenovergestelde punt van het punt (X,Y) op een diagonale lijn], en de lijn dikte.

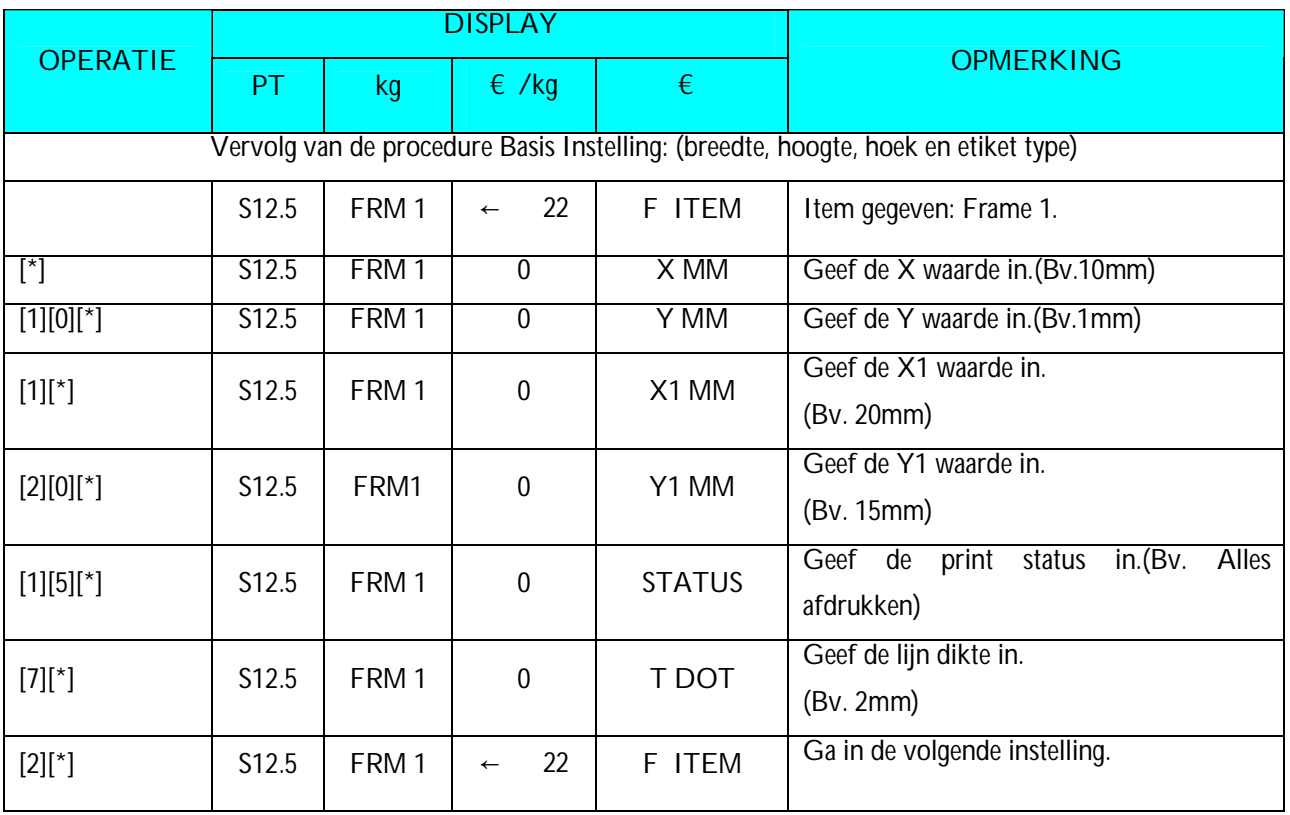

## **3.16.5 Vrij Formaat Kopie Functie**

In Vrij Formaat programmerings mode, Selecteer Kopie bestaand Etiket Formaat en selecteer dan het bestaand etiket formaat dat je wilt kopiëren(Bv. T7) en ga dan naar de volgende selectie.

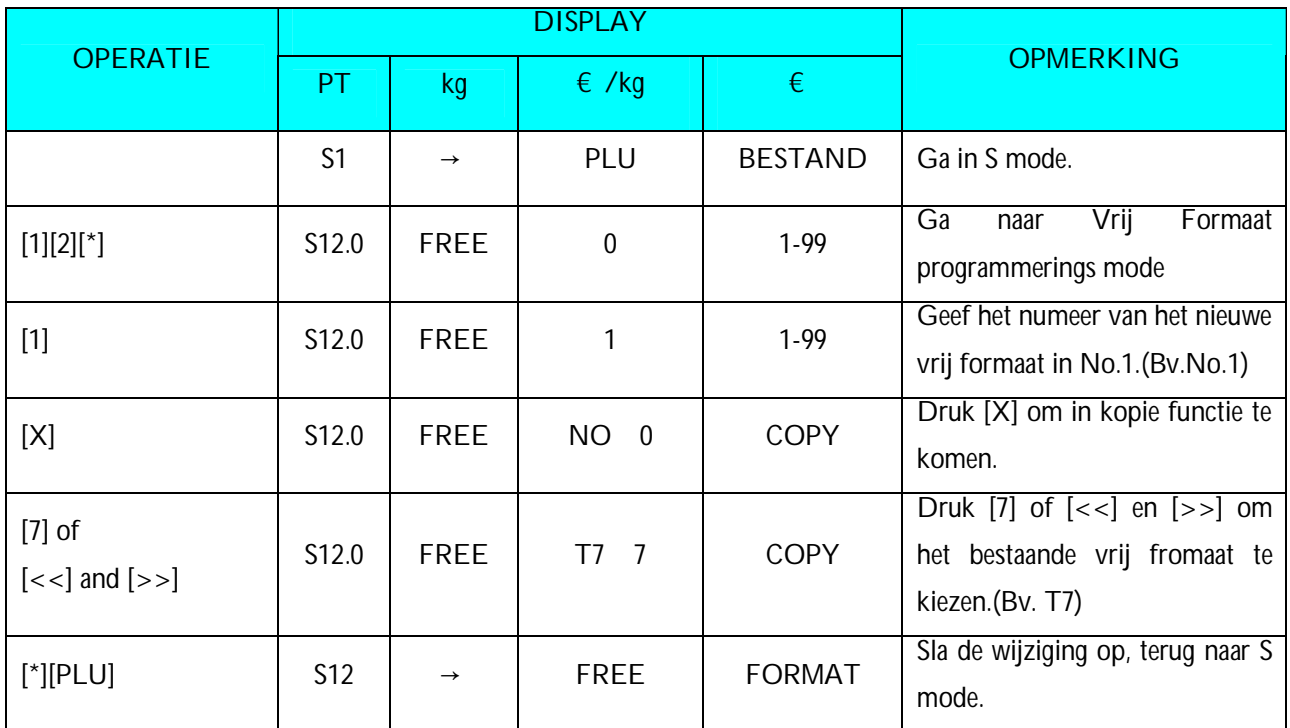

### **3.16.6 Vrij Fromaat Wis Functie**

Het Vrij Formaat kan niet gewist worden als het gelinkt is aan een artikel.

In Vrij Formaat programmerings mode, geef het te wissen Vrij formaats nummer in (Bv. 1).

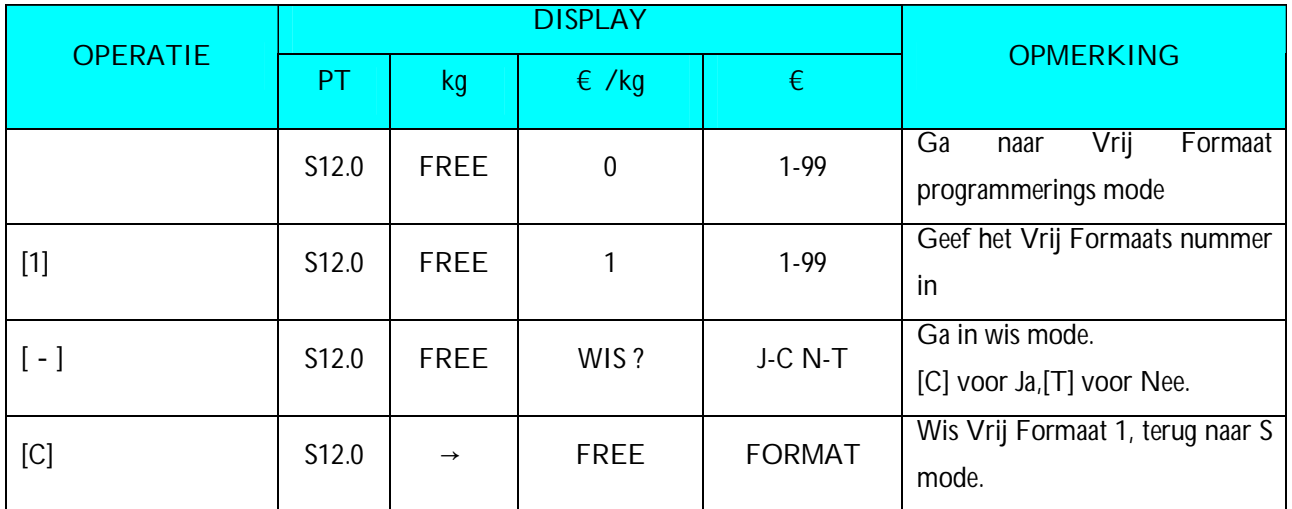

**Nota1:** Als je het wissen wilt annuleren, druk [T] om eruit te gaan.

**Nota2:** Niet bestaande Vrij Formaten kunnen niet gewist worden.

### **3.16.7 Programmeren Vrij Formaat d.m.v. Bestaande Vrij Formaat**

Je kan een Vrij formaat bekomen door het gekopiëerde Vrij Formaat aan te passen naar uw wensen.

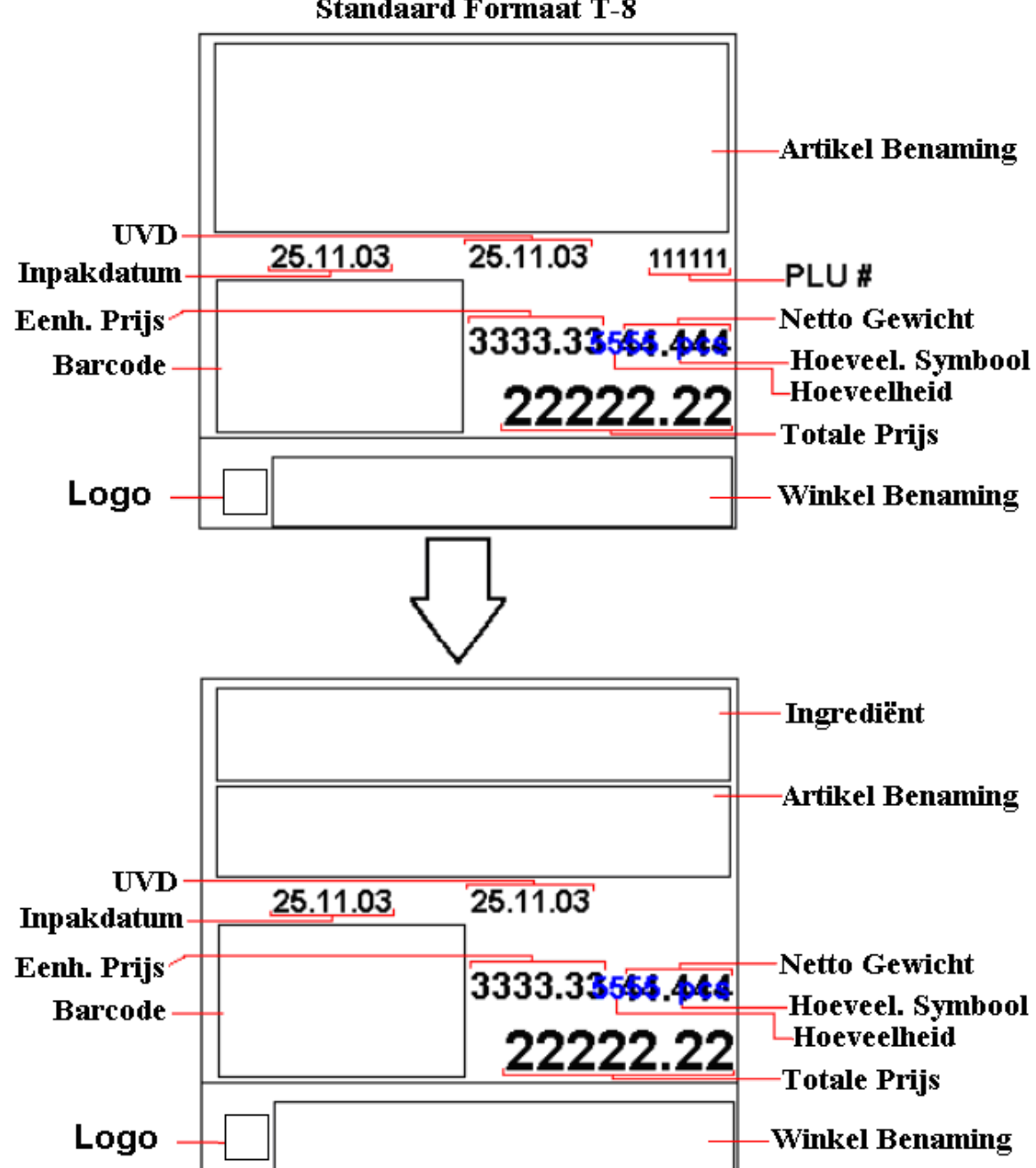

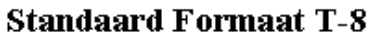

Hier volgend vind u een voorbeeld hoe het formaat T8 aan te passen naar uw wensen. Bv. Een ingrediënt veld toe te voegen en het artikel nummer weg te laten.

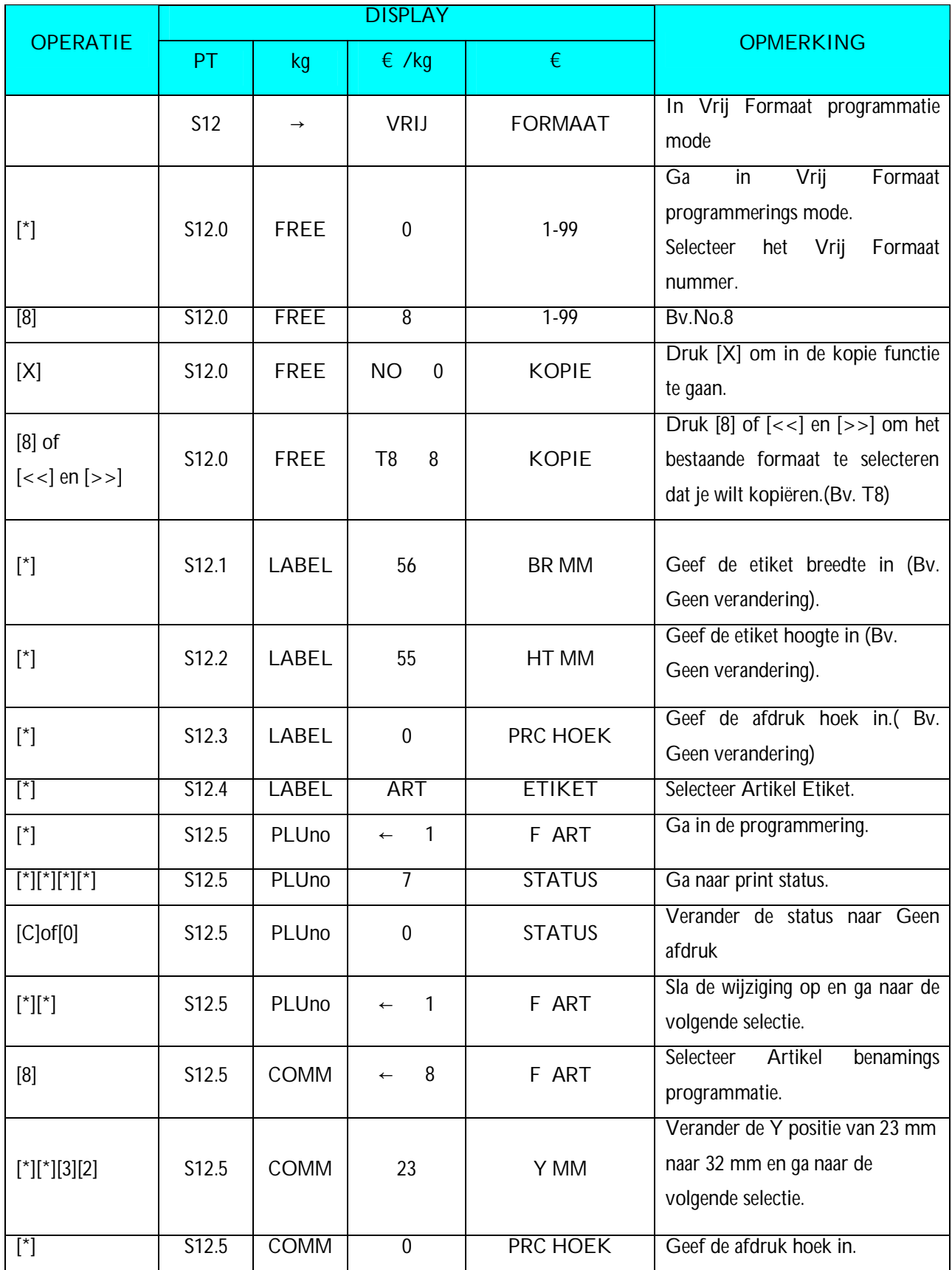

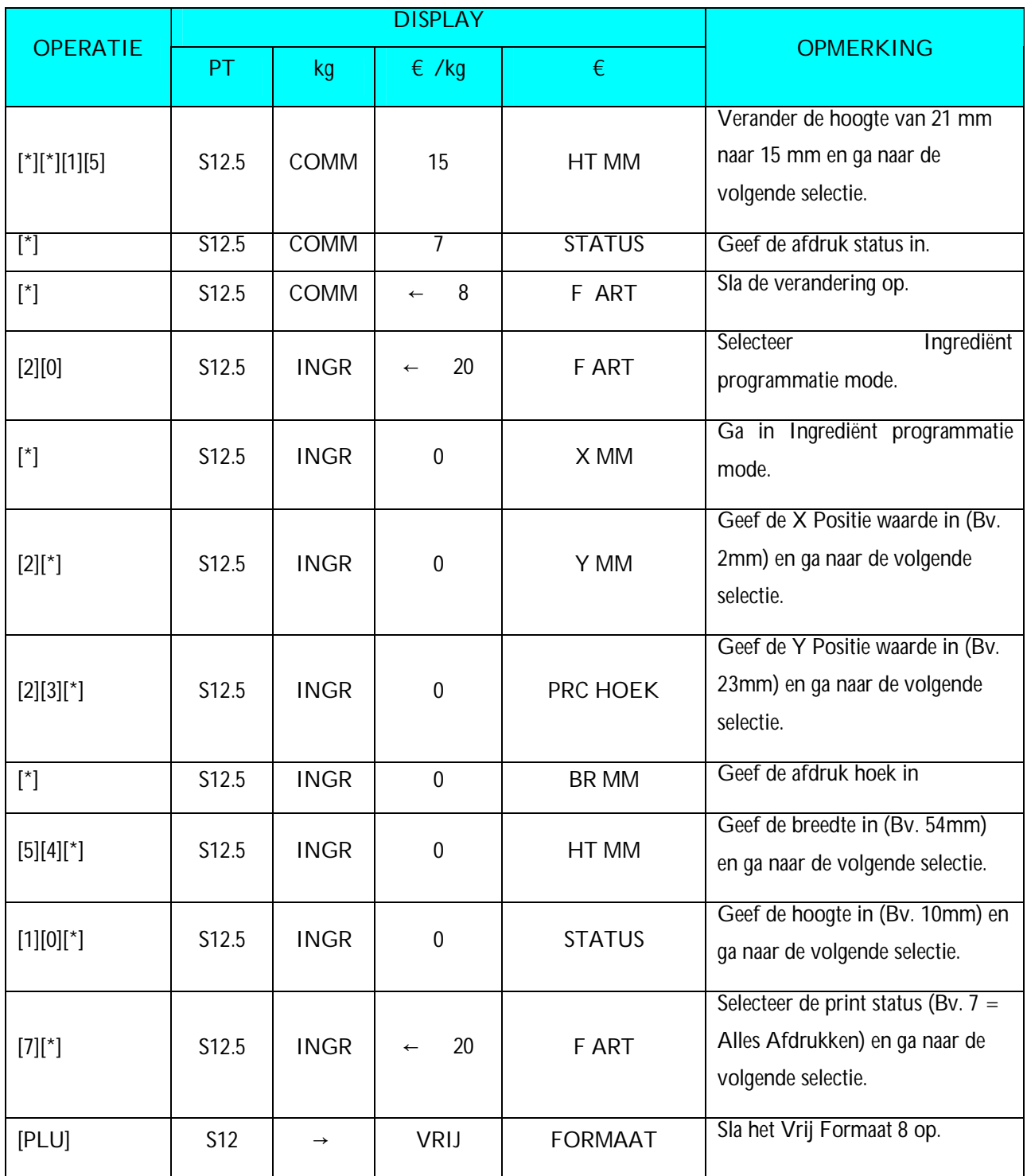

# **3.17 Plaats Bestand**

Het plaats bestand wordt gebruikt om een korte tekst te programmeren met de beschrijving van de plaats van produktie. Het aantal mogelijke karakters hangt af van het afdruk vlak en de karakter grootte. De plaats wordt afgedrukt in de vrije ruimte van de artikel benaming als het geselecteerde Vrij Formaat geen afdruks vlak heeft voor de plaats. Maximum 99 plaatsen (Plaat nummer 1 ~ 99) kunnen geprogrammeerd worden, elk met 1 lijn.

### **3.17.1 Programmeren Plaats Bestand**

In Programmerings Mode, selecteer Plaats programmings mode en geef het nieuwe nummer in (Bv. 1).

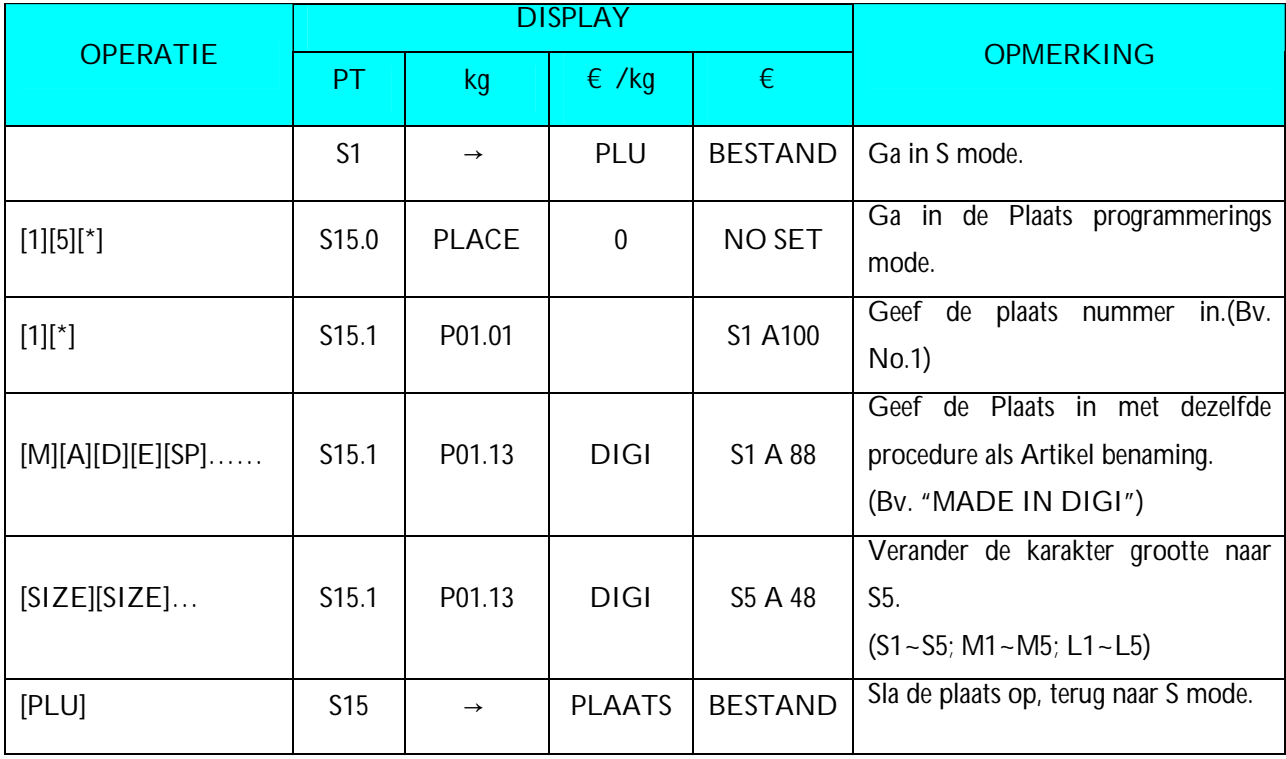

\*Voor wijzigingen, geef een bestaand nummer in.

### **3.17.2 Wissen Plaats Bestand**

In Plaats programmings mode, geef het te wissen Plaats nummer in (Bv. 1).

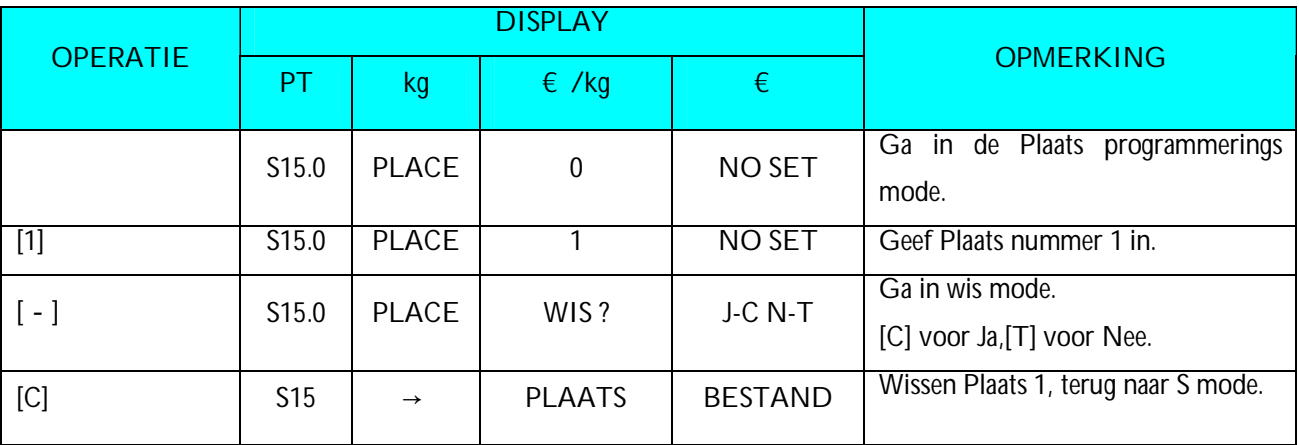

**Nota1:** Als jet het wissen wilt annuleren, druk [T] om eruit te gaan.

**Nota2:** Niet bestaande Plaats Bestanden kunnen niet gewist worden.

# **3.18 Schaal Instelling**

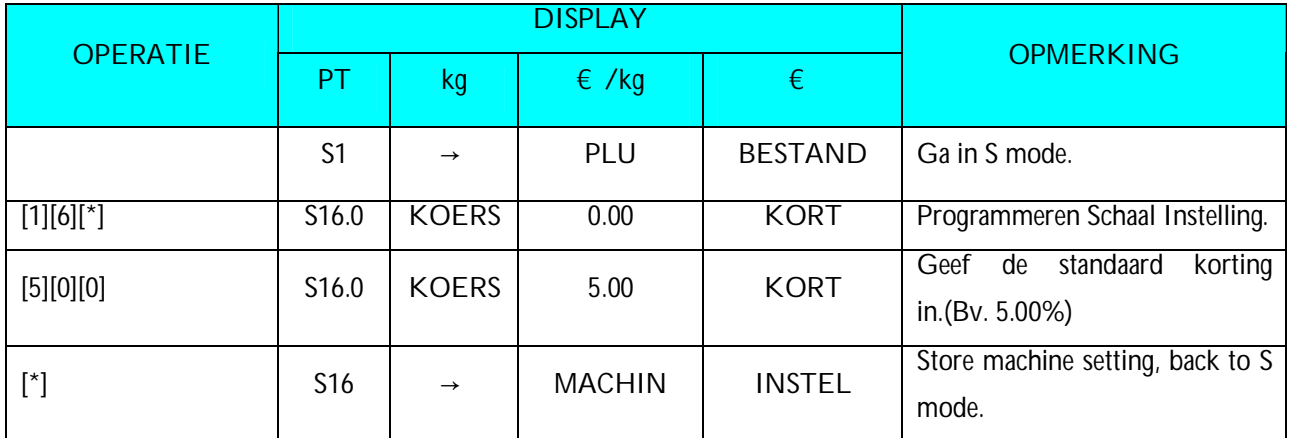

**Nota1:** 0% tot 99.99% zijn beschikbaar.
## **3.20 BTW Bestand**

Deze functie laat u toe een BTW te programmeren. Tot 10 BTW's kunnen geprogrammeerd worden (1 - 10). De geprogrammeerde BTW word gekoppeld aan een Hoofd Groep en is van toepassing op alle artikelen die aan deze Hoofd Groep gekoppeld zijn of kan rechtstreeks aan een artikel gekoppeld worden. BTW's kunnen ingegeven worden tussen 00.00 % - 99.99 %. Om de BTW programmerings mode te gebruiken moet op voorhand **SPEC 603** op **1 (TAX)** gezet worden.

Er zijn 2 typen van BTW's:

- Exclusief BTW: Belasting wordt bijgevoegd bij de Totale Prijs.
- Inclusief BTW: Belasting in inbegrepen in de Totale Prijs.
- **Nota:** Als je de Inclusief BTW wilt afdrukken op een etiket moet op het geselecteerde Vrij Formaat een afdruk veld PRIJS (+BTW) bestaan en **SPEC 659** moet op PRIJS NA BTW staan.

#### **3.20.1 Programmeren BTW Bestand**

In Programmerings Mode, seleceer BTW programmerings mode en geef het nieuwe Btw nummer in (Bv. 1). \*Voor wijzigingen geeft u een bestaand nummer in.

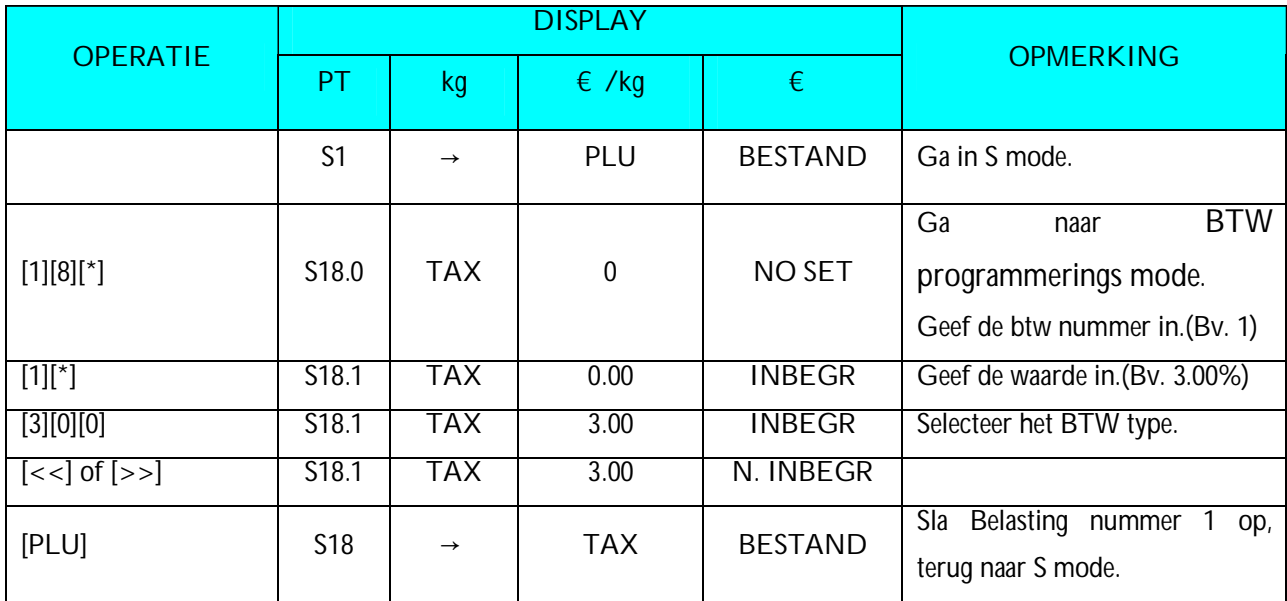

**Nota1:** 0 % tot 99.99 % zijn beschikbaar.

**Nota2:**  $\left[ \langle < \rangle \right]$  en  $\left[ \rangle > \right]$  worden gebruikt om het type van belasting te gebruiken. (Inclusief / Exclusief)

### **3.20.2 Wissen BTW Bestand**

Wanneer een BTW nummer gekoppeld is aan een bestaande Hoofd Groep of artikel kan deze BTW nummer niet gewist worden. Daarbij kan BTW nummer 1 niet gewist worden.

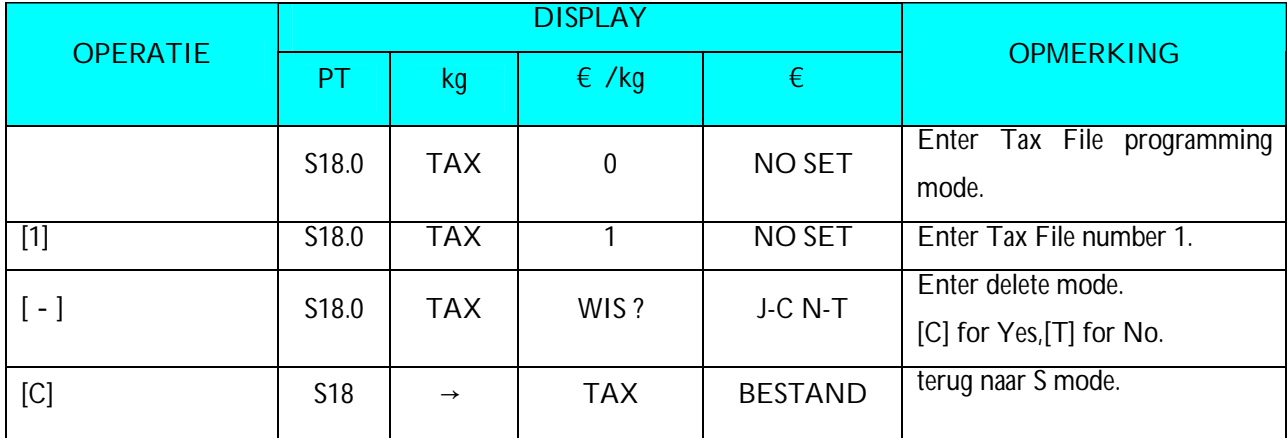

**Nota1:** Als jet het wissen wilt annuleren, druk [T] om eruit te gaan.

**Nota2:** Niet bestaande BTW nummers kunnen niet gewist worden.

# **3.21 Lichtkranten**

Maximum 100 karakters kunnen geprogrammeerd worden voor elke lichtkrant en tot 9 lichtkranten zijn beschikbaar.

### **3.21.1 Programmeren Lichtkrant**

In Programmerings Mode, selecteer Lichtkrant programmerings mode en geef dan het nieuwe lichtkrant nummer in (Bv. 1). \*Voor wijzigingen geef een bestaand Lichtkrant nummer in.

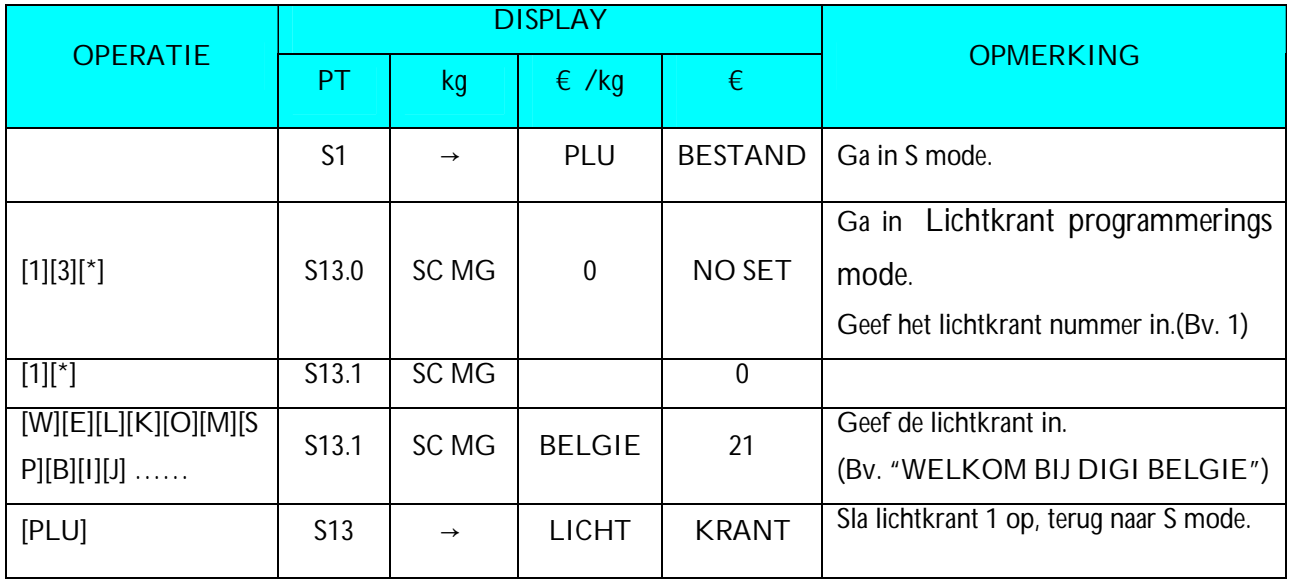

# **3.21.2 Wissen Lichtkrant**

Wanneer een Lichtkrant gekoppeld is aan aan een Lichtkrant Volgorde kan deze niet gewist worden. In Lichtkrant programmerings mode, geef het te wissen Lichtkrant nummer in (Bv. 1).

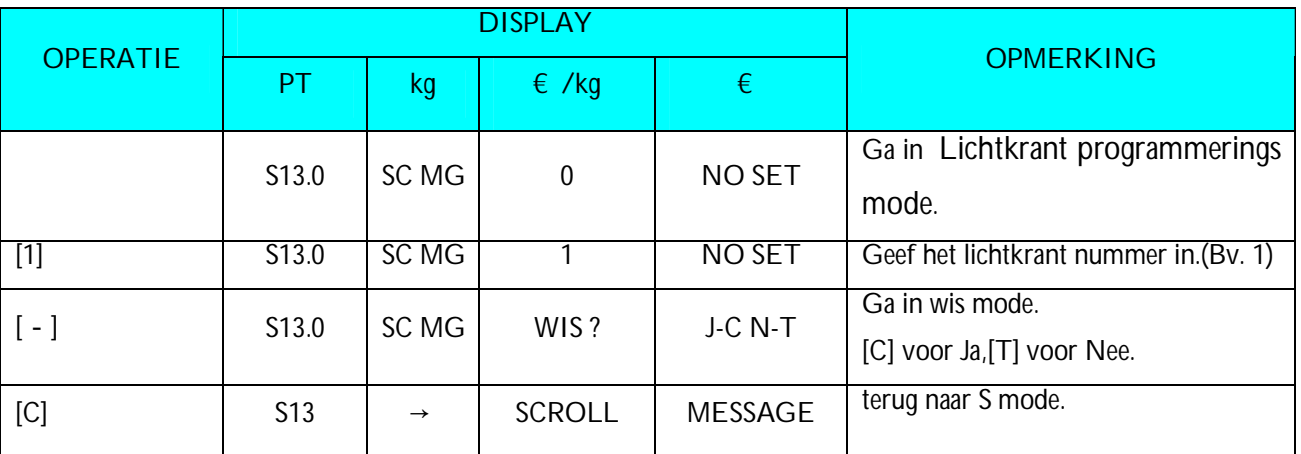

**Nota1:** Als jet het wissen wilt annuleren, druk [T] om eruit te gaan.

**Nota2:** Niet bestaande Lichtkranten kunnen niet gewist worden.

# **3.22 Lichtkrant Volgorde**

Lichtkrant volgorde # 1 tot # 3 zijn beschikbaar. Elke Lichtkrant Volgorde kan tot 3 Lichtkranten bevatten. Lichtkrant Volgorde betekent de volgorde van de lichtkranten en hoe deze getoont word op het scherm.

#### **3.22.1 Programmeren Lichtkrant Volgorde**

In Programmerings Mode, selecteer Lichtkrant Volgorde programmerings mode en geef het nieuw Lichtkrant Volgorde nummer in (Bv. 1). \*Voor wijzigingen geef een bestaand Lichtkrant Volgorde nummer in.

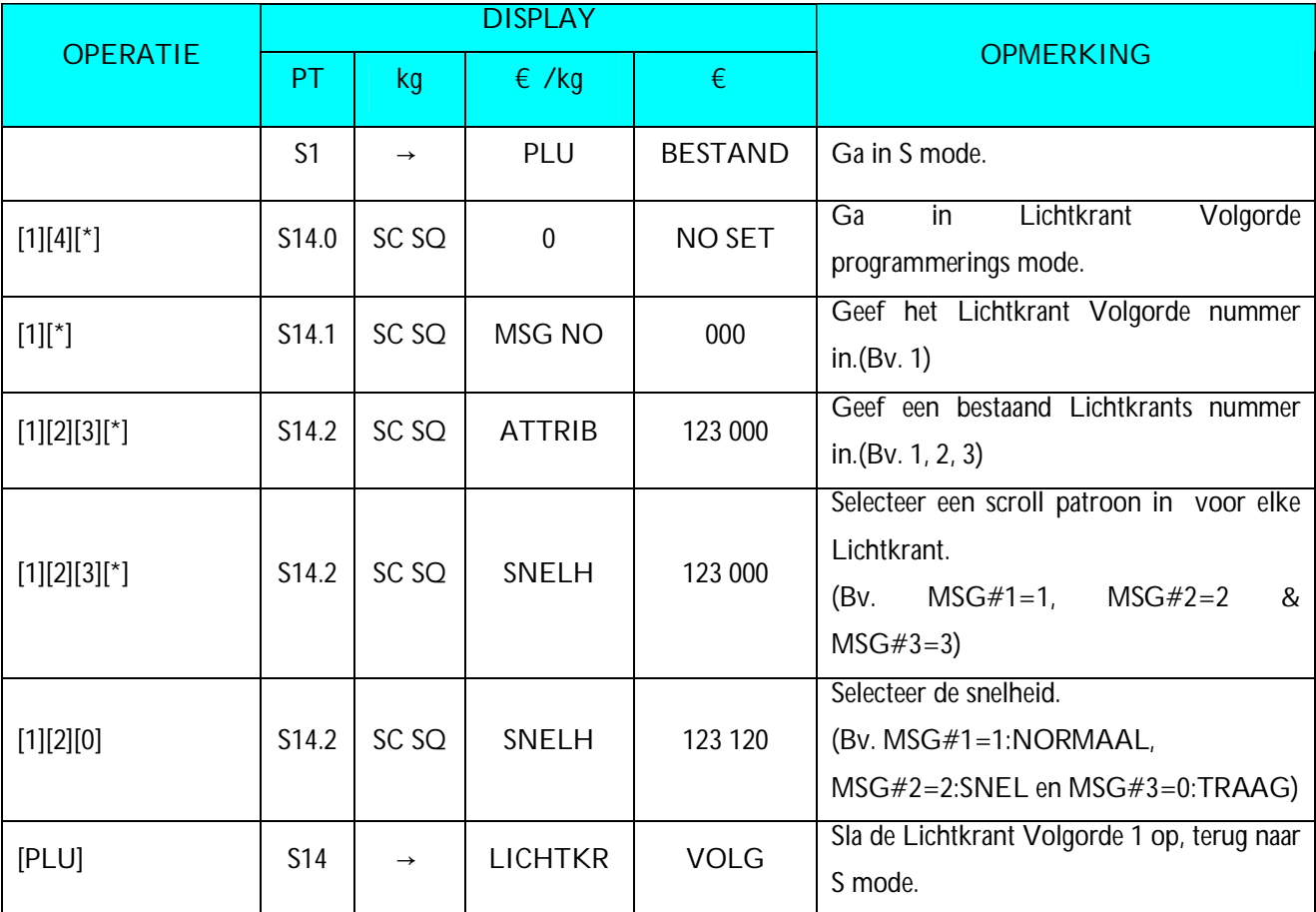

De scroll patronen zijn als volgend:

- 0: L–SCROLL: Maximum100 karakters
- 1: KNIPPEREN: Maximum 25 karakters
- 
- 
- 4: LETEER PER LETTER: Maximum 25 karakters
- 2: STATISCH: Maximum 25 karakters
- 3: R –SCROLL: Maximum100 karakters
	-

#### **3.22.2 Activeren of Deactiveren Lichtkrant Volgorde**

Deze functie wordt gebruikt om de geprogrammeerde Lichtkrant Volgorde te activeren. De lichtkrant, scroll patroon en snelheid komen uit de instellingen van de Lichtkrant Volgorde.

#### **Activeren Lichtkrant Volgorden**

In Lichtkrant Volgorde programmerings mode, geef de gewilde Lichtkrant Volgorde in (Bv. 1).

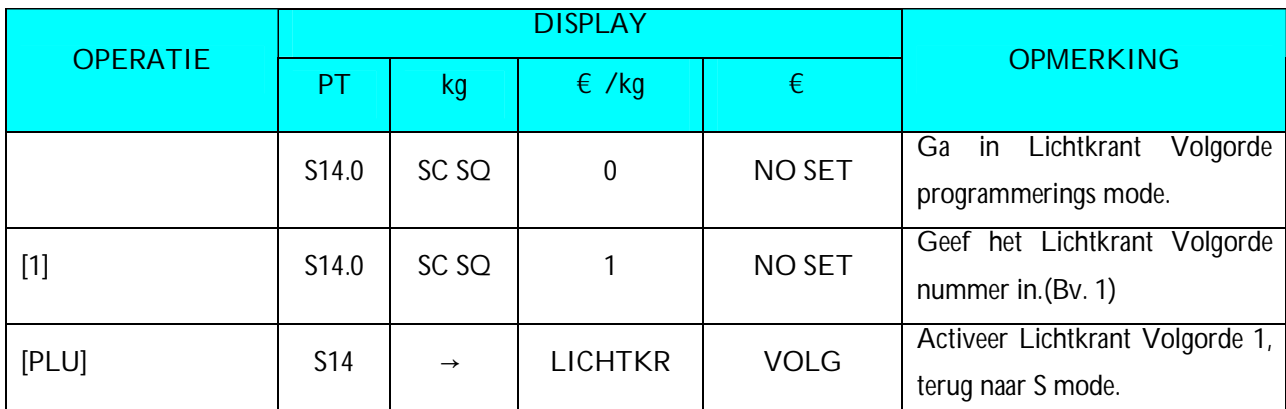

**Nota1:** Als je de Lichtkrant Volgorde wilt veranderen geef het nieuwe Lichtkrant Volgorde nummer in gevolgd door [PLU]

#### **Deactiveer Lichtkrant Volgorde**

In Lichtkrant Volgorde programmerings mode, geef de gewilde Lichtkrant Volgorde in (Bv. 1).

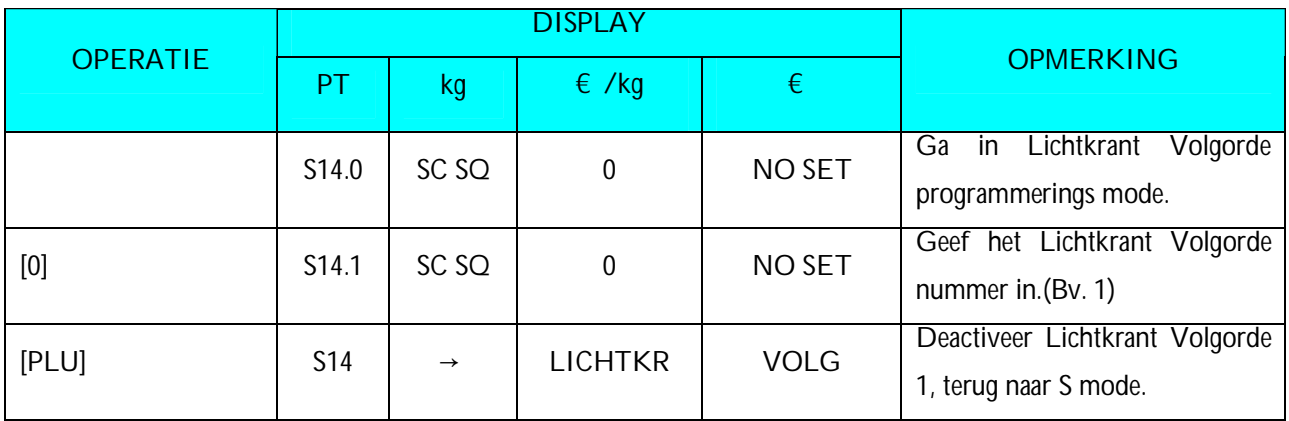

# **3.22.3 Wissen Lichtkrant Volgorde**

Wanneer een Lichtkrant Volgorde actief kan deze niet gewist worden.

In Lichtkrant Volgorde programmerings mode, geef het te wissen Lichtkrant Volgorde nummer in (Bv. 1).

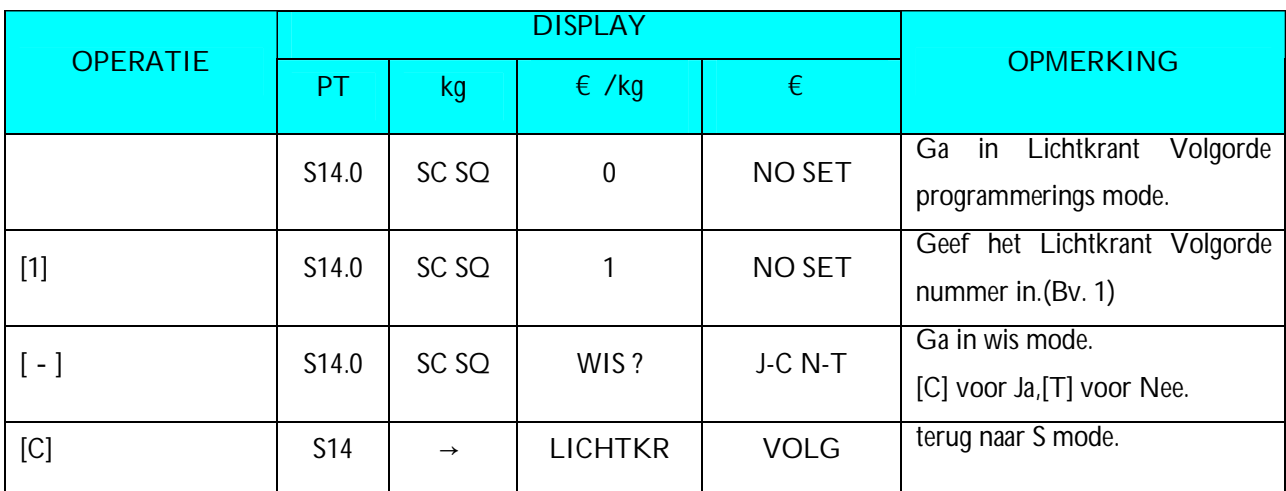

**Nota1:** Als jet het wissen wilt annuleren, druk [T] om eruit te gaan.

**Nota2:** Niet bestaande Lichtkrant Volgorden kunnen niet gewist worden.

# **3.23 ASCII Karakters Toets**

Invoeg blad voor ASCII Karakters: (Voor standaard versie)

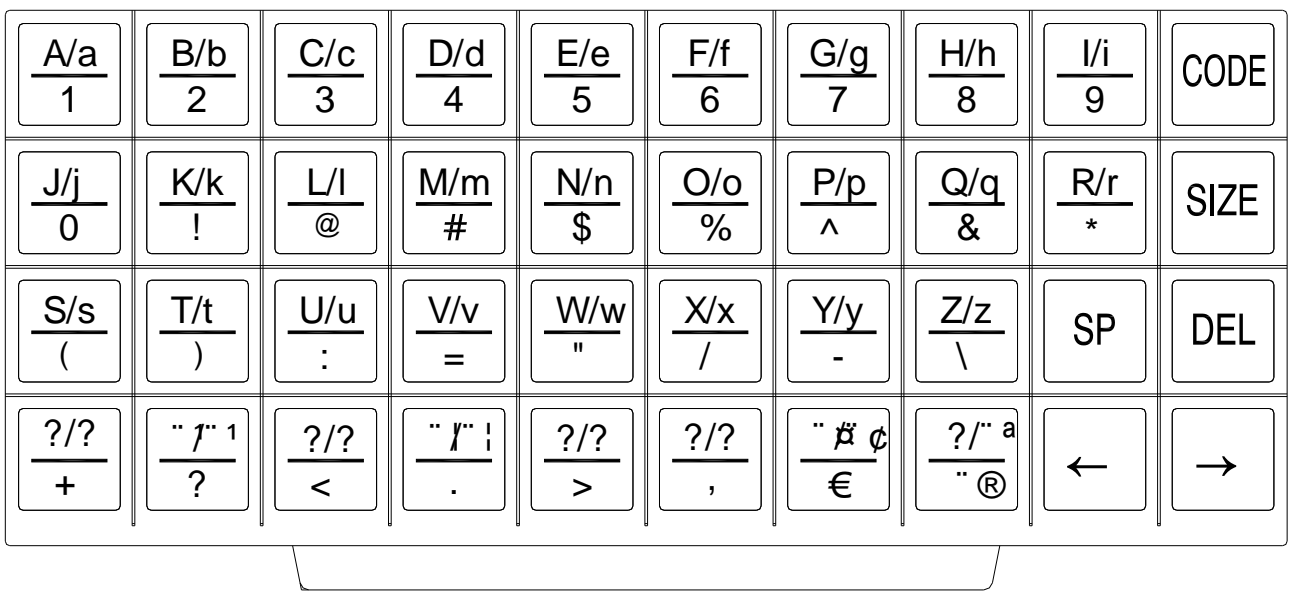

Elke toets bevat 3-4 ASCII karakters.

Voorbeeld: Toets [A/a/1/!] bevat ASCII karakter: A, a and 1.

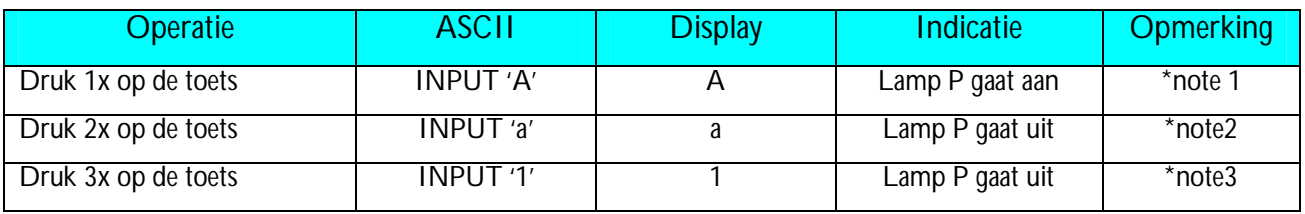

**Nota1:** Als lamp P aanstaat betekend dit dat de hoofdletters gebruikt worden in de artikel programmatie.

**Nota2:** Na input van 1 letter, pinkt de indicator onder het letter 1.5 seconde.

**Note3:** Wanneer de indicator onder het letter pinkt, druk terug op dezelfde toets om naar het volgende ASCII karakter te gaan.

# **3.24 ASCII Code Input Methode**

ASCII Code Input Methode is een andere soort van input voor ASCII karakters. Met [CODE] kan men wisselen tussen ASCII Code Input Methode and ASCII Karakter Toets Methode.

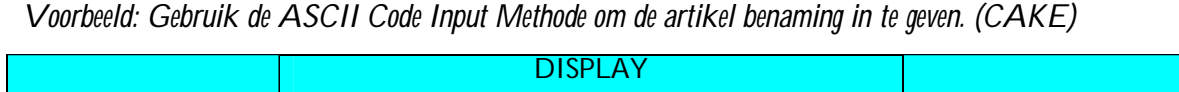

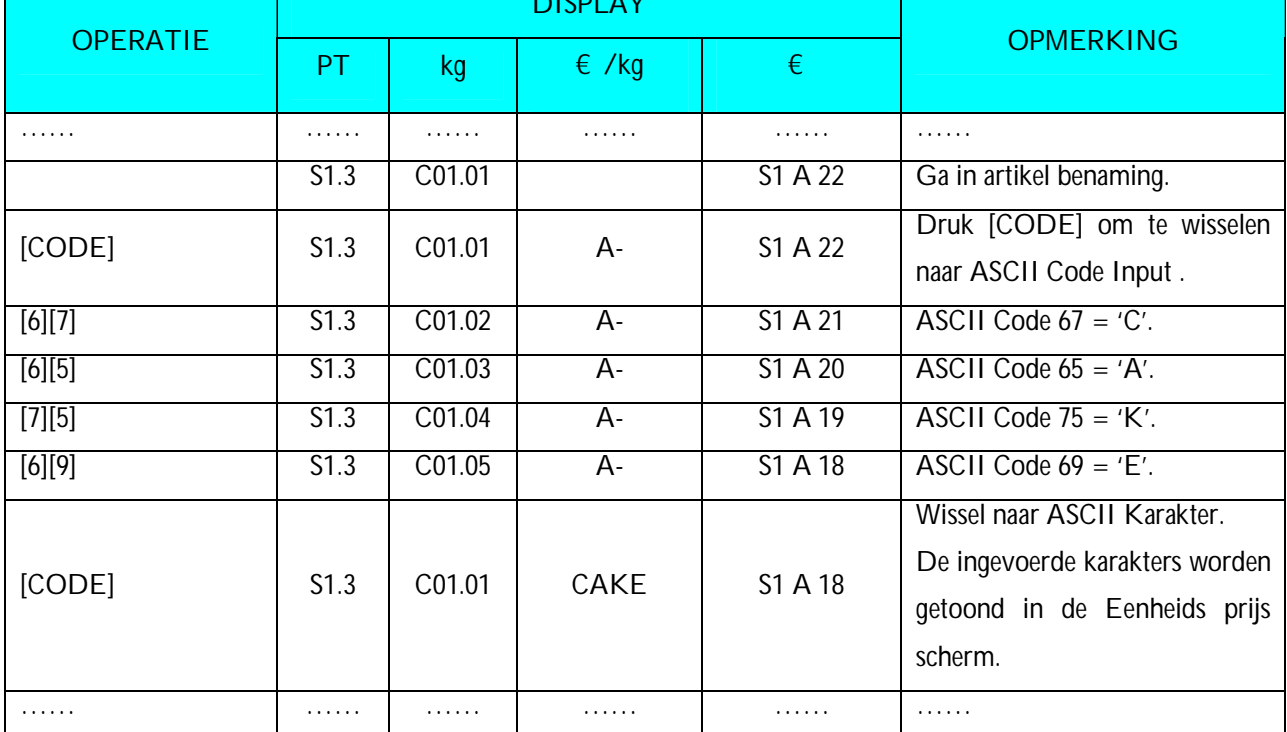

**Nota1:** Decimale digitaal van 32 tot 255 kunnen ingegeven worden. Elke Decimale digitaal toont 1 ASCII Karakter.

**Nota2:** Verschillende landen kunnen verwijzen naar de lokale ASCII Code Lijst.

# **4. REGISTRATIE MODE**

# **4.1 AAN/UIT**

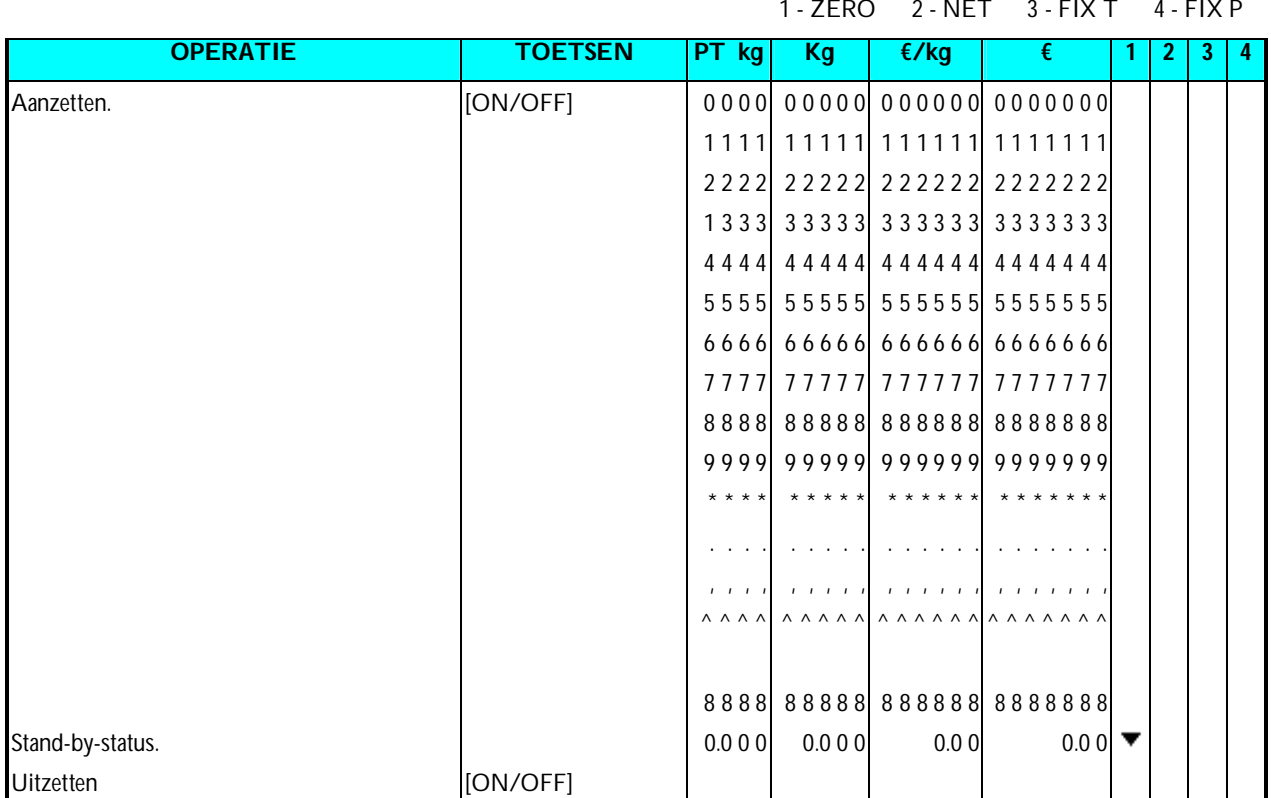

# **4.2 Nulstelling en gewicht controle**

Alle weeg operaties zullen uitgevoerd worden als getoond in de volgende procedure. De verkoper zou deze moeten kontroleren voor elke transactie.

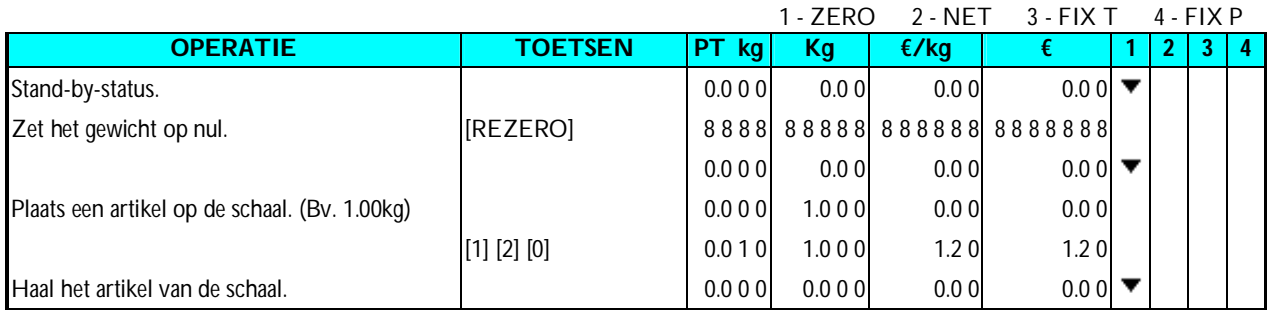

# **4.3 De Aftrekking van de Tarra**

# **4.3.1 Eén toets Tarra Aftrekking**

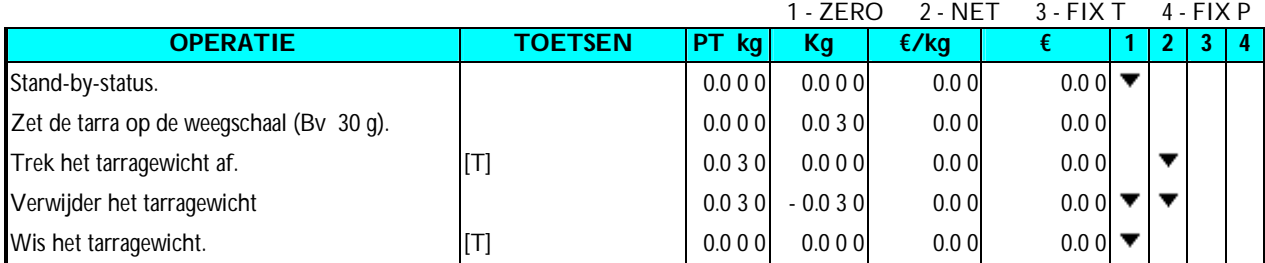

# **4.3.2 Digitale tarra Aftrekking**

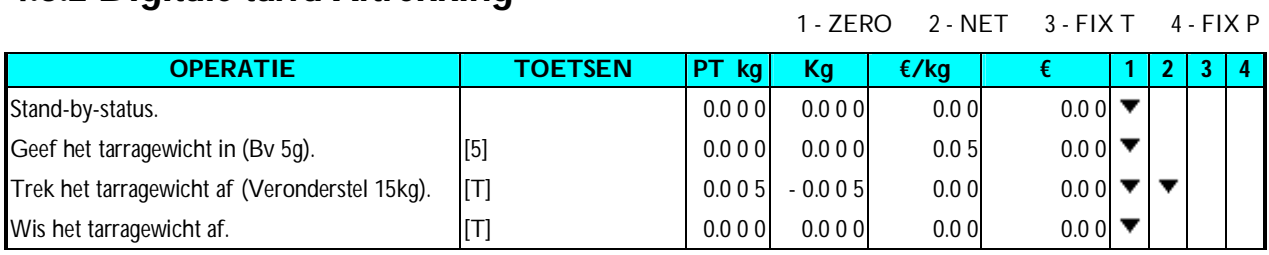

# **4.4 Artikel oproep**

Er zijn 3 manieren om een geprogrammeerd artikel op te roepen:

- Manuale artikel oproep
- Door op de preset te drukken van het gewenste artikel.
- Automatische artikel oproep.

**Nota:** De weegschaal geeft een biep signaal als de operatie niet juist uitgevoerd wordt.

- De oproep van een stuks artikel terwijl er een gewicht op de weegschaal ligt.
- Het artikel niet bestaat met het ingegeven nummer.
- De artikel preselectie niet ingeven is.

# **4.4.1 Manuale Artikel oproep**

Manuale artikel oproep wordt gedaan door het artikel nummer in te geven via de numerieke cijfers gevolgd door de **[PLU]** toets.

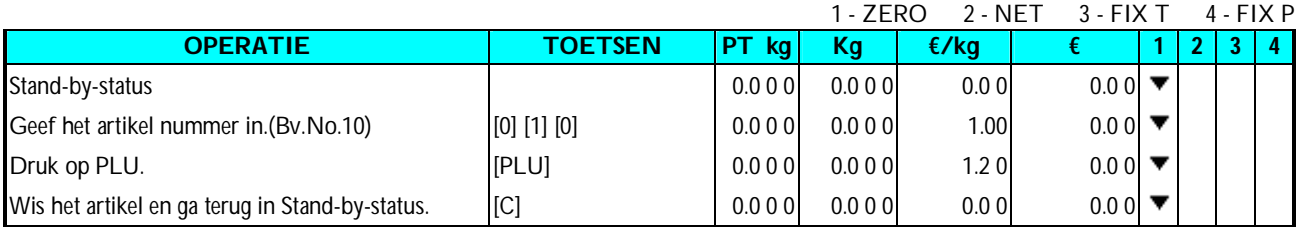

# **4.4.2 Artikel oproep door middel van een Preset toets**

Om deze functie te gebruiken moet er een artikel gekoppeld worden aan een preset toets.

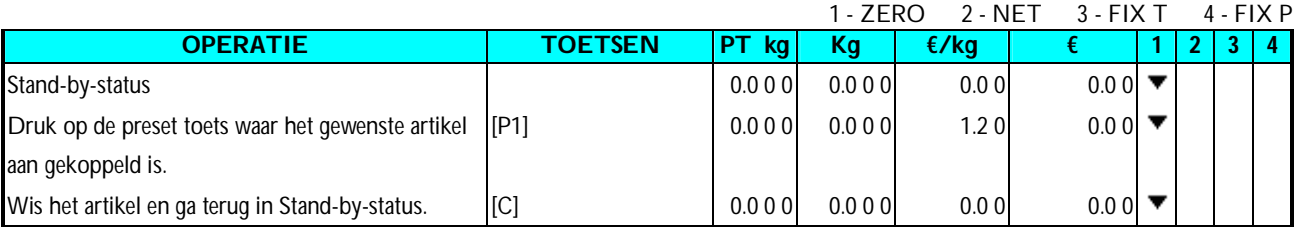

# **4.4.3 Artikel oproep met numerieke klavier (Auto Artikel Oproep)**

Er zijn 2 types van Automatische Artikel Oproep, door het specifieke aantal cijfers in te geven of door TIME-OUT dit hangt af van Spec39 en Spec40.

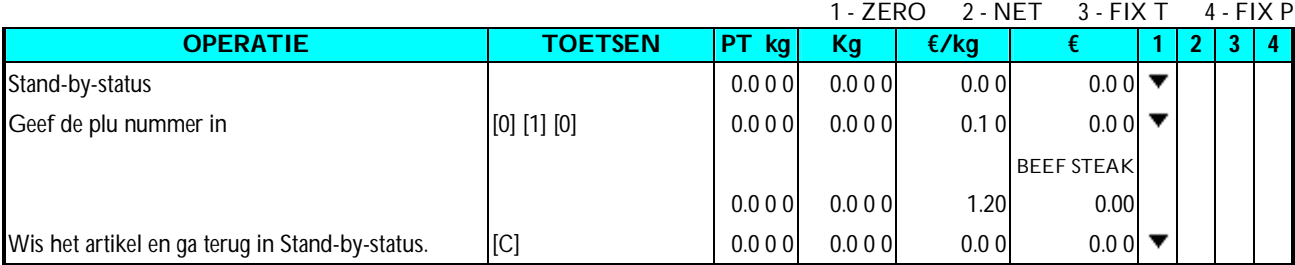

# **4.5 Vaste Operatie**

## **4.5.1 Vaste Tarra**

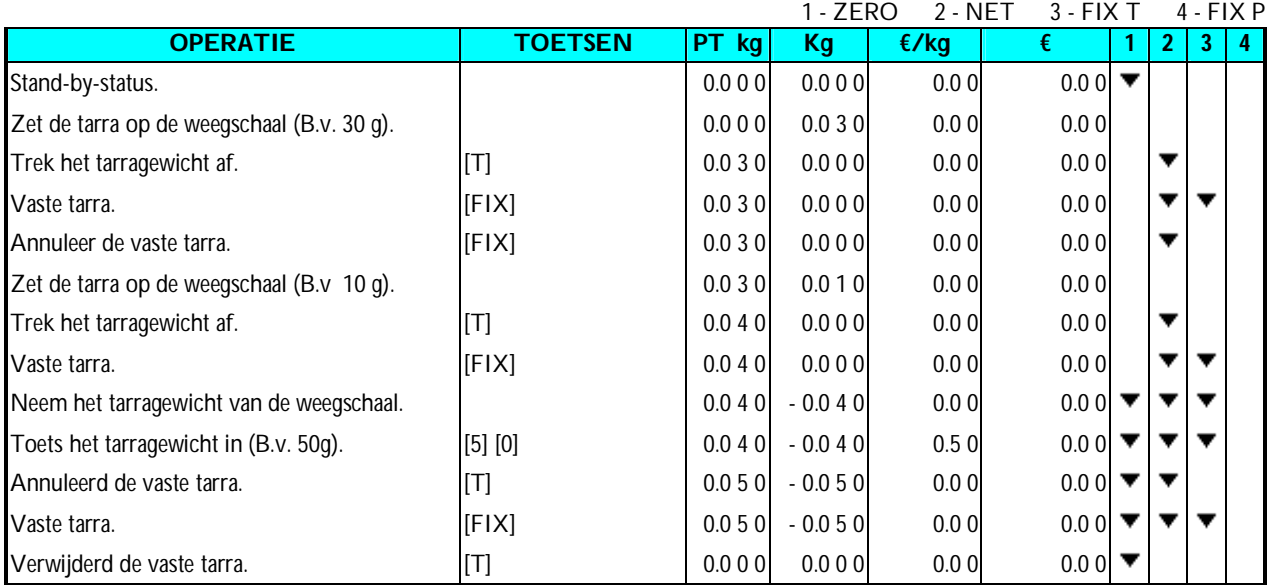

#### **4.5.2 Vast Artikel**

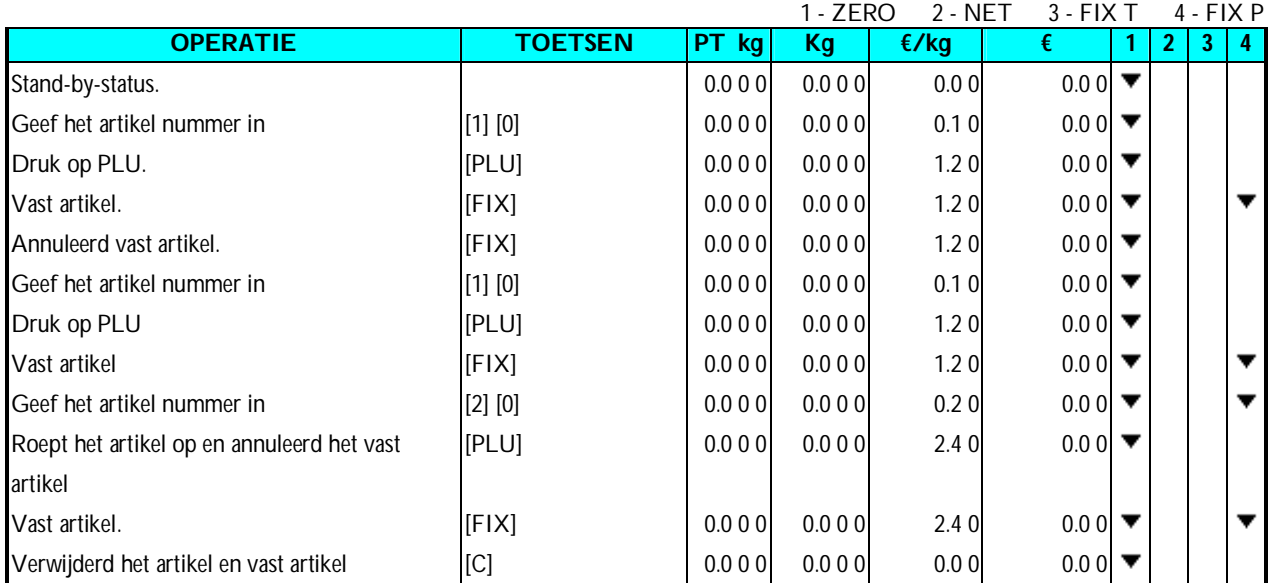

# **4.5.3 Vaste Eenheids Prijs**

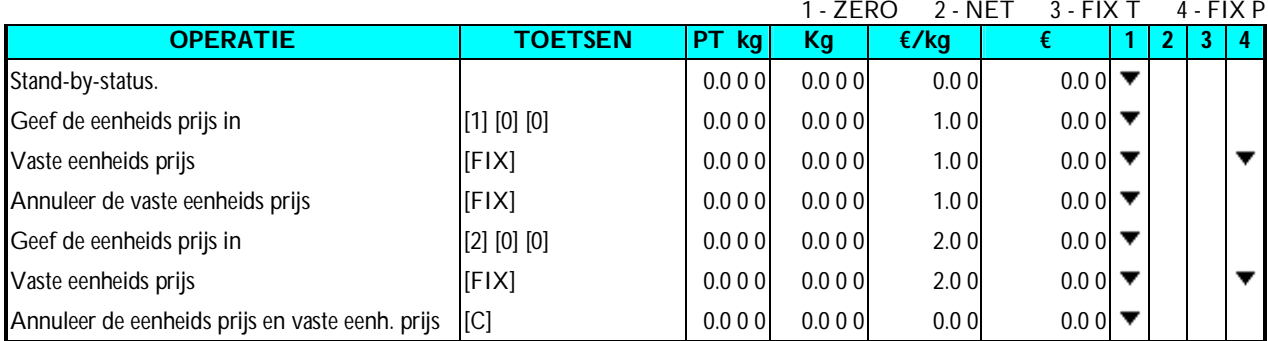

# **4.6 Wisselen tussen etiket en optelbon**

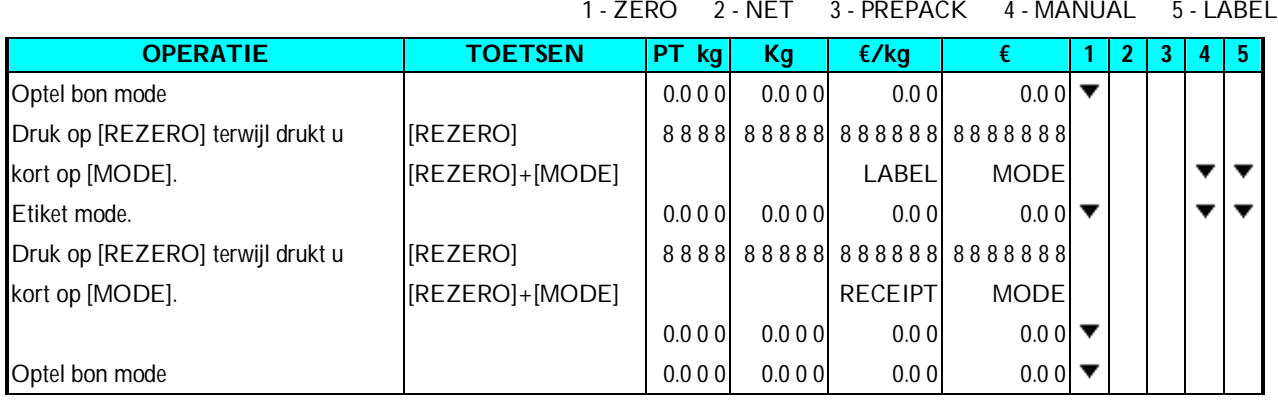

# **4.7 Etiket afdruk in Maunele Mode**

Je kan deze operatie gebruiken om etiketten af te drukken van gewogen of stuks artikelen. Controleer eerst de volgende punten.

- Druk [REZERO] en [MODE] om etiket mode te selecteren.
- Controleer of de etiket grootte gelijk is aan degene die geprogrammeerd is in de weegschaal.

#### **4.7.1 Etiket afdrukken voor een atikel**

*Bijvoorbeeld:* 1kg van Biefstuk (Bv. PLU #: 10) (Gewogen artikel).

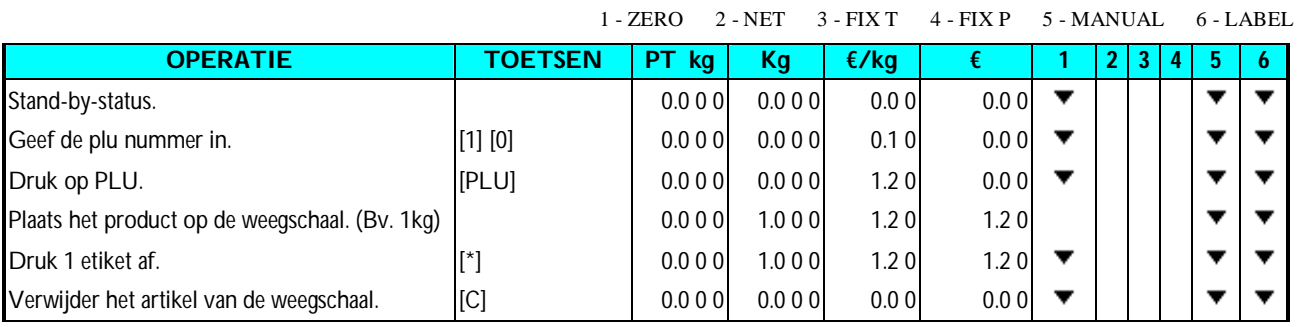

#### *Bijvoorbeeld: 1 pak Worsten* (Bv. PLU #: 30) en 5 pakken Spek (Bv. PLU #: 40). (Stuks artikel)

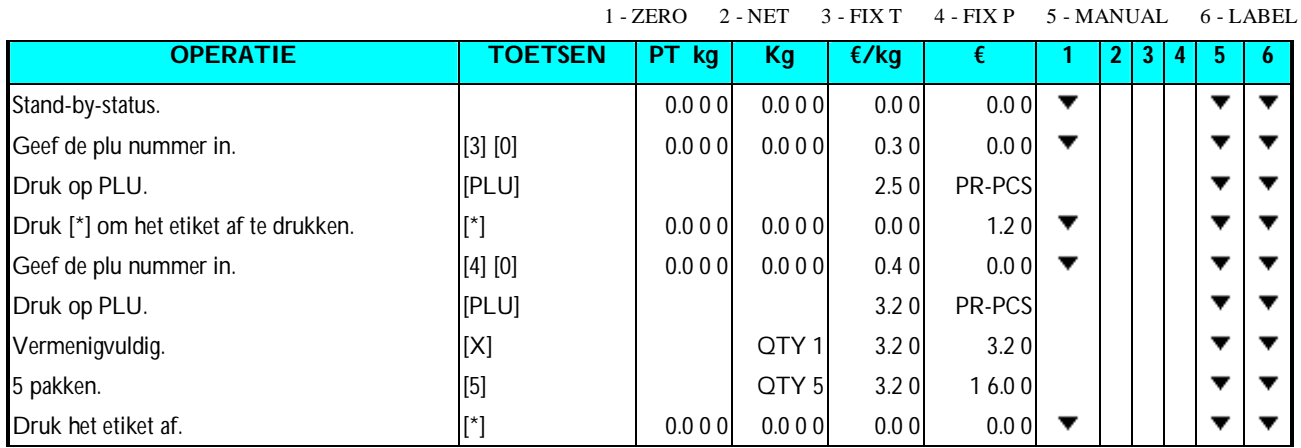

#### **4.7.2 Etiket afdruk doormiddel van een diverse**

Het is mogelijk om een etiket af te drukken zonder een artikel op te roepen in Maunele mode. De diverse kan verwijderd worden door een artikel op te roepen of op **[C]** te drukken.

**Nota:** Voor gewogen artikelen wordt # 999998 gebruikt.

Voor stuks artikelen wordt # 999999 gebruikt.

*Bijvoorbeeld:* Geef de prijs in met het numeriek klavier (Bv. 5.00).

**Nota:** Voor stuks artikelen druk op **[\*]** om een etiket aft e drukken of druk op **[X]** om in vermenigvuldigingsmode te gaan, geef het gewenste aantal in en druk op **[\*]** om het etiket af te drukken.

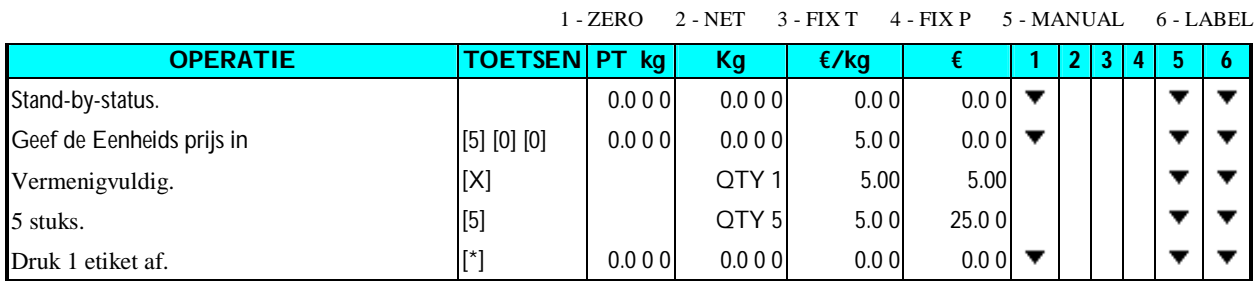

**82**

# **4.8 Totaal etiket in Manuele Mode**

Deze operatie wordt gebruikt om een totaal etiket af te drukken in Manuele Mode.

#### **4.8.1 Verkooptransactie**

Deze sectie laat zien hoe de bediening van de transacties met Verkoper toets. De aangewezen Verkoper toets accumeleert elke transactie en een Totaal etiket zal worden gegeven.

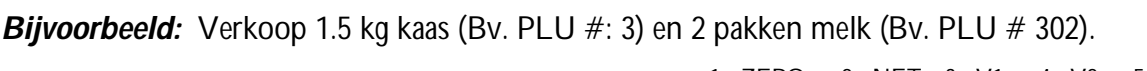

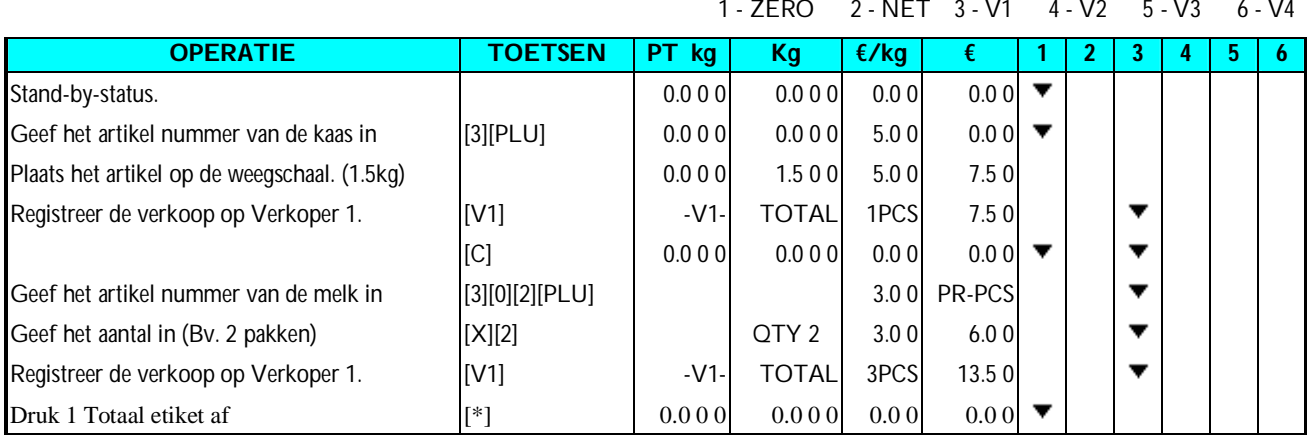

## **4.8.2 [PRIJS KORTING] Functie toets in optel mode**

Deze functie toets wordt gebruikt om de gewenste Totale prijs te verkrijgen door de korting van de originele totale prijs af te trekken. De Formule is als volgend

#### **TE BETALEN PRIJS ORIGINELE TOTALE PRIJS- INGEGEVEN KORTINGS WAARDE**

**Nota:** Voor deze operatie moet de **[PRIJS KORTING]** Functie toegekend worden aan een Voorkeuze Toets (Bv. Ken aan Voorkeuze toets No.2 toe).

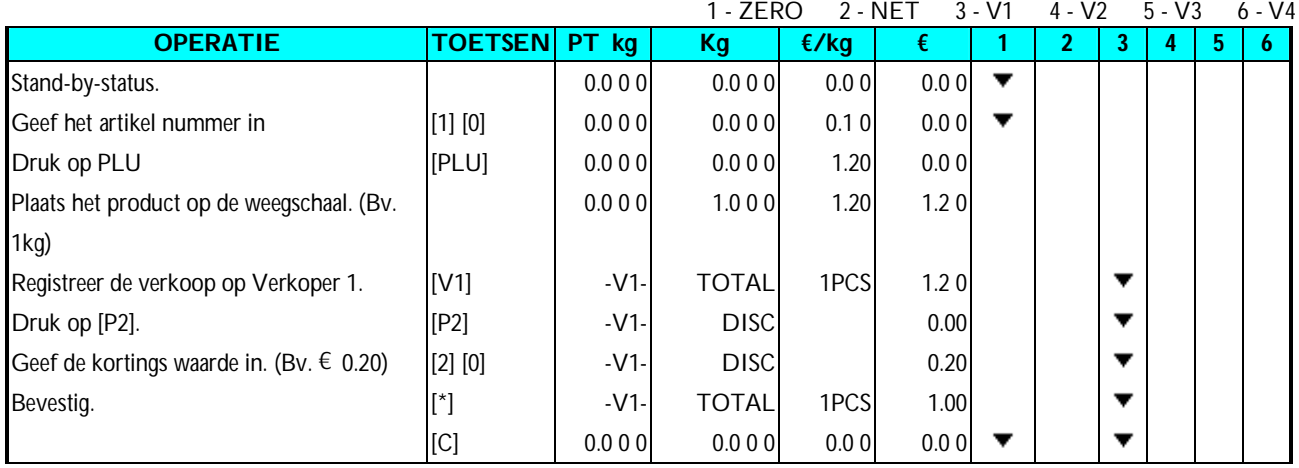

## **4.8.3 [PRIJS % KORTING] Functie toets in optel mode**

Deze functie toets wordt gebruikt om de gewenste Totale prijs te verkrijgen door de Korting % waarde af te trekken van de Originele Totale prijs. De Formule is als volgend

#### **TE BETALEN PRIJS ORIGINELE TOTALE PRIJS x (100% - KORTING % WAARDE)**

**Nota:** Voor deze operatie moet de **[PRIJS % KORTING]** Functie toegekend worden aan een Voorkeuze Toets (Bv. Ken aan Voorkeuze toets No.3 toe).

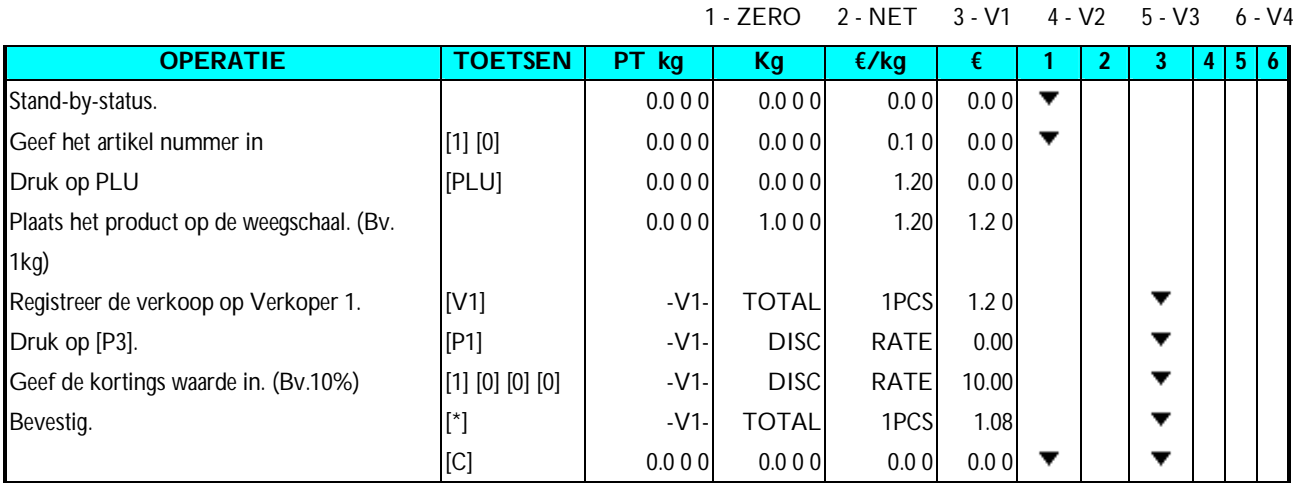

### **4.9 Correctie van de gegevens**

De Correctie tijdens de optel operatie is een verkoop te verwijderen wanneer een klant zijn aankooop annuleert of de verkoper een fout heeft gedaan voor het afdrukken van een optelbon of totaal etiket. Het gecorrigeerde artikel wordt op het optelbon afgedrukt met 2 doorstreepte lijnen. SM-5100 heeft 3 corrigerende functies:

#### 1) **Directe Correctie**

Om het laatste artikel te corrigeren tijdens de verkoop.

#### 2) **Correctie keuze**

Om een artikel te corrigeren aan de hand van zijn transactie nummer.

#### **3) Bon correctie**

Om de totale bon te wissen op een verkoper.

#### **4.9.1 Directe Correctie**

Deze functie wordt gebruikt om het laatste artikel te corrigeren, wanneer een verkoper een fout heft gemaakt of de klant van zijn aankoop wilt afzien. Het kan zowel voor gewogen als ongewogen artikelen.

**Bijvoorbeeld** Verkoper 1: (1) 1kg BIEFSTUK.

(2) 1 pak ROOKWORST .

(3) 5kg BIEFSTUK.

Maar de klant annuleerd de 5 kg BIEFSTUK.

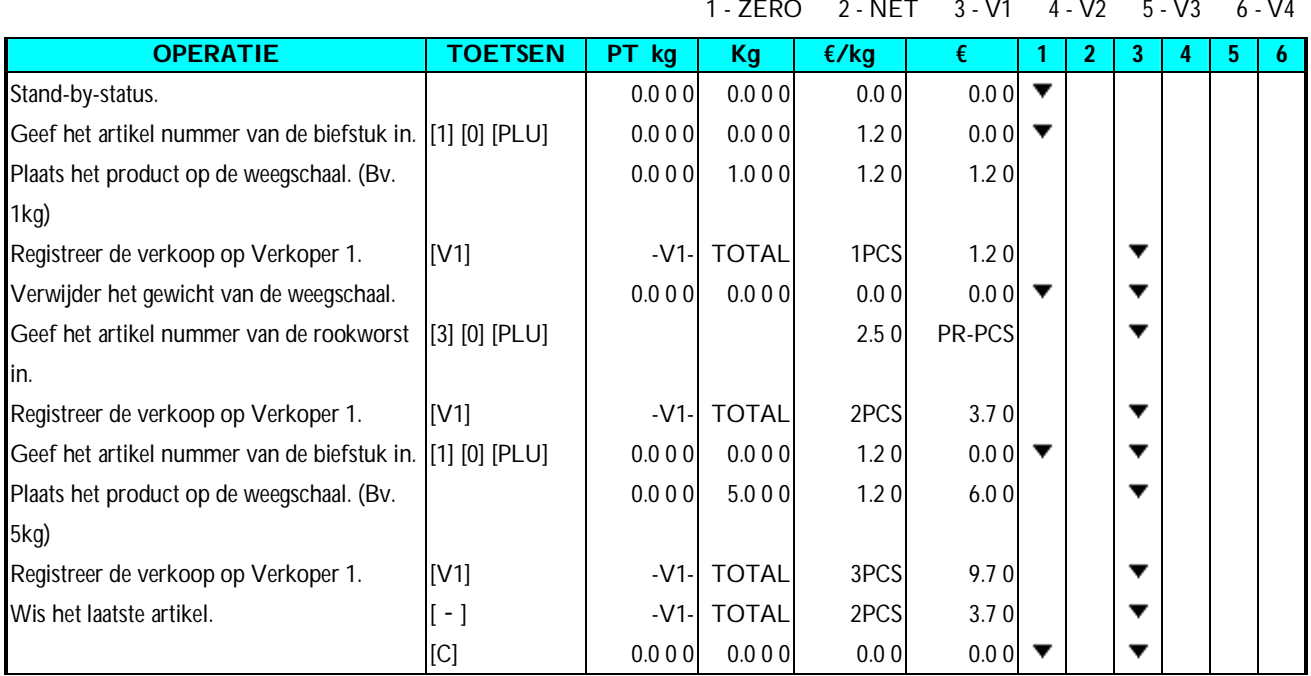

#### **4.9.2 Correctie keuze**

Deze functie is om een specifieke transactie te wissen.

**Bijvoorbeeld** Verkoper 1: (1) 1kg BIEFSTUK.

(2) 1 pak ROOKWORST.

(3) 5kg BIEFSTUK.

Maar de klant annuleerd het pak ROOKWORST.

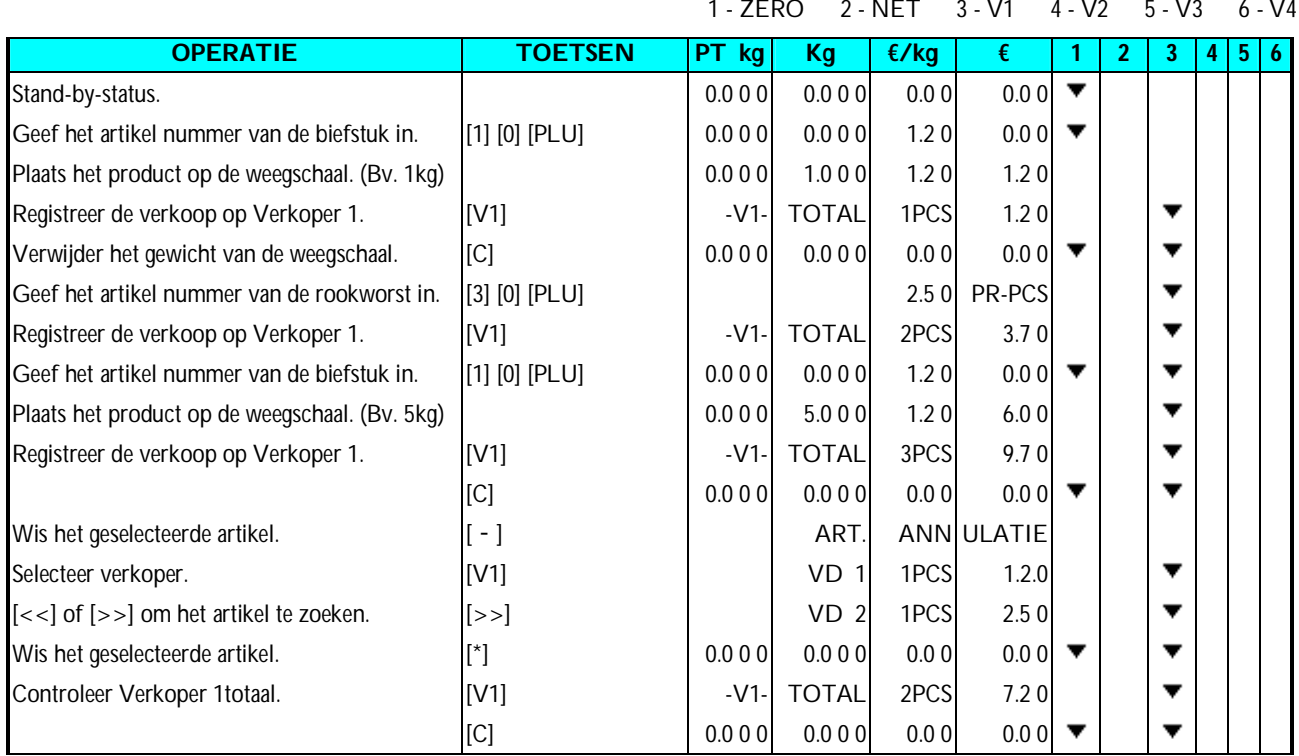

#### **4.9.3 Bon correctie**

Deze functie is om een volledige bon te wissen die geregistreerd staat op een verkoper.

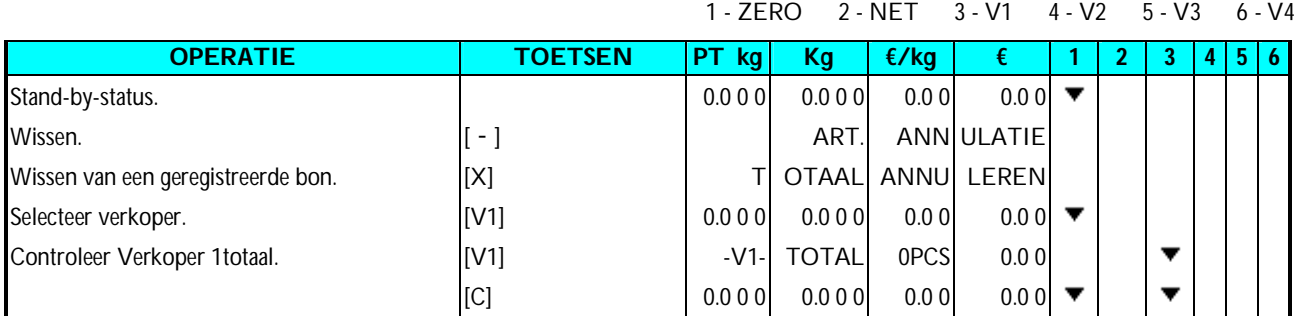

# **4.10 Etiket afdruk in Voorverpakkings Mode**

Voorverpakkings Mode kan ingeschakelt worden vanuit de Manuele Mode door te drukken op

**[AUTO]**. In deze mode zijn de volgende functies beschikbaar:

- (1) Voor gewogen artikelen: het etiket wordt direct afgedrukt nadat het gewicht stabiel is (zonder op **[\*]** te drukken). De weegschaal behoud de artikel gegevens tot dat men op **[C]** drukt.
- (2) Voor stuks artikelen: Het volgende etiket wordt automatisch afgedrukt (zonder op **[\*]** te drukken) wanneer het etiket wordt afgenomen. De weegschaal behoud de artikel gegevens tot dat men op **[C]** drukt.

#### **4.10.1 Etiket afdruk met oproep van een artikel**

*Bijvoorbeeld:* Wegen van (Bv. 1kg) 20 pakken FRITTEN (Gewogen artikel, PLU #8)

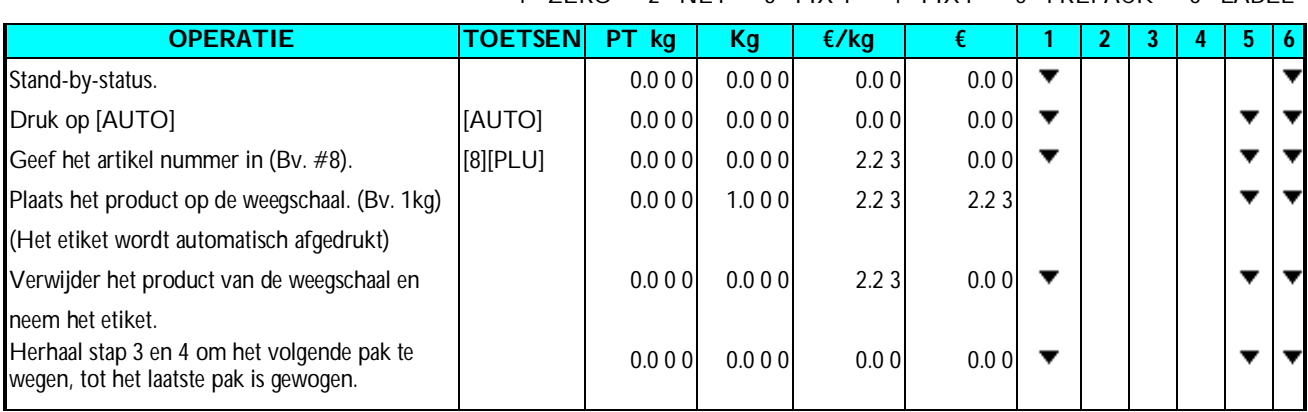

1 - ZERO 2 - NET 3 - FIX T 4 - FIX P 5 - PREPACK 6 - LABEL

*Bijvoorbeeld:* Druk 20 etiketten van ROOKWORST af (Stuks artikel, PLU #30).

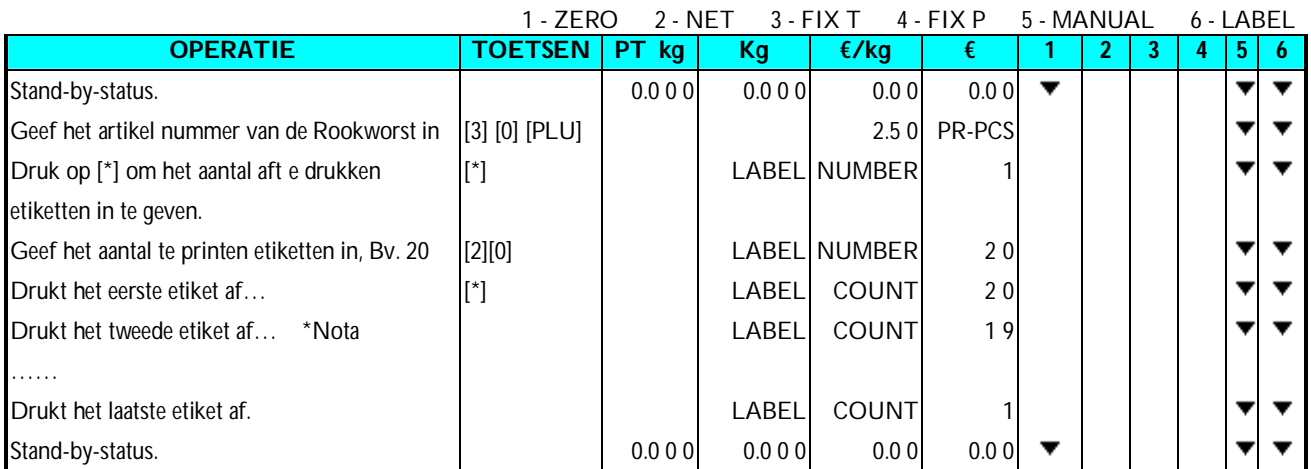

**Nota:** Om de afdruk te stoppen druk op C.

#### **4.10.2 Etiket afdruken zonder oproep van een artikel**

Het is mogelijk om een etiket af te drukken zonder een artikel op te roepen in Voorverpakkings Mode. Deze gegevens worden gewist bij oproep van een artikel of als men op**[C]** drukt.

*Bijvoorbeeld:* In Voorverpakkings Mode, geef de Prijs in (Bv. 5.00).

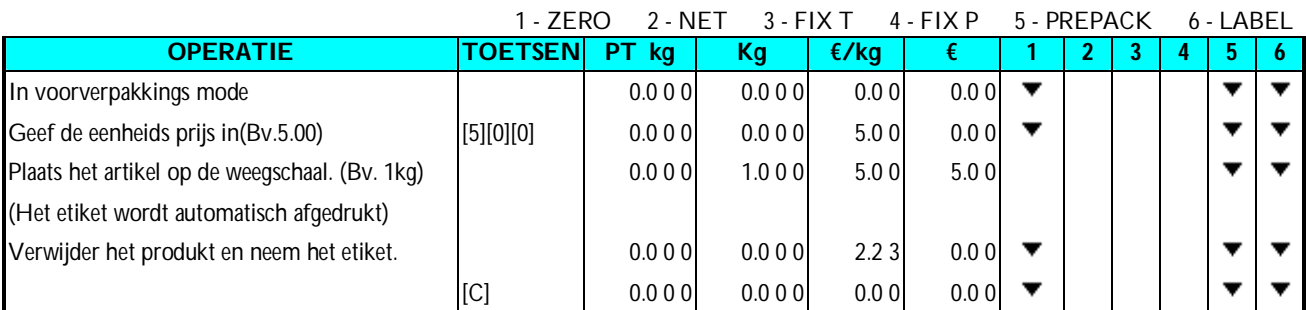

**Nota1:** Voor stuks artikelen druk op [\*] om de afdruk te starten, de totalen worden geregistreerd op artikel # 999999.

**Nota2:** Voor gewogen artikelen worden de totalen geregistreerd op artikel # 999998.

# **5. X-RAPPORT MODE**

#### **5.1 Report Factor Select**

Hoe een rapport wordt afgedrukt hangt af van de warde en type dat u selecteerd in rapport mode.

#### **AFDRUK LIMIETEN**

Om de begin en eind waarde te zetten van een rapport zijn volgende waardes de absolute boven en onder limieten

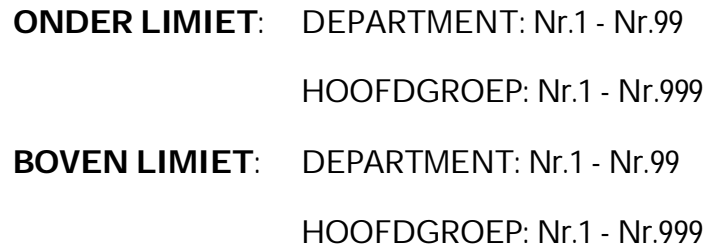

# **5.2 Rapport type Selectie**

Er zijn 2 mogelijke manieren om een rapport te kiezen, dit door de keuze te maken uit:

- Snelkeuze toets die overeenkomt met het gewenste rapport .
- Door op **[X]** of  $\left[\infty\right]$  toets te drukken in rapport mode.

Ga naar Rapport Mode ("**X**" Mode) vanuit registratie stand.

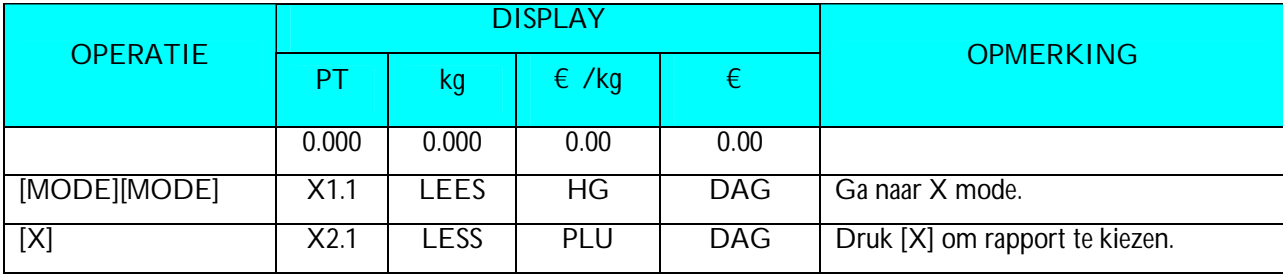

MAIN GROUP DAILY REPORT PLU DAILY REPORT DEPARTMENT DAILY REPORT STORE DAILY REPORT 24 HOUR DAILY REPORT ABC DAILY REPORT **CLERK REPORT** PREPACK DEPT REPORT DEPARTMENT MONTHLY REPORT STORE MONTHLY REPORT 24 HOUR MONTHLY REPORT PREPACK MG REPORT

MAIN GROUP TERM REPORT PLU TERM REPORT DEPARTMENT TERM REPORT STORE TERM REPORT 24 HOUR TERM REPORT ABD TERM REPORT **INVENTORY REPORT** TAX REPORT BATCH REPORT 1 **BATCH REPORT 2** TRACEABILITY REPORT STORE SUMMARIZED REPORT.

# **5.2.1 Hoofdgroep Rapport**

#### *Voorbeeld:*

- VAN HOOFDGROEP : **3**
- TOT HOOFDGROEP: **996**

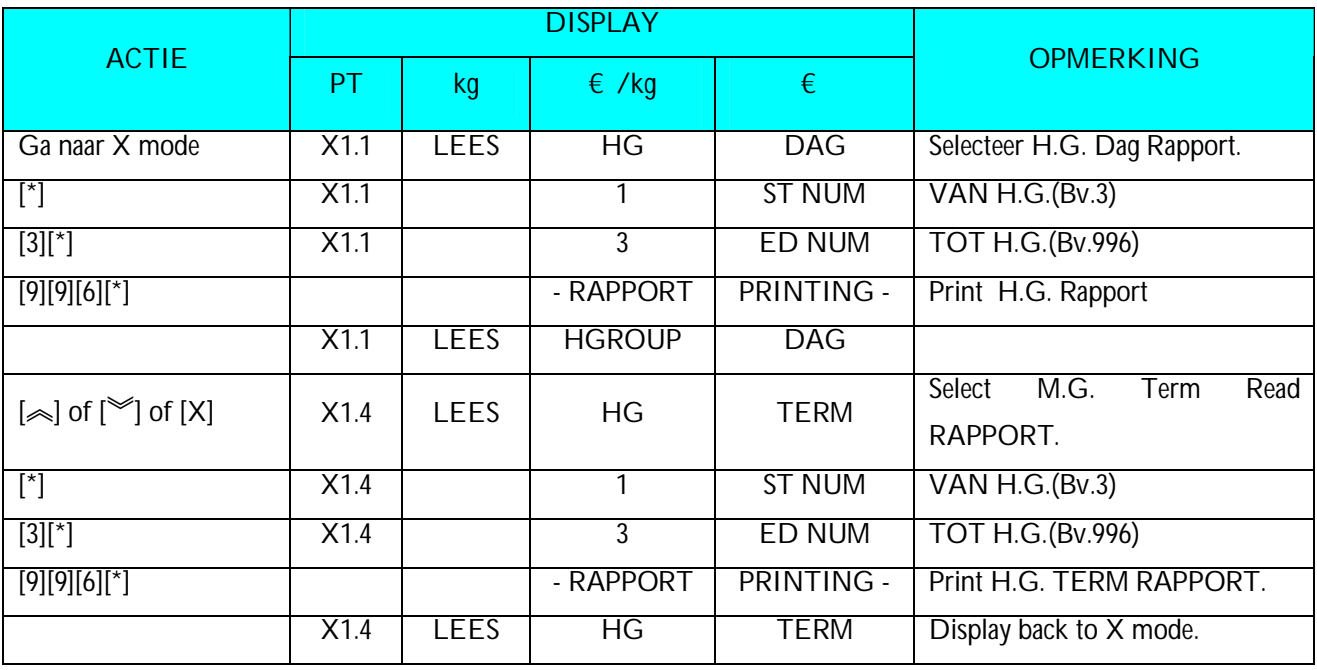

#### **5.2.2 PLU RAPPORT**

Afdruk PLU RAPPORT dag/periode:

*Voorbeeld:*

- VAN PLU NUMMER: **3**
- TOT PLU NUMMER: **999996**

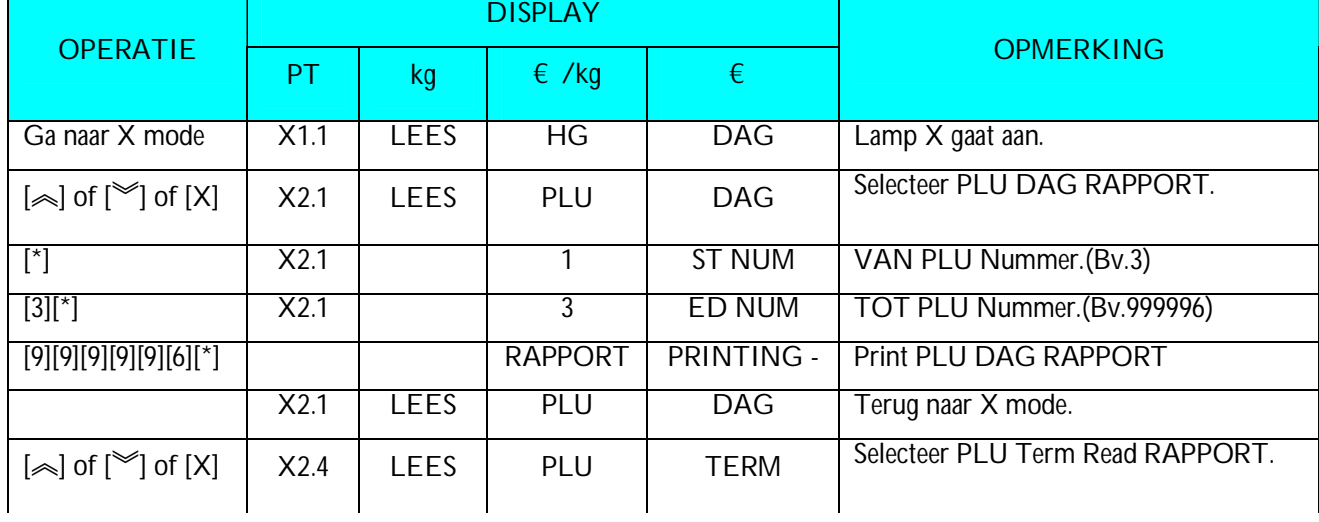

SM – 100 Operation Manual

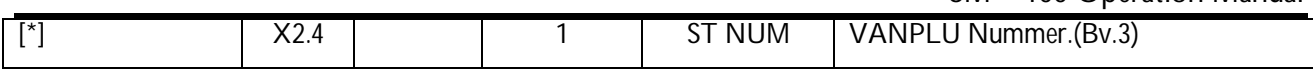

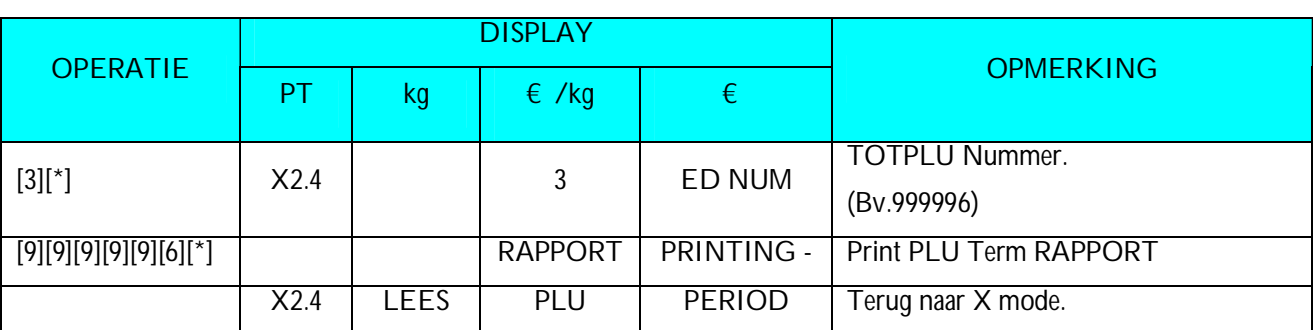

# **5.2.3 Departement RAPPORT**

Afdrukken AFDELINGSRAPPORT dag/periode:

#### *Voorbeeld:*

- DEPARTEMENT LOWER LIMIT: **3**
- DEPARTEMENT UPPER LIMIT: **96**

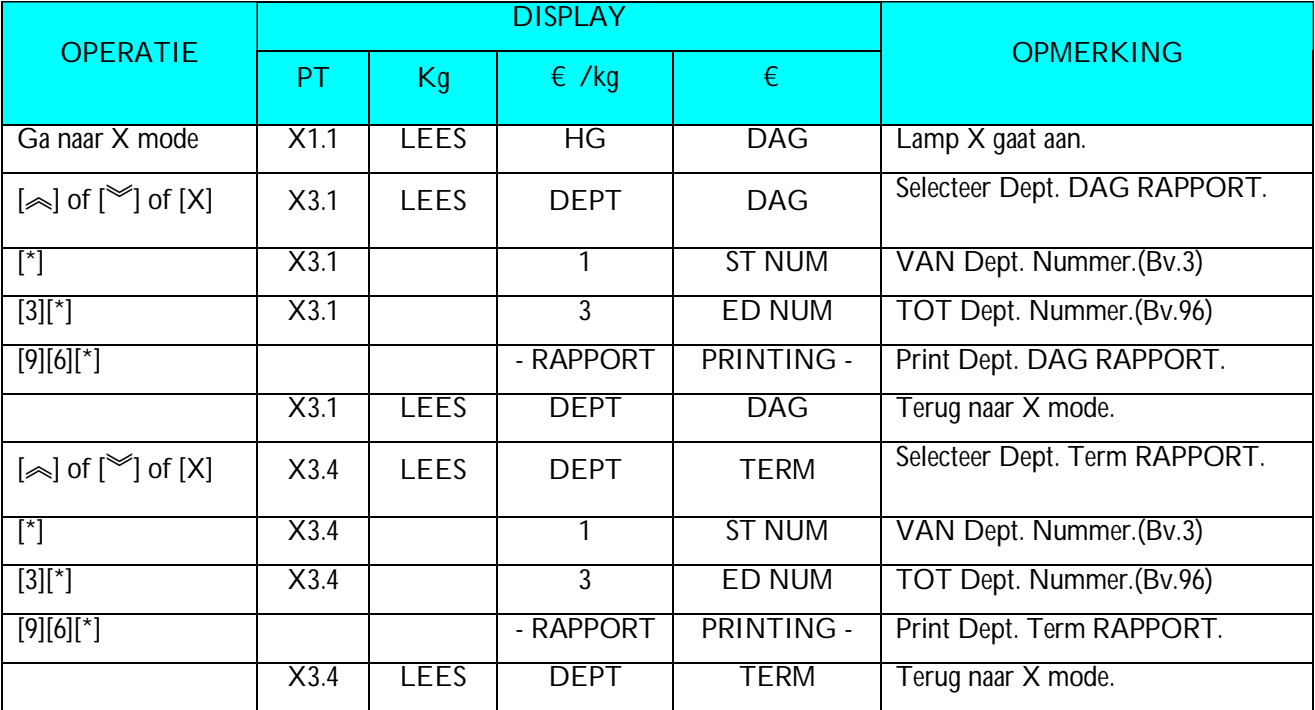

# **5.2.4 Verkoop RAPPORT**

Afdrukken VERKOOPSRAPPORT dag/periode:

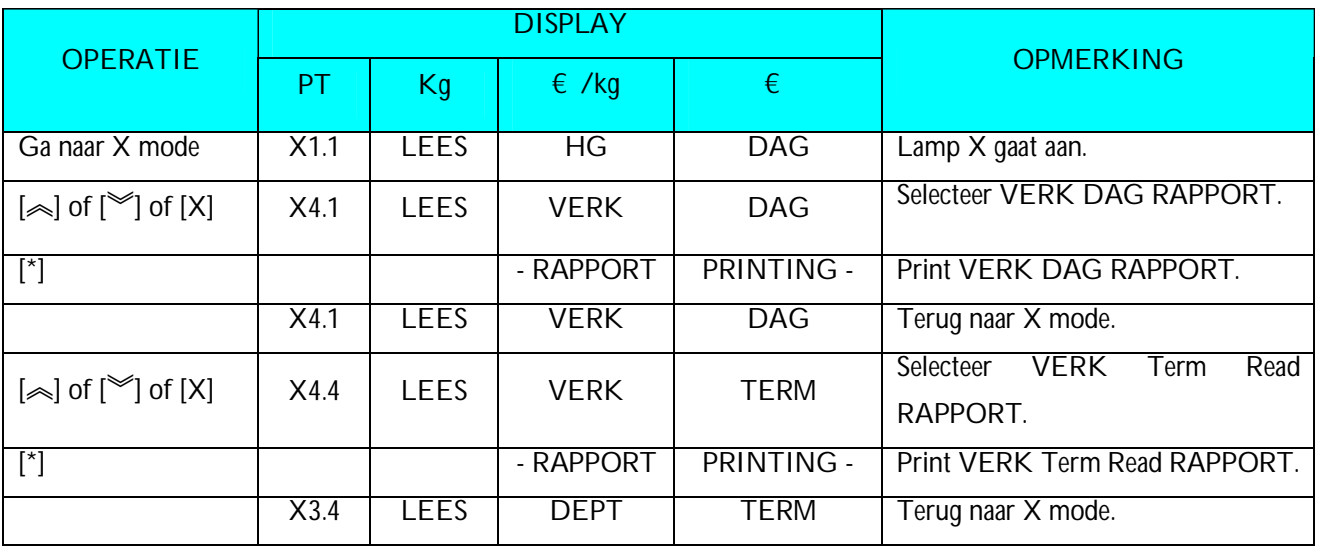

### **5.2.5 24Hour RAPPORT**

On 24 Hour RAPPORT, VERK transaction data can be printed on 24-HOUR Daily/Term Read RAPPORT

If you want to stop printing, press **[FEED]** key.

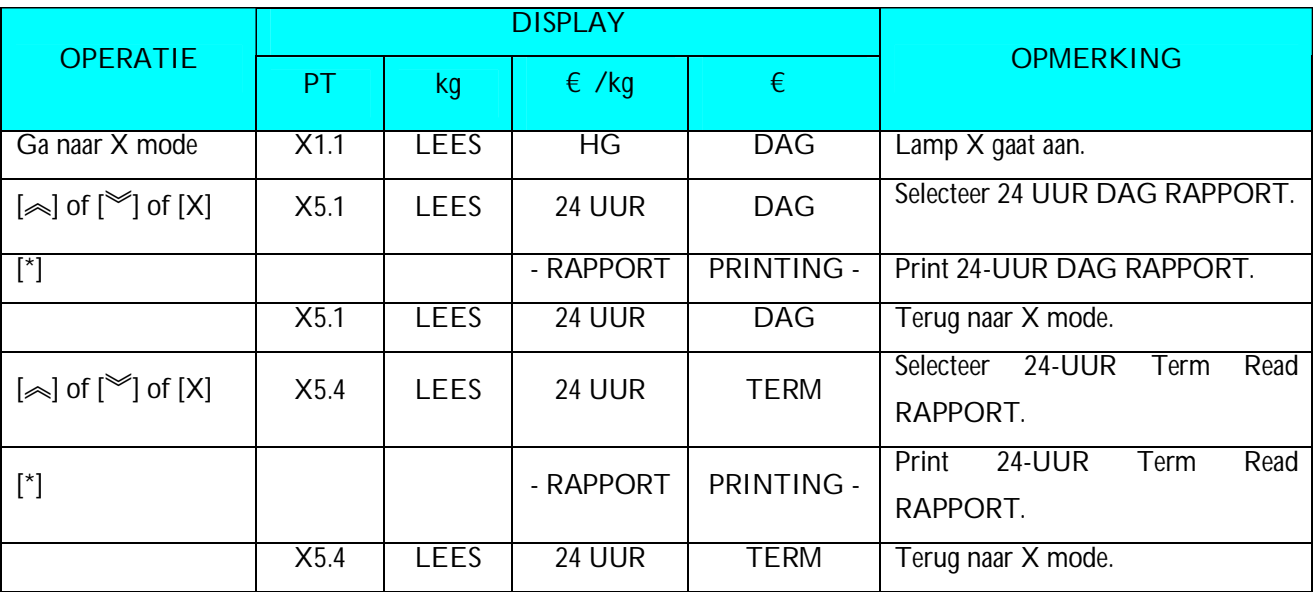

### **5.2.6 ABC RAPPORT**

ABC RAPPORT wordt gebruikt om de status van de verkochte artikelen. Het deel van de plu omzet tegenover de totale omzet wordt afgedrukt in dalende volgorde. Deze worden verdeel in 3 rangen: Rang A, Rang B en Rang C.

- 1) **Rang A** bevat de PLUs waar het gecummuleerde deel minder dan 75% bedraagt.
	- \*Alle artikel die meer dan 75% zullen in dit rapport worden afgedrukt **Rang A.**
- 2) **Rang B** bevat de PLUs waar het gecummuleerde deel tussen 75% ~ 95%.

\* Alle artikel die meer dan 95% zullen in dit rapport worden afgedrukt **Rang B**.

**3) Rang C** bevat de PLUs waar het gecummuleerde deel meer dan 95% bedraagt.

*Voorbeeld:* Afdruk RAPPORT ABC Dag/periode:

- PLU VAN NUMMER: **1**
- PLU TOT NUMMER: **999**

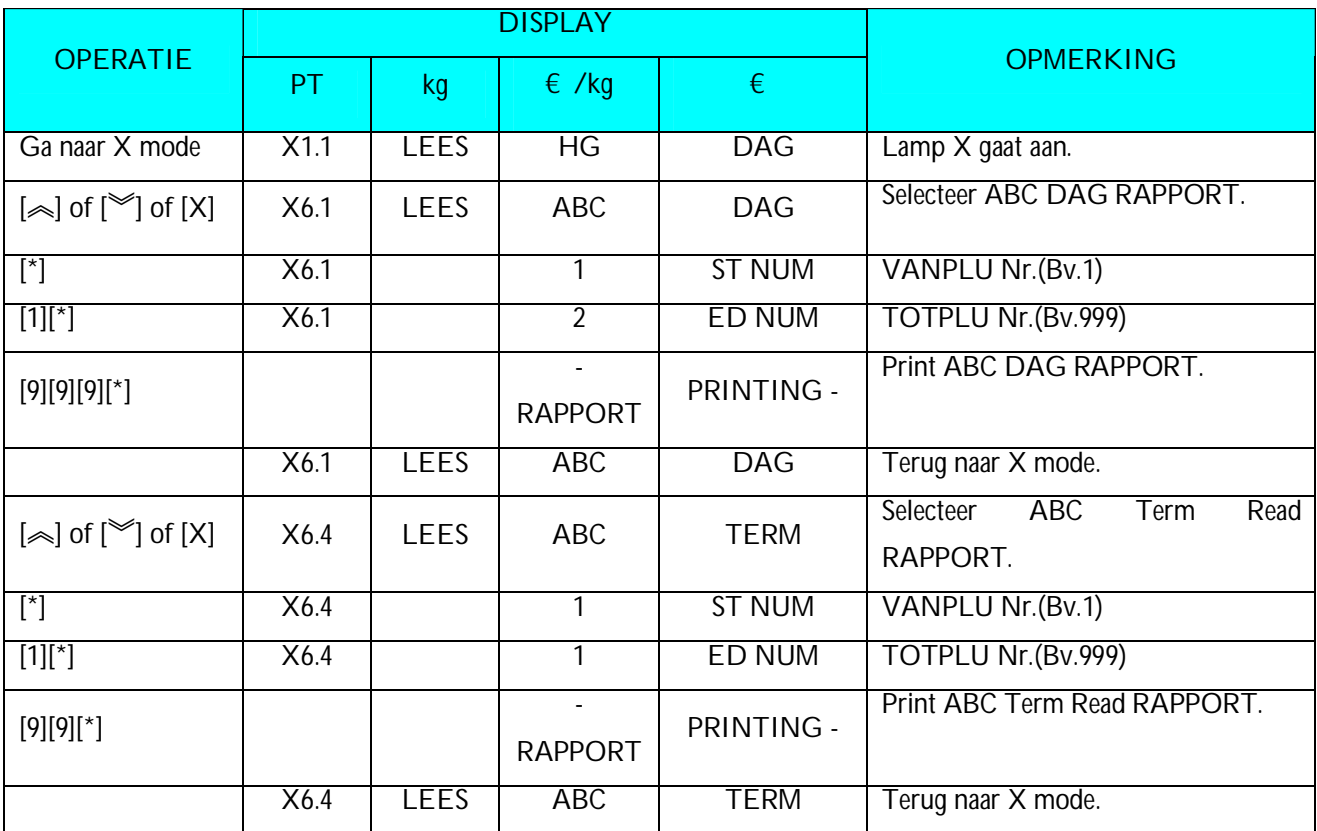

### **5.2.7 Verkopers RAPPORT**

Verkopers RAPPORT wordt gebruikt om de omzet per verkopers in kaart te brengen.

*Voorbeeld:* Afdruk RAPPORT VERKOPER DAG RAPPORT:

- VAN VERKOPER NUMMER: **1**
- TOT VERKOPER NUMMER: **4**

SM – 100 Operation Manual

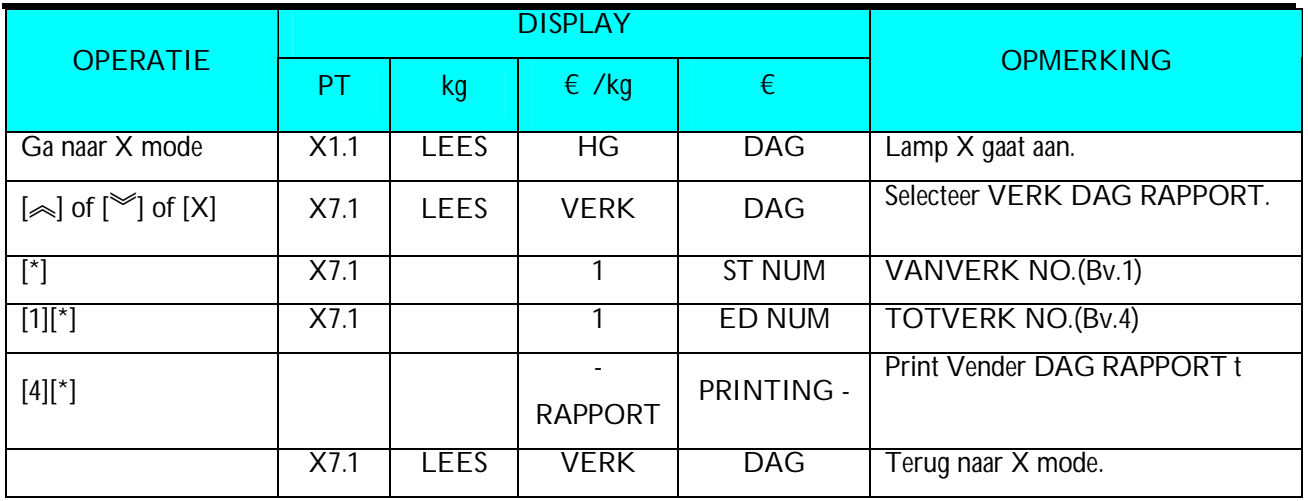

# **5.2.8 Voorverpakking RAPPORT**

Het voorverpakrapport bevat de informatie (zoals total prijs,totaal aantal, …) Van de voorverpakte artiklen op de weegschaal. Deze komen niet bij de gewone omzet maar worden in een aparte teller bijgehouden

*Voorbeeld:* Afdruk RAPPORT Volgorde voorverpak DEPARTMENT/ HOOFDGROUP RAPPORT:

- VAN DEPARTMENT: **1**
- TOT DEPARTMENT: **99**
- VAN HOOFDGROUP: **1**
- TOT HOOFDGROUP: **999**

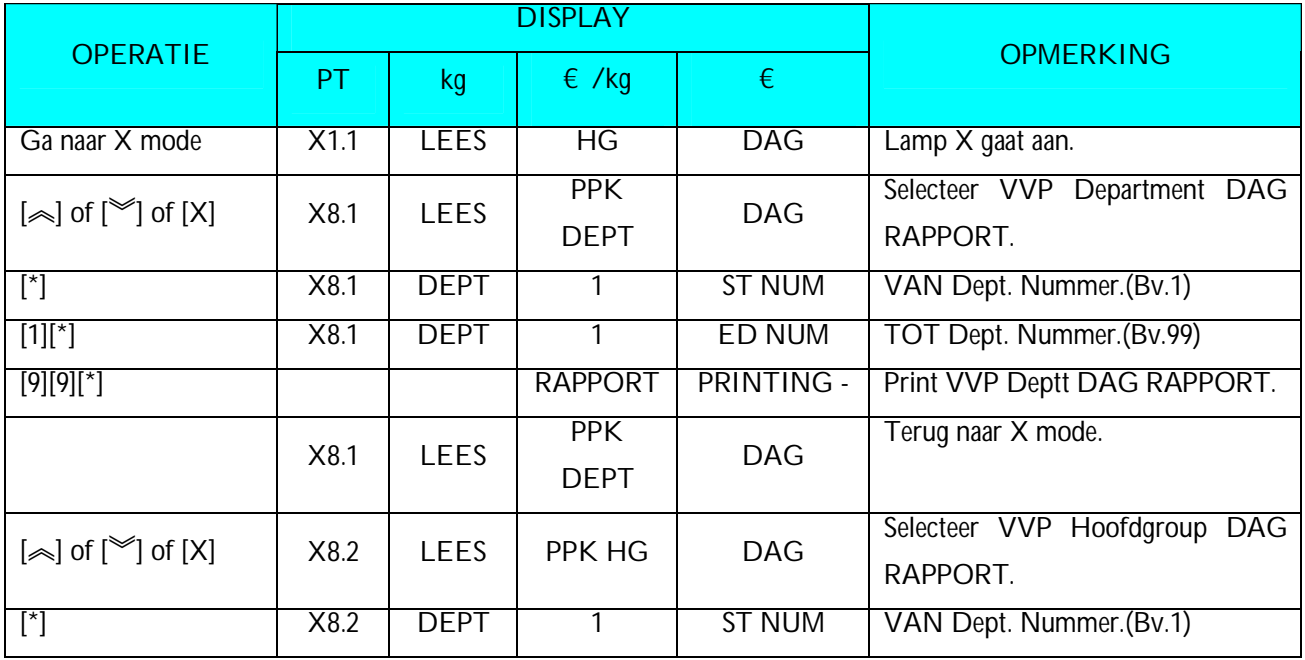

SM – 100 Operation Manual

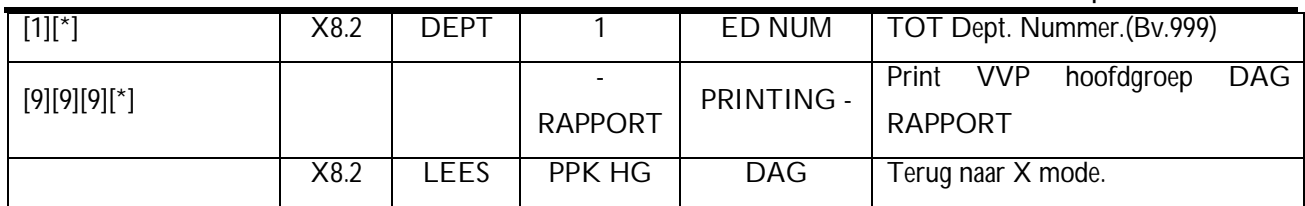

## **5.2.9 Tax RAPPORT**

Tax RAPPORT is used to print out the Tax total data such as Tax Type, Tax rate, Amount Including Tax, Amount Excluding Tax, Tax Amount and so on by every Tax Nummer.

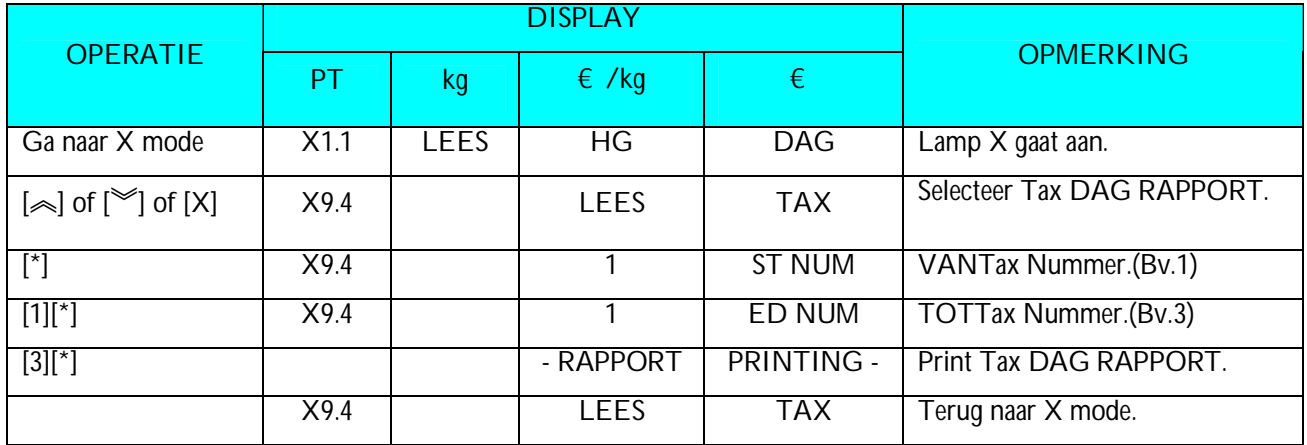

### **5.2.10 Store Summarized RAPPORT**

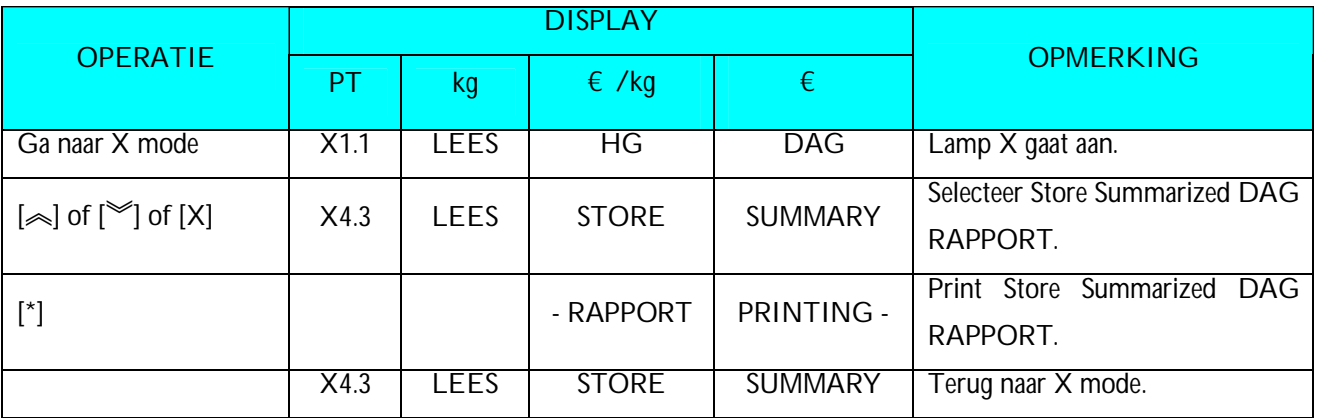

# **6. RESET RAPPORT MODE**

## **6.1. Reset RAPPORT**

# **6.1.1 VERK Daily / Monthly/Term Reset RAPPORT**

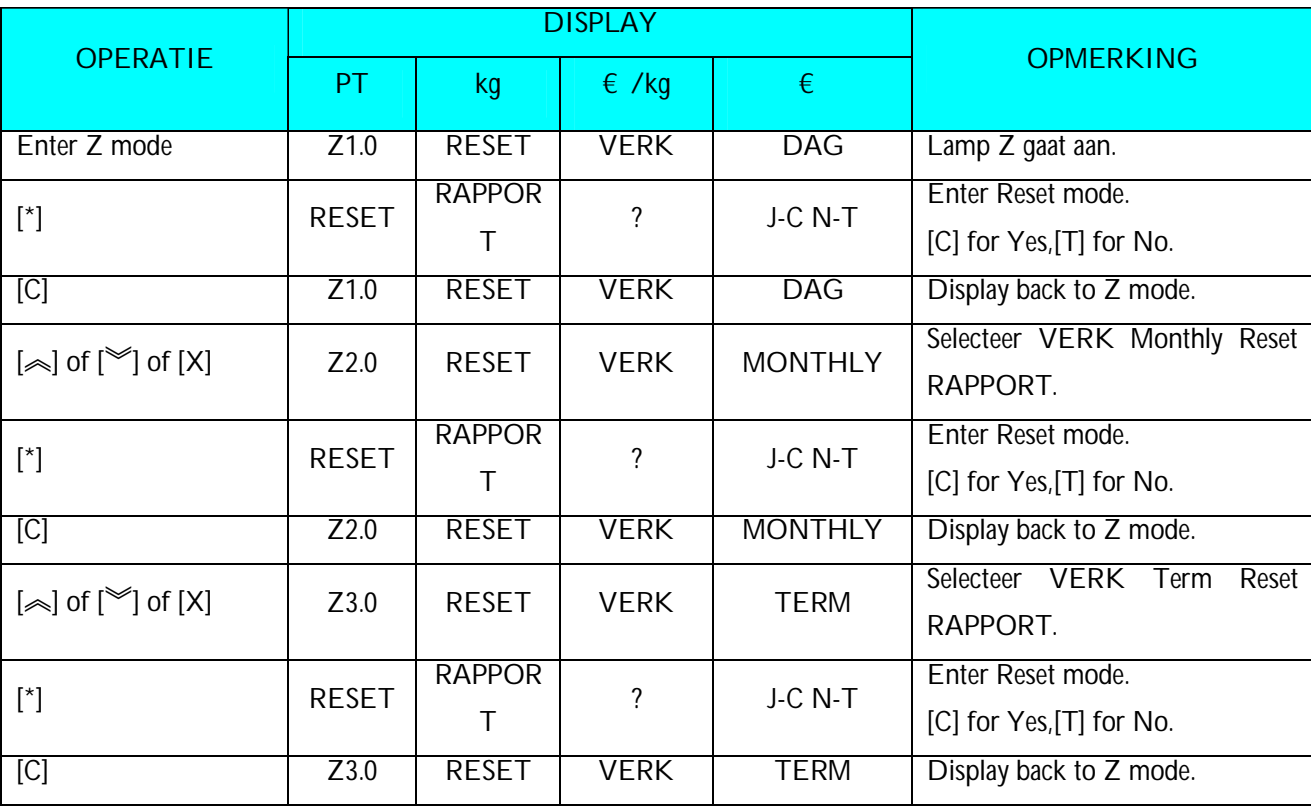